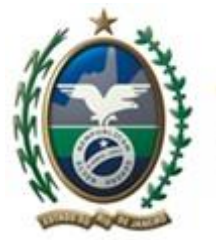

**Secretaria de Fazenda e Planejamento Estado do Rio de Janeiro**

# **Manual de Contribuintes CAD-ICMS**

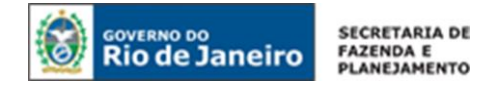

# **ÍNDICE**

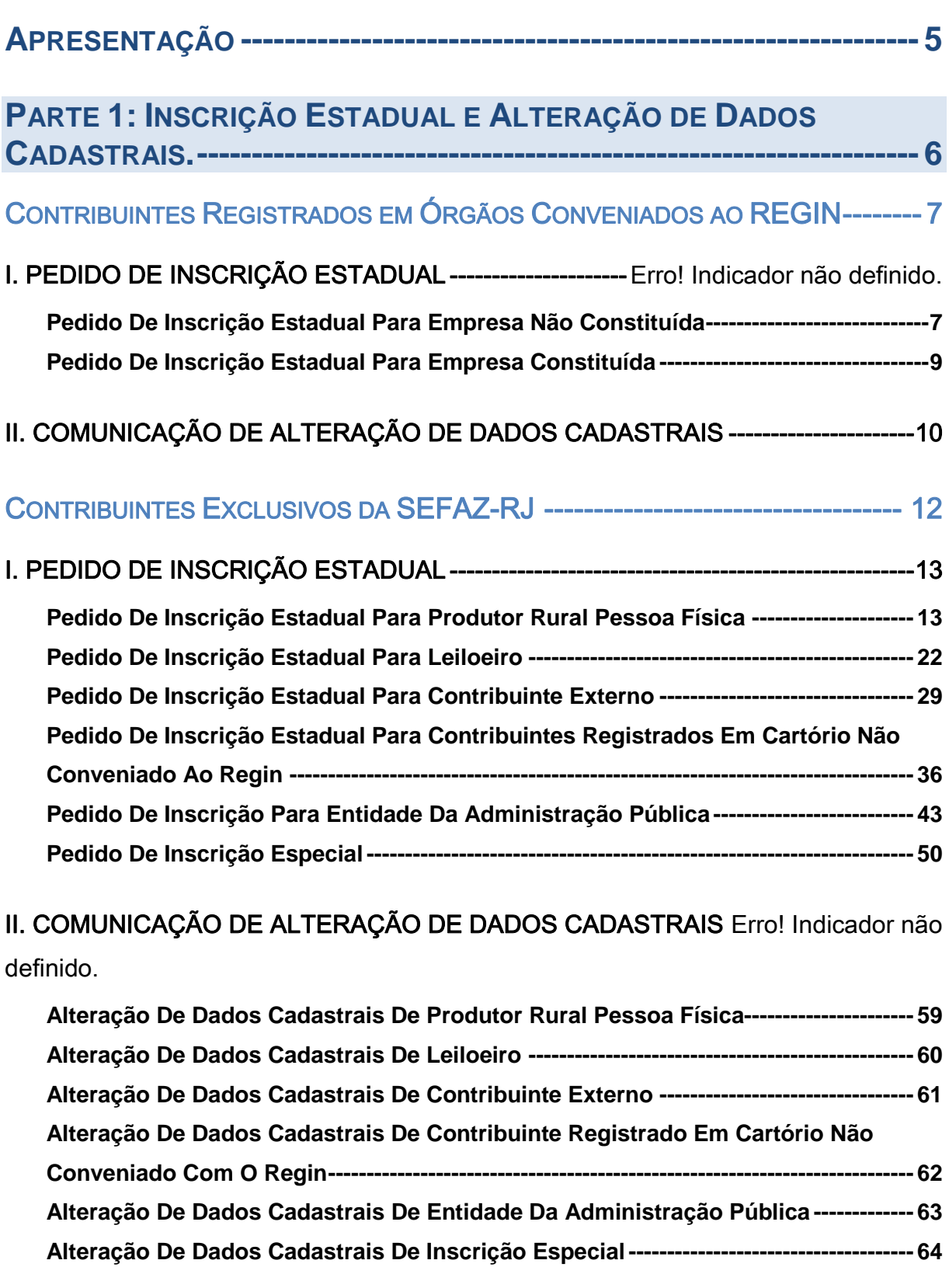

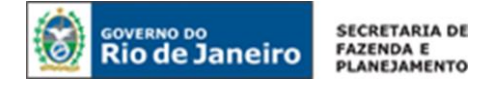

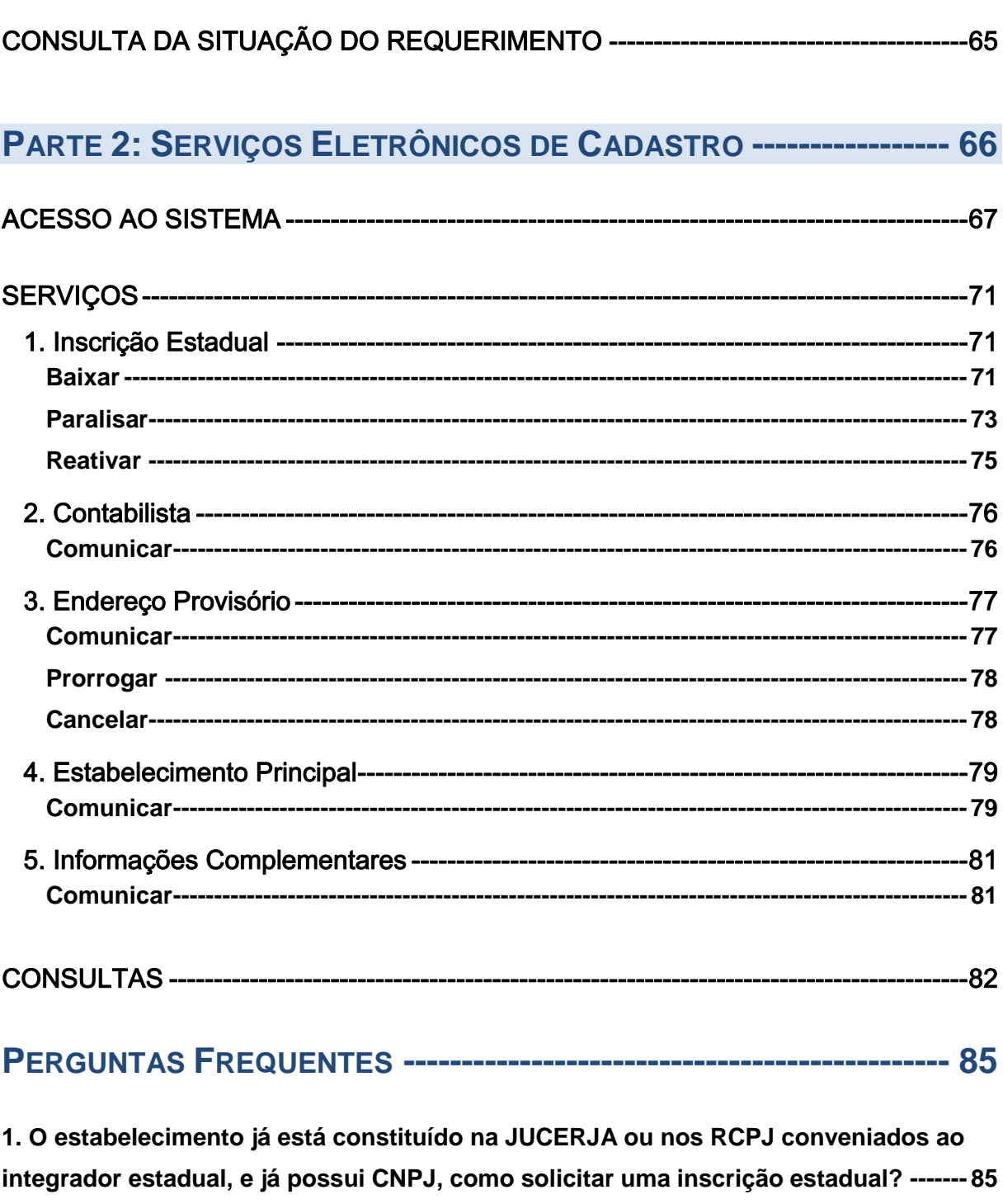

**[2. Sou contribuinte externo, Produtor Rural, Leiloeiro, Entidade](#page-84-2) da Administração [Pública, o registro de minha empresa é em cartório não conveniado ao REGIN, como](#page-84-2)  [solicito uma inscrição estadual ou comunico uma alteração de dados cadastrais?---](#page-84-2) 85**

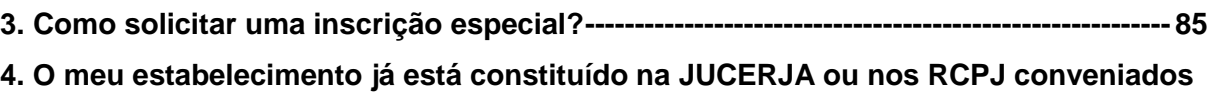

**[ao integrador estadual, como devo comunicar uma alteração de dados cadastrais?-](#page-84-4) 85 [5. Como acompanhar um pedido realizado no REGIN?------------------------------------------](#page-84-5) 85**

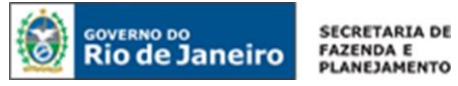

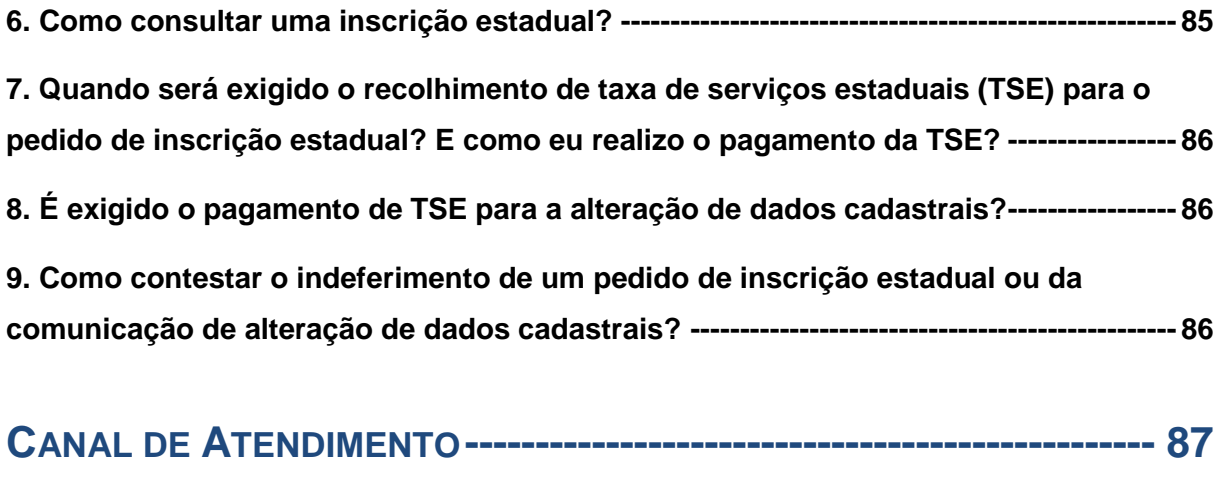

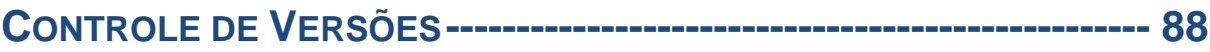

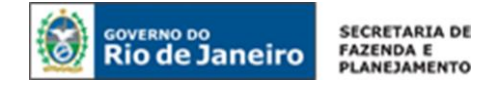

<span id="page-4-0"></span>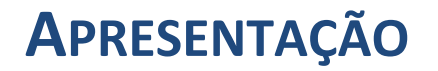

O objetivo do presente Manual é orientar os requerentes sobre os serviços relacionados ao Cadastro de Contribuintes (CAD-ICMS).

Este Manual se divide em duas partes: a **Parte 1**, que orienta o requerente sobre os principais procedimentos para pedido de inscrição e alteração de dados cadastrais no CAD-ICMS após a implantação do SINCAD; e a **Parte 2**, que fornece instruções quanto ao uso dos Serviços Eletrônicos de Cadastro disponíveis no portal da SEFAZ-RJ, quais sejam: requerer baixa de inscrição estadual; comunicar paralisação temporária; requerer prorrogação de paralisação temporária; requerer reativação; comunicar contabilista; comunicar endereço provisório; identificar estabelecimento principal; e prestar informações complementares.

No que diz respeito ao pedido de inscrição estadual e alteração de dados cadastrais, os requerentes passam ser classificados em dois tipos: **Contribuintes registrados em órgãos conveniados ao REGIN** e **Contribuintes Exclusivos da SEFAZ-RJ** (constituídos em órgãos NÃO conveniados ao REGIN).

Os contribuintes registrados nos órgãos conveniados ao REGIN, isto é, cujo ato constitutivo foi registrado na **JUCERJA e nos Registros Civis de Pessoas Jurídicas (RCPJ) conveniados ao integrador estadual REGIN,** apresentarão pedido de inscrição estadual exclusivamente por meio dos formulários de constituição/legalização disponibilizados pelo REGIN. E as alterações de dados cadastrais registradas nesses órgãos serão automaticamente reproduzidas no CAD-ICMS, exceto quando se tratar de processo presencial (atividades de controle diferenciado).

Já os pedidos de inscrição e alterações de dados cadastrais do **contribuinte exclusivo da SEFAZ**, cujo registro **não** é realizado na JUCERJA e nos RCPJ conveniados ao REGIN, se enquadram no procedimento presencial\* de que trata o inciso I, do art. 23 do [Anexo I da Parte II da Resolução](http://www.fazenda.rj.gov.br/sefaz/faces/owResource.jspx?z=oracle.webcenter.doclib%21s8bba98ff_4cbb_40b8_beee_296c916a23ed%21UCMServer%23dDocName%3AWCC223299%21%21)  [SEFAZ nº 720/2014](http://www.fazenda.rj.gov.br/sefaz/faces/owResource.jspx?z=oracle.webcenter.doclib%21s8bba98ff_4cbb_40b8_beee_296c916a23ed%21UCMServer%23dDocName%3AWCC223299%21%21) e se iniciam pelo envio do formulário na aplicação de serviços de requerimento eletrônico de inscrição estadual no REGIN. São contribuintes exclusivos da SEFAZ/RJ:

- Produtor Rural;
- Leiloeiro;
- Contribuinte Externo;
- Contribuintes registrados em cartório não conveniado com o REGIN;
- Entidade da Administração Pública;
- **Inscrição Especial.**

*\*Caso que o requerente, ou o seu representante devidamente habilitado, está obrigado a comparecer na repartição fiscal competente para apresentação, no prazo de 30 (trinta) dias, contado da data de transmissão do requerimento eletrônico de que trata este Manual à SEFAZ, a documentação exigida na referida legislação.*

As normas relativas ao CAD-ICMS estão dispostas no Anexo I da Parte II da Resolução SEFAZ nº [720/2014.](http://www.fazenda.rj.gov.br/sefaz/faces/owResource.jspx?z=oracle.webcenter.doclib%21s8bba98ff_4cbb_40b8_beee_296c916a23ed%21UCMServer%23dDocName%3AWCC223299%21%21) Nele estão reunidas todas as regras atinentes ao Cadastro de Contribuintes do ICMS da SEFAZ/RJ.

#### **IMPORTANTE**

No caso de eventuais discrepâncias entre as informações prestadas neste manual e as constantes da legislação, prevalecem, sempre, as disposições legais.

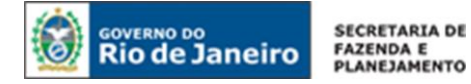

## <span id="page-5-0"></span>PARTE 1:

## **INSCRIÇÃO ESTADUAL E ALTERAÇÃO DE DADOS CADASTRAIS**

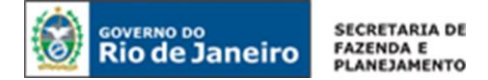

# <span id="page-6-0"></span>**CONTRIBUINTES REGISTRADOS EM ÓRGÃOS CONVENIADOS AO REGIN**

### **I. PEDIDO DE INSCRIÇÃO ESTADUAL**

Os contribuintes registrados na **JUCERJA e nos Registros Civis de Pessoas Jurídicas (RCPJ) conveniados ao integrador estadual - REGIN** apresentarão pedido de inscrição estadual exclusivamente por meio dos formulários de constituição/legalização disponibilizados pelo REGIN.

Neste caso, existem dois procedimentos distintos de acordo com a situação do requerente: pedido de inscrição estadual para empresa não constituída e pedido de inscrição estadual para empresa constituída.

#### <span id="page-6-1"></span>**PEDIDO DE INSCRIÇÃO ESTADUAL PARA EMPRESA NÃO CONSTITUÍDA**

A empresa que ainda não foi constituída em seu órgão de registro conveniado ao REGIN e **não possui NIRE e CNPJ** apresentará o pedido de inscrição estadual exclusivamente por meio dos formulários de CONSTITUIÇÃO disponibilizados pelo REGIN.

#### **ACESSO AO REQUERIMENTO**

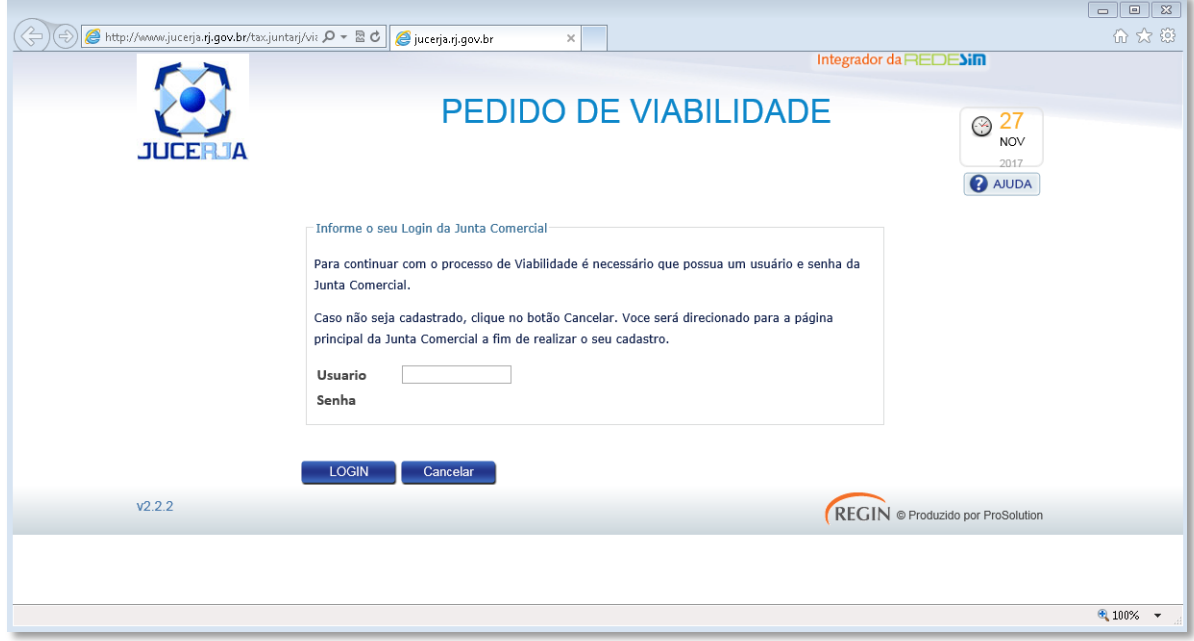

Para acessar o portal de Pedido de Viabilidade, [clique aqui.](http://www.jucerja.rj.gov.br/tax.juntarj/viabilidadeopcaov32.aspx) Em seguida, preencha login e senha do usuário.

**NOTA:** Caso não possua um cadastro no portal de JUCERJA, [clique aqui](https://www.jucerja.rj.gov.br/Conta/Cadastrar) para registrar um usuário e senha. .

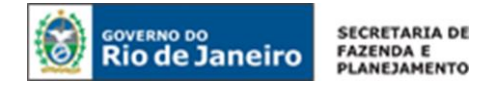

#### MUNICÍPIO DA EMPRESA:

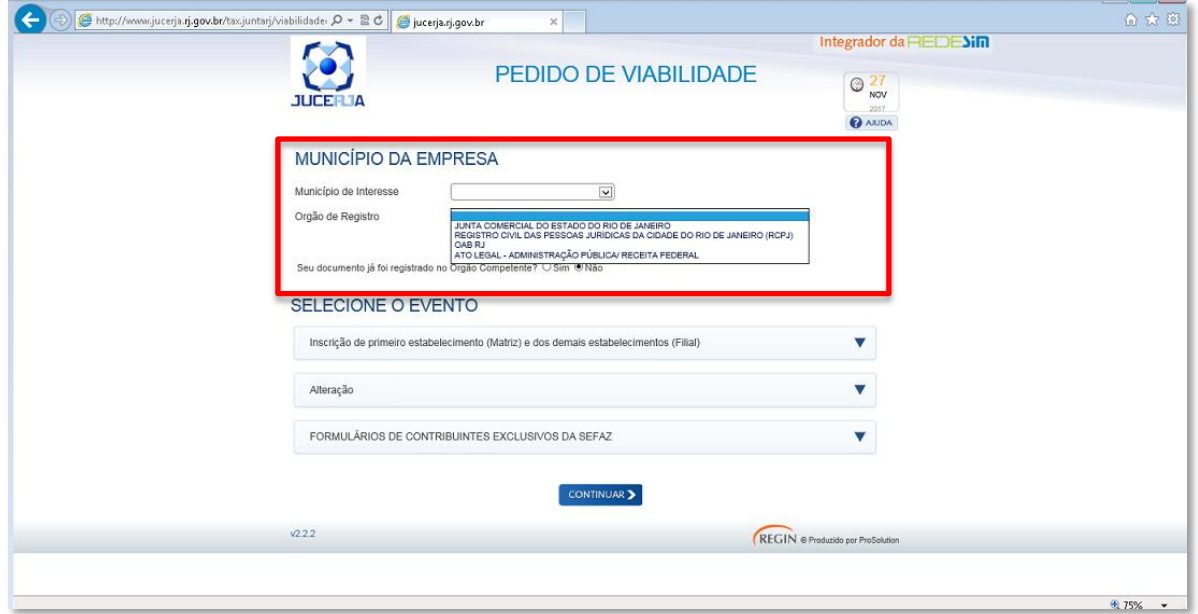

Indique o município de interesse e órgão de registro.

**NOTA:** A pergunta "Seu documento já foi registrado no Órgão Competente?" é válida SOMENTE para fins de regularização de dados cadastrais na Receita Federal.

#### SELECIONE O EVENTO:

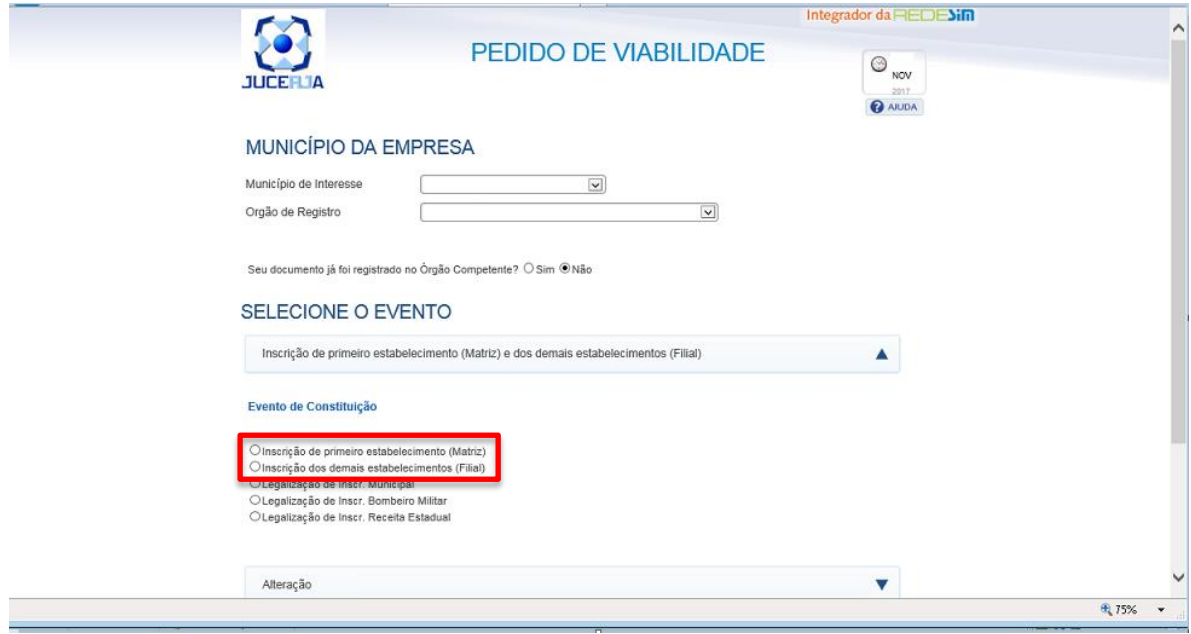

A seleção do evento para empresas não constituídas se divide em dois procedimentos distintos, de acordo com a sua classificação em Matriz e Filial:

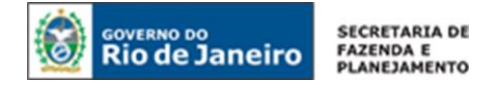

**CONSTITUIÇÃO DE MATRIZ:** Quando o primeiro estabelecimento é Matriz e não possui número de registro/NIRE, CNPJ e Inscrição estadual.

Clique sobre o evento "Inscrição de primeiro estabelecimento (Matriz) e dos demais estabelecimentos (Filial)" e em seguida selecione o evento de constituição " Inscrição de primeiro estabelecimento (Matriz)" . Preencha os dados solicitados no formulário do REGIN e assinale o item referente ao pedido de inscrição estadual.

**CONSTITUIÇÃO DE FILIAL:** Quando os demais estabelecimentos não possuem número de registro/NIRE, CNPJ e nem Inscrição estadual.

Clique sobre o evento "Inscrição de primeiro estabelecimento (Matriz) e dos demais estabelecimentos (Filial)" e em seguida selecione o evento de constituição "Inscrição dos demais estabelecimentos (Filial)". Preencha os dados solicitados no formulário do REGIN e assinale o item referente ao pedido de inscrição estadual.

#### <span id="page-8-0"></span>**PEDIDO DE INSCRIÇÃO ESTADUAL PARA EMPRESA CONSTITUÍDA**

O pedido de inscrição para estabelecimento já está constituído na JUCERJA ou nos RCPJ conveniados ao integrador estadual, ou seja, **que já possui número de registro/NIRE e CNPJ**, deverá ser realizado por meio de LEGALIZAÇÃO DE INSCRIÇÃO ESTADUAL no Sistema REGIN.

#### **ACESSO AO REQUERIMENTO**

Para acessar o portal de Pedido de Viabilidade, [clique aqui.](http://www.jucerja.rj.gov.br/tax.juntarj/viabilidadeopcaov32.aspx) Em seguida, preencha login e senha do usuário.

**NOTA:** Caso não possua um cadastro no portal de JUCERJA, [clique aqui](https://www.jucerja.rj.gov.br/Conta/Cadastrar) para registrar um usuário e senha.

#### MUNICÍPIO DA EMPRESA:

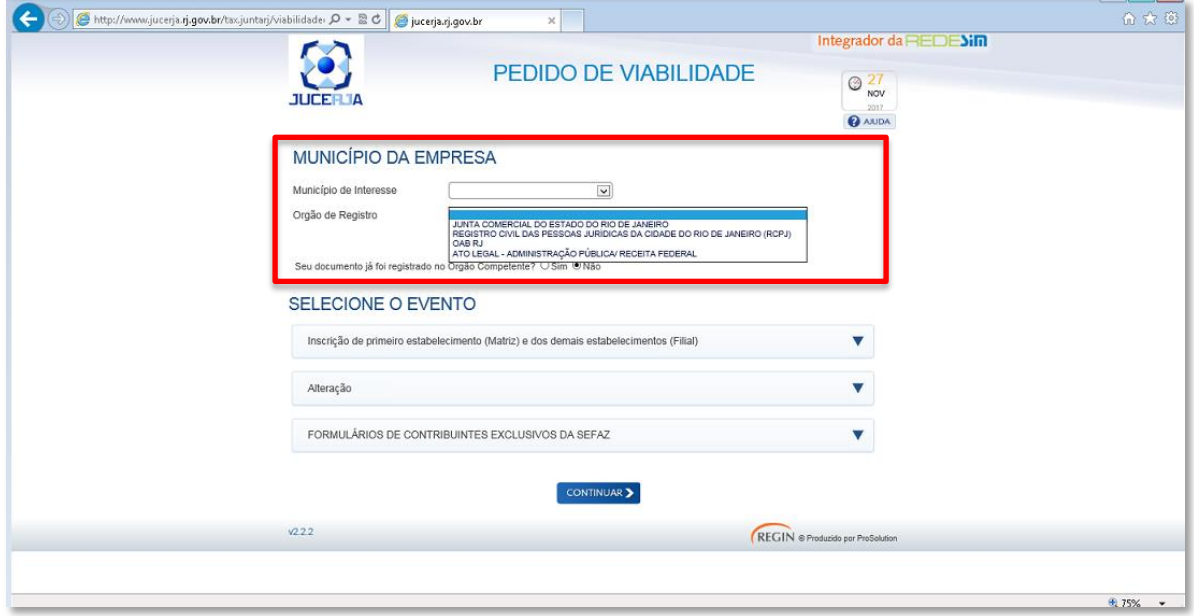

Indique o município de interesse e órgão de registro.

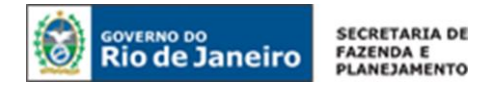

**NOTA:** A pergunta "Seu documento já foi registrado no Órgão Competente?" é válida SOMENTE para fins de regularização de dados cadastrais na Receita Federal.

#### SELECIONE O EVENTO:

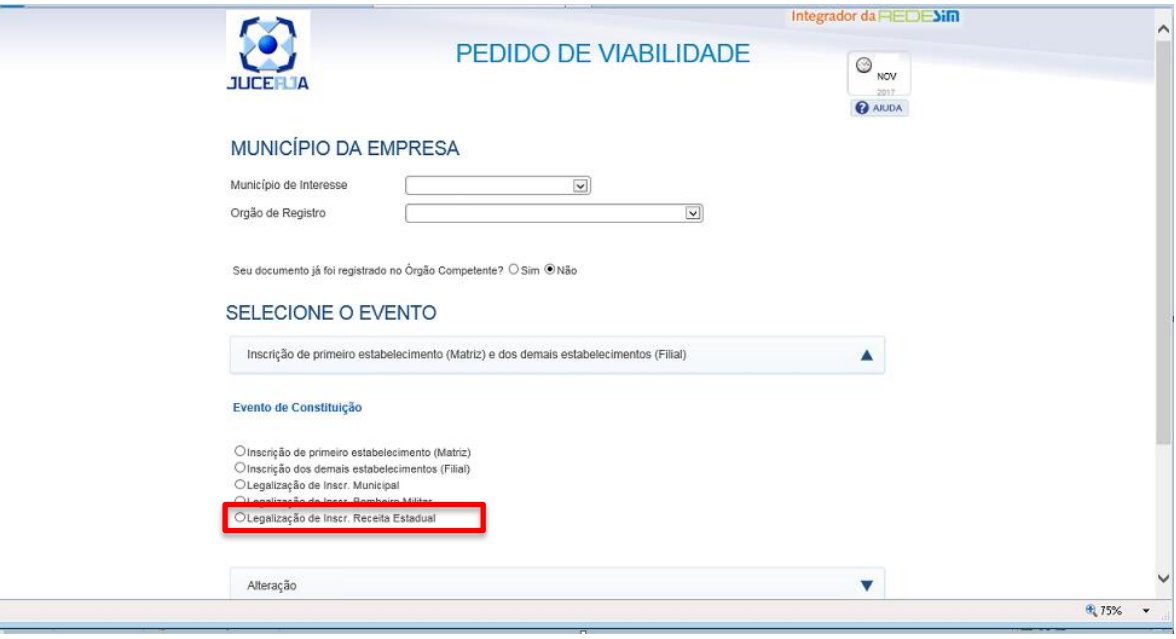

**LEGALIZAÇÃO DE INSCRIÇÃO ESTADUAL:** Quando o estabelecimento já possui número de registro/NIRE, CNPJ, mais ainda não tem Inscrição Estadual no CAD-ICMS.

Clique sobre o evento "Inscrição de primeiro estabelecimento (Matriz) e dos demais estabelecimentos (Filial)", selecione o evento de constituição "Legalização de Inscr. Receita Estadual" e em seguida preencha o NIRE e o CNPJ da empresa e dê prosseguimento à sua solicitação.

### <span id="page-9-0"></span>**II. COMUNICAÇÃO DE ALTERAÇÃO DE DADOS CADASTRAIS**

Os contribuintes cujas naturezas jurídicas possuem seu ato constitutivo registrado na **JUCERJA e nos Registros Civis de Pessoas Jurídicas (RCPJ) conveniados ao integrador estadual - REGIN** farão a comunicação de dados cadastrais exclusivamente por meio do formulário de alteração disponibilizados pelo REGIN.

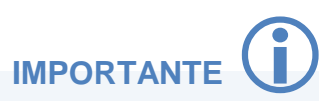

O REGIN proporciona uma entrada única de dados. Assim, o pedido de alteração realizado nesse sistema, conforme será orientado abaixo, é recebido de forma automática por todos os órgãos conveniados, inclusive a SEFAZ-RJ.

#### **ACESSO AO REQUERIMENTO**

Para acessar o portal de Pedido de Viabilidade, [clique aqui.](http://www.jucerja.rj.gov.br/tax.juntarj/viabilidadeopcaov32.aspx) Em seguida, preencha login e senha do usuário.

**NOTA:** Caso não possua um cadastro no portal de JUCERJA, [clique aqui](https://www.jucerja.rj.gov.br/Conta/Cadastrar) para registrar um usuário e senha.

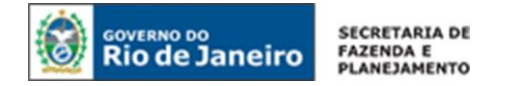

#### MUNICÍPIO DA EMPRESA:

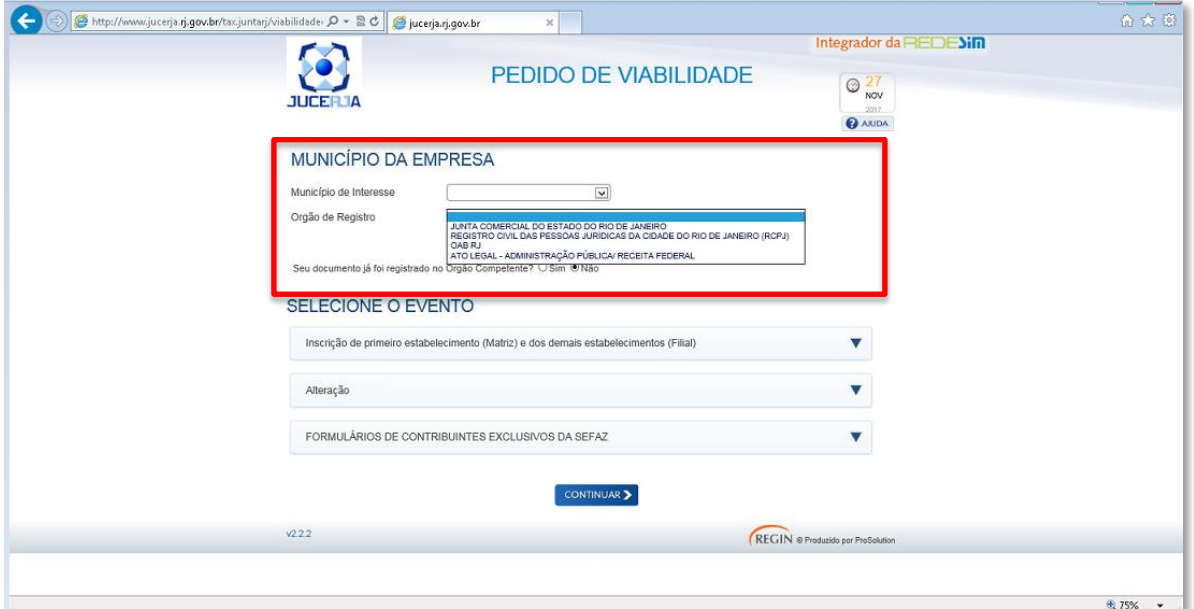

Indique o município de interesse e órgão de registro.

**NOTA:** A pergunta "Seu documento já foi registrado no Órgão Competente?" é válida SOMENTE para fins de regularização de dados cadastrais na Receita Federal.

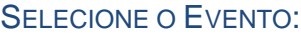

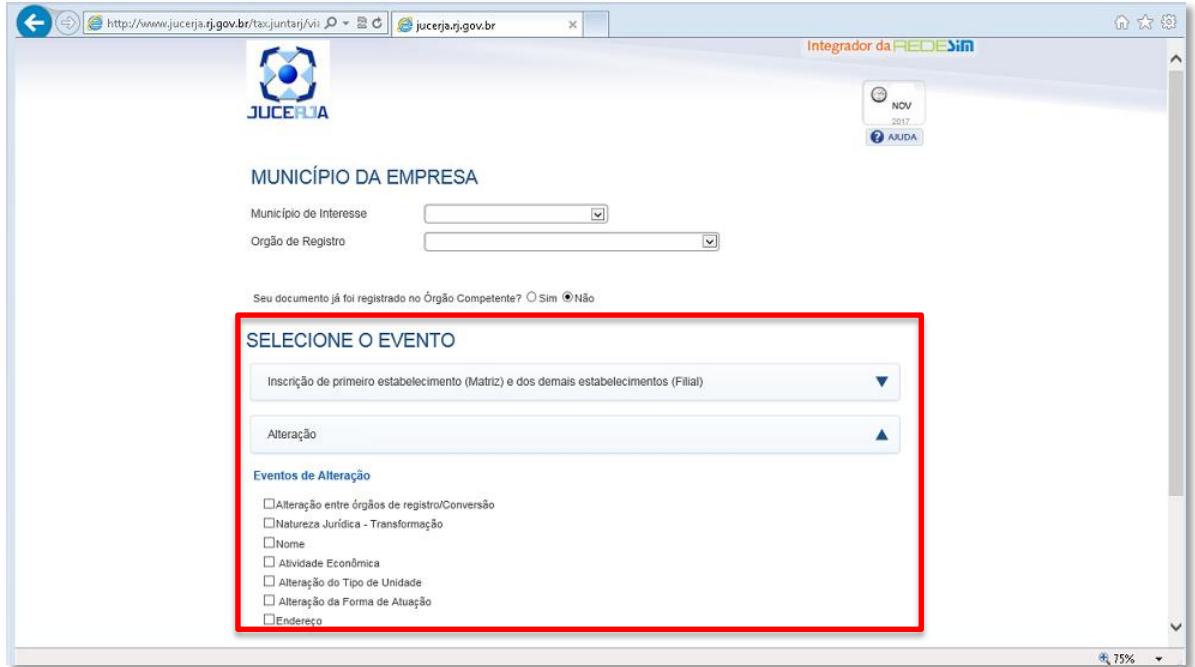

Clique sobre o evento "Alteração " e selecione um ou mais tipos de "Eventos de Alteração". Em seguida, preencha os dados solicitados no formulário do REGIN.

O pedido de alteração realizado nesse sistema é recebido automaticamente por todos os órgãos conveniados ao REGIN, inclusive a SEFAZ-RJ.

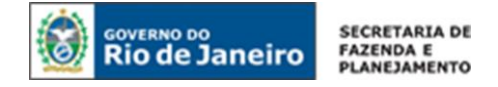

### <span id="page-11-0"></span>**CONTRIBUINTES EXCLUSIVOS DA SEFAZ**

Os contribuintes exclusivos da SEFAZ são aqueles que **não** possuem registro na JUCERJA e nos RCPJ conveniado ao REGIN, quais sejam: Produtor Rural, Leiloeiro, Contribuinte Externo, Contribuintes registrados em cartório não conveniado com o REGIN Entidade da Administração Pública e Inscrição Especial.

O pedido de inscrição estadual para os contribuintes exclusivos da SEFAZ, enquadrados no procedimento presencial de inscrição no CAD-ICMS, tanto no segmento de inscrição obrigatória como no especial, inicia-se por meio do envio do formulário exclusivo para estes tipos de contribuintes à SEFAZ/RJ.

#### <span id="page-11-1"></span>**ACESSO AO REQUERIMENTO**

Para acessar o portal de Pedido de Viabilidade, [clique aqui.](http://www.jucerja.rj.gov.br/tax.juntarj/viabilidadeopcaov32.aspx) Em seguida, preencha login e senha do usuário.

NOTA: Caso não possua um cadastro no portal de JUCERJA, [clique aqui](https://www.jucerja.rj.gov.br/Conta/Cadastrar) para registrar um usuário e senha.

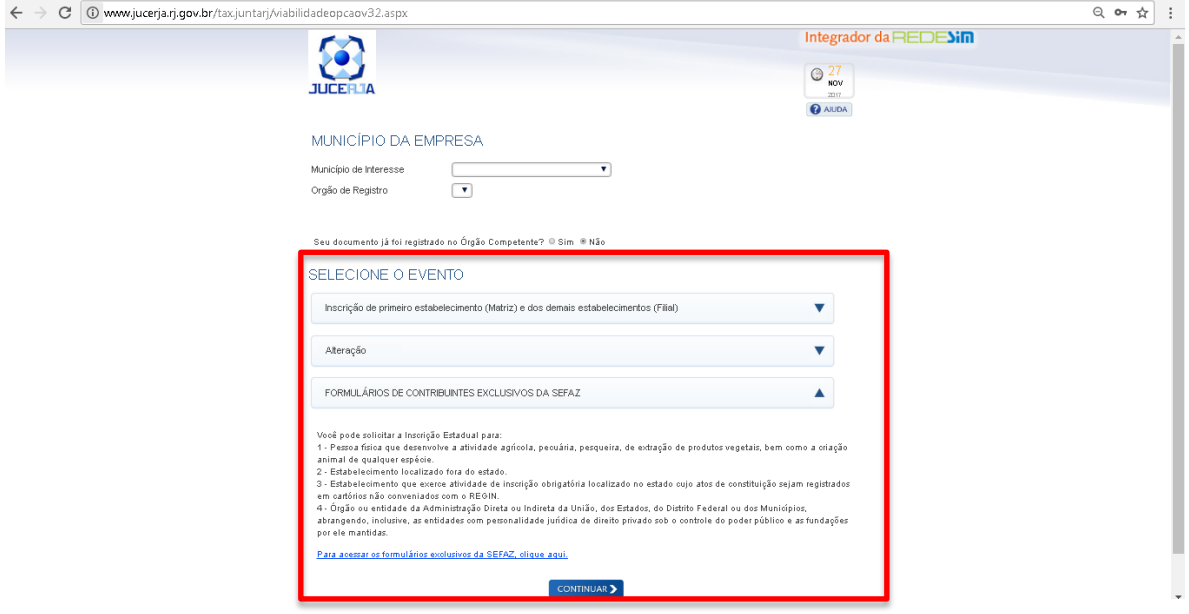

Selecione o Evento "FORMULÁRIOS DE CONTRIBUINTES EXCLUSIVOS DA SEFAZ" e clique em "Continuar" para dar prosseguimento ao preenchimento do formulário.

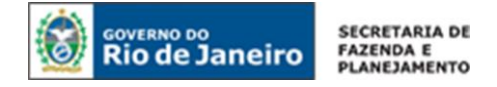

### <span id="page-12-0"></span>**I. PEDIDO DE INSCRIÇÃO ESTADUAL**

#### <span id="page-12-1"></span>**PEDIDO DE INSCRIÇÃO ESTADUAL PARA PRODUTOR RURAL PESSOA FÍSICA**

As pessoas físicas que exerçam atividades de agricultura, pecuária, extração e exploração vegetal e animal, exploração de atividades zootécnicas e captura de pescado in natura, observados o Art. 9º do Anexo I da Parte II da Resolução SEFAZ nº 720/2014 e seus parágrafos, estão obrigadas à inscrição no CAD-ICMS, antes do início de suas atividades.

Acesse o portal de [Portal do REGIN,](http://www.jucerja.rj.gov.br/tax.juntarj/viabilidadeopcaov32.aspx) escolha o tipo de solicitação "Concessão de Inscrição" e o tipo de inscrição "Obrigatória". Em seguida, selecione o tipo de contribuinte PRODUTOR RURAL e clique em INICIAR.

NOTA: Para dúvidas sobre como realizar o acesso ao Portal do REGIN, clique aqui: Acesso ao [Requerimento.](#page-11-1)

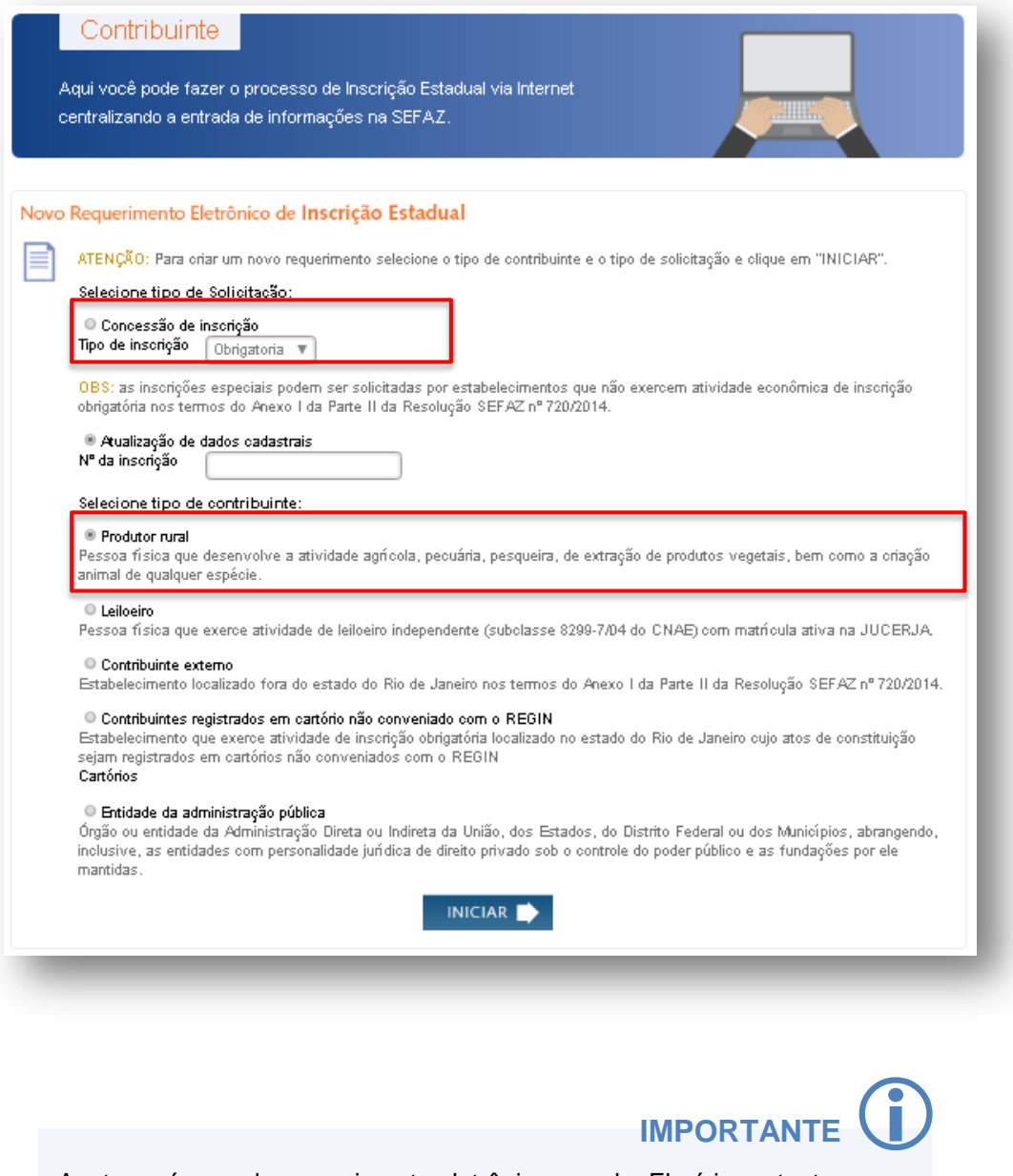

Anote o número do requerimento eletrônico gerado. Ele é importante para que o usuário atualize ou corrija o requerimento antes de enviá-lo à SEFAZ.

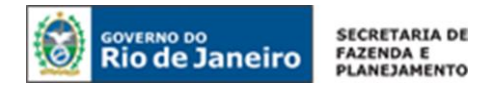

#### *1. DADOS DO CONTRIBUINTE*

#### **1.1 REQUERENTE**

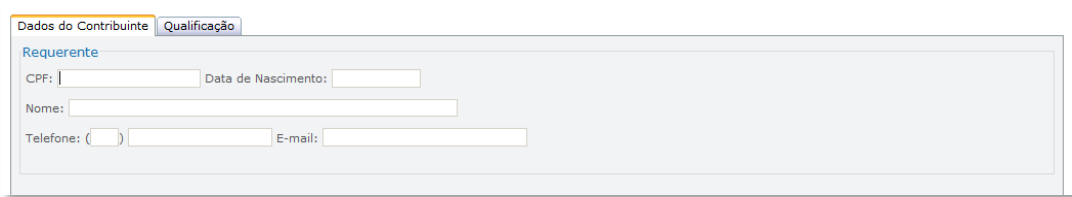

CPF: Preencha com o nº do CPF do requerente.

Data de Nascimento: Preencha com a data de nascimento do requerente.

Nome: O nome do requerente será preenchido automaticamente, após preenchimento do CPF e da Data de Nascimento.

Telefone: Preencha o DDD e telefone do requerente.

E-mail: Preencha o e-mail do requerente.

#### **1.2 INFORMAÇÕES DO ESTABELECIMENTO**

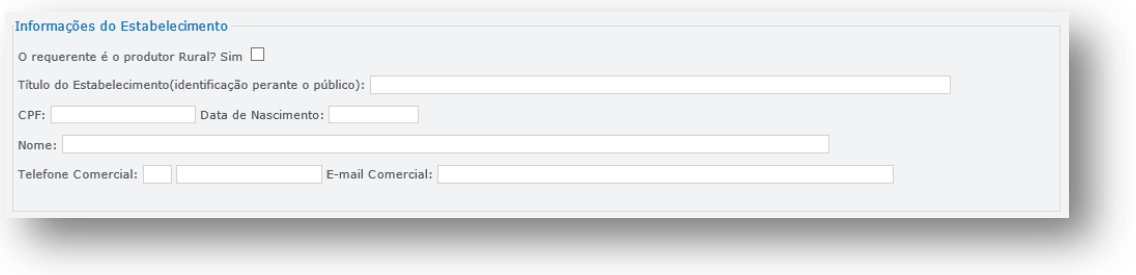

O requerente é produtor rural?: Marque SIM se o requerente for o próprio produtor rural para o qual é solicitada a inscrição estadual. Os campos CPF e Nome serão preenchidos automaticamente, após a marcação desta opção. Quando os campos não forem preenchidos automaticamente, os mesmos deverão ser completados manualmente.

Título do Estabelecimento (identificação perante o público): Preencha o título do estabelecimento (nome fantasia), obrigatoriamente, quando existir esta informação nos órgãos de registro. Caso contrário, não preencha este campo.

CPF: Preencha o CPF do Produtor Rural.

Data de Nascimento: Preencha a data de nascimento do Produtor Rural

Nome: O nome Produtor Rural será preenchido automaticamente, após preenchimento do CPF e da Data de Nascimento.

Telefone Comercial: Preencha o nº do telefone do estabelecimento.

E-mail Comercial: Preencha o e-mail do estabelecimento.

#### **1.3 LOCAL DE ATIVIDADE**

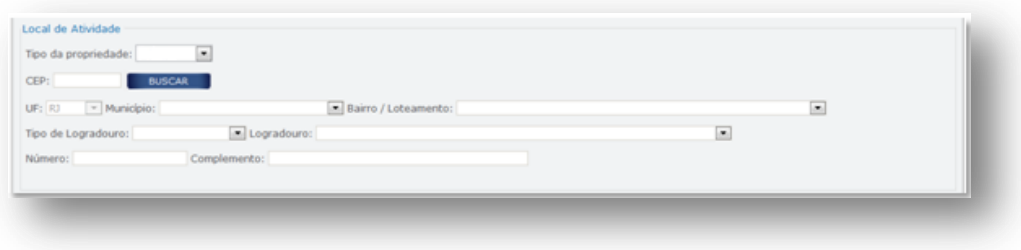

<span id="page-14-0"></span>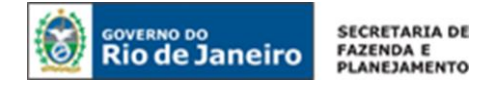

Tipo da propriedade: Selecione se a propriedade é própria ou arrendada.

CEP: Preencha com o CEP do local da atividade.

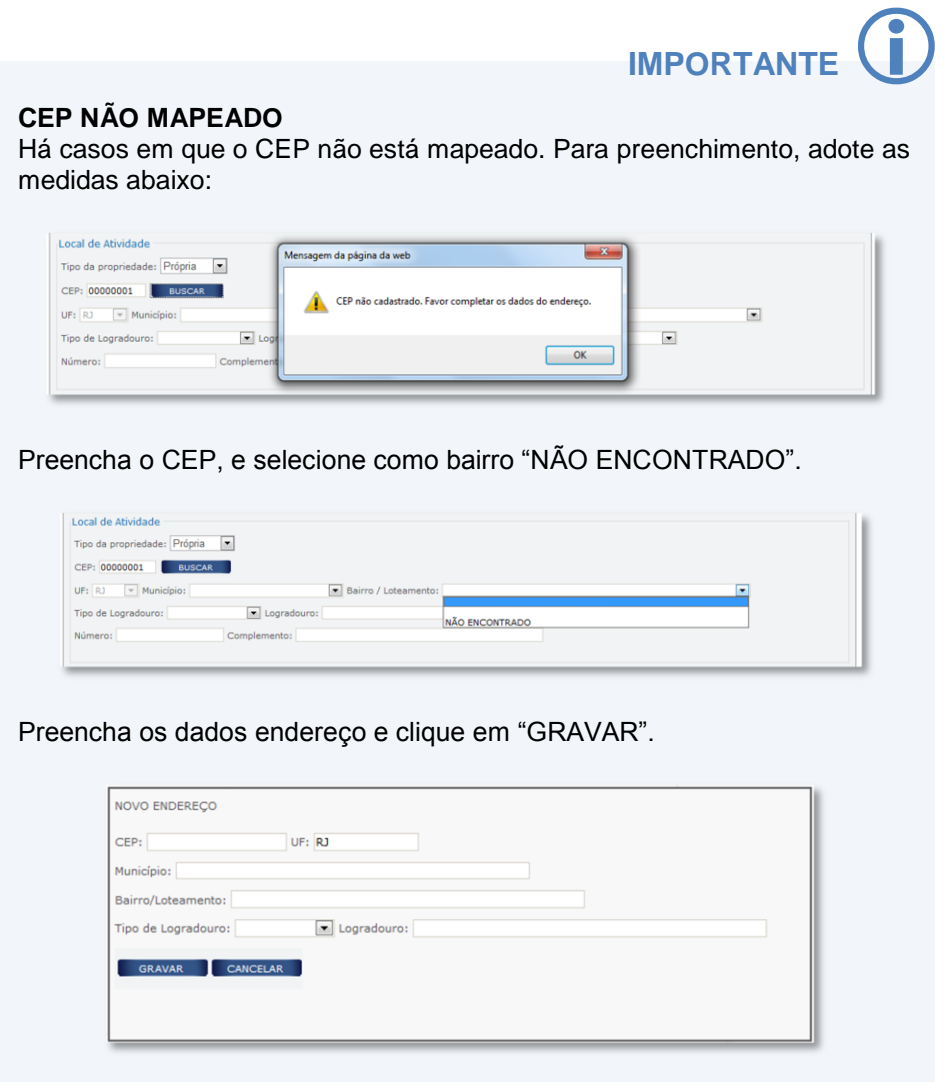

UF / Município / Bairro / Tipo de Logradouro / Logradouro: Campos de preenchimento automático, após o preenchimento do CEP. Quando os campos não forem preenchidos automaticamente, os mesmos deverão ser completados manualmente.

Número: Preencha com o número do logradouro.

Complemento: Preencha com o número do complemento.

#### **1.4 ATIVIDADES EXERCIDAS**

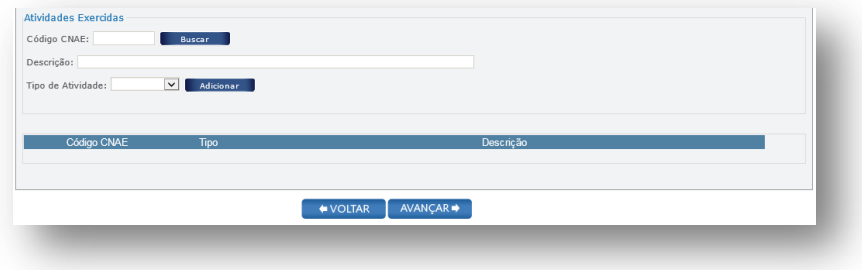

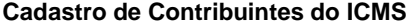

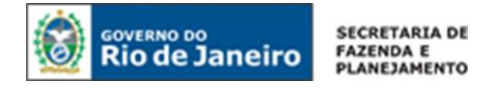

Código CNAE: Digite o código CNAE e clique em BUSCAR ou clique diretamente em buscar para fazer a busca das atividades econômicas por nome.

Para fazer uma busca de atividade econômica por nome, clique em BUSCAR e preencha a tela abaixo com as palavras principais ou com o nome completo da atividade exercida.

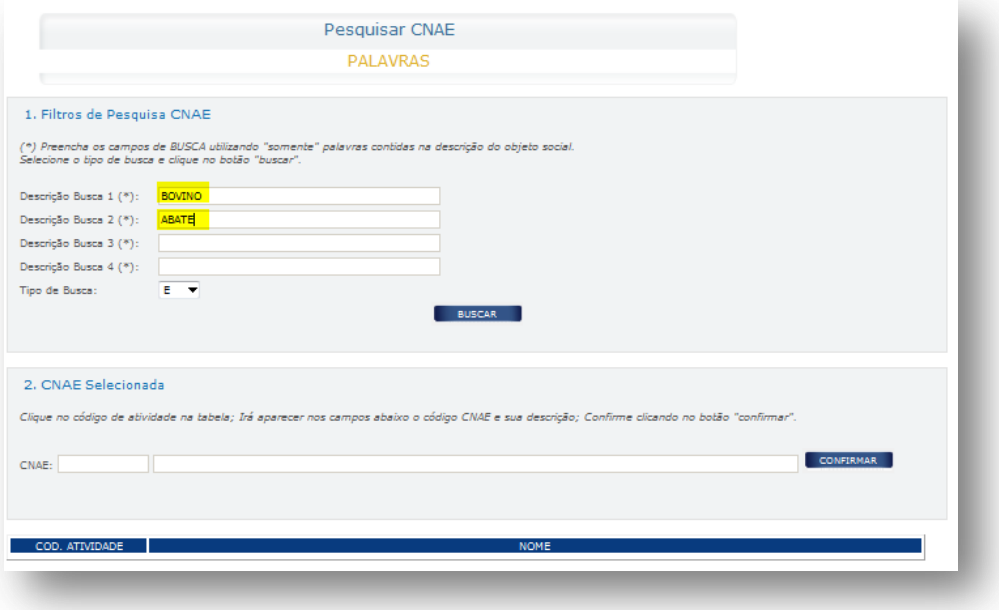

Em seguida, clique em BUSCAR.

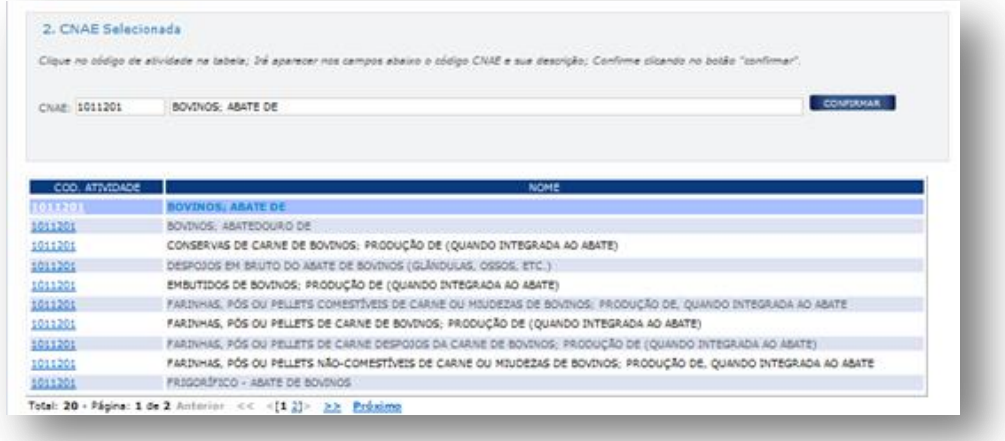

Então, selecione a atividade desejada e clique em CONFIRMAR.

Tipo de Atividade: Preencha como principal ou secundária, conforme os critérios abaixo, e clique em ADICIONAR.

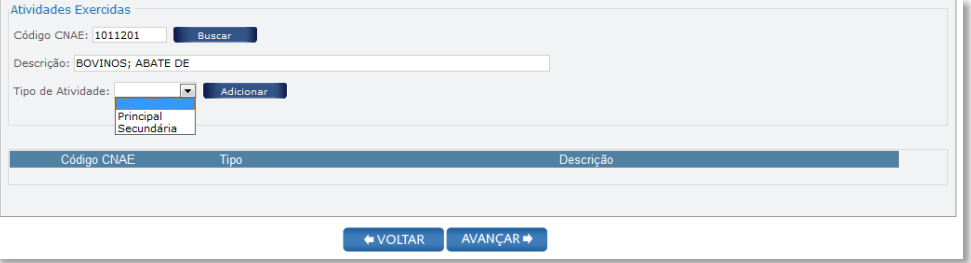

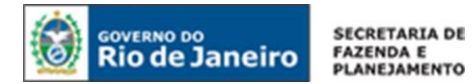

Tipos de atividades:

- **Atividade Principal**: Considerada a atividade de produção ou venda de mercadorias ou serviços que gerar maior receita operacional para o estabelecimento ou, no caso da circulação da mercadoria ocorrer dentro da própria empresa (entre seus estabelecimentos), o maior valor de transferência. ATENÇÃO: Somente poderá ser cadastrada uma atividade principal.
- **Atividade(s) Secundária(s)**: Outra(s) atividade(s) exercida(s) no mesmo estabelecimento.

Para acrescentar mais atividades secundárias ao estabelecimento, repita esta operação quantas vezes forem necessárias.

Para continuar preenchendo o formulário, clique em AVANÇAR.

#### *2. QUALIFICAÇÃO*

#### **2.1 IDENTIFICAÇÃO**

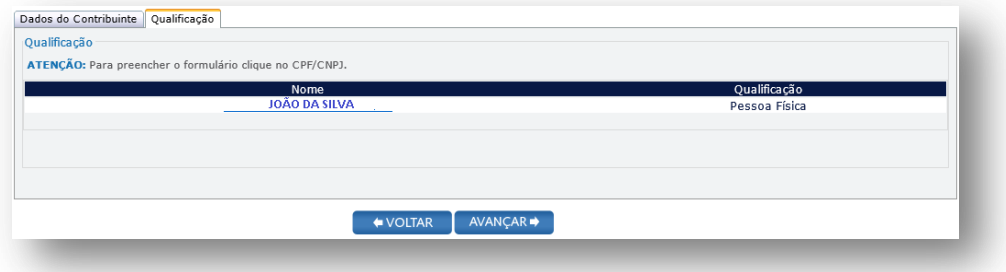

Clique sobre o nome do responsável para completar as informações necessárias ao seu cadastro.

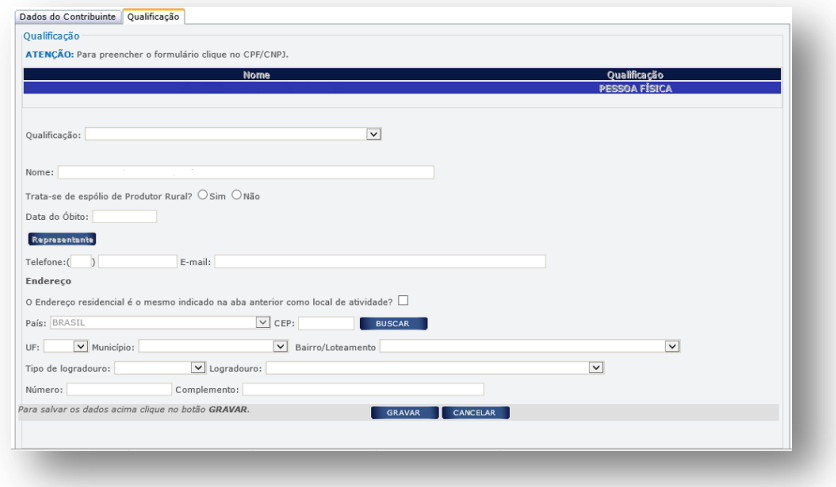

Qualificação: Preencha conforme a qualificação do responsável, dentre as seguintes opções:

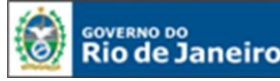

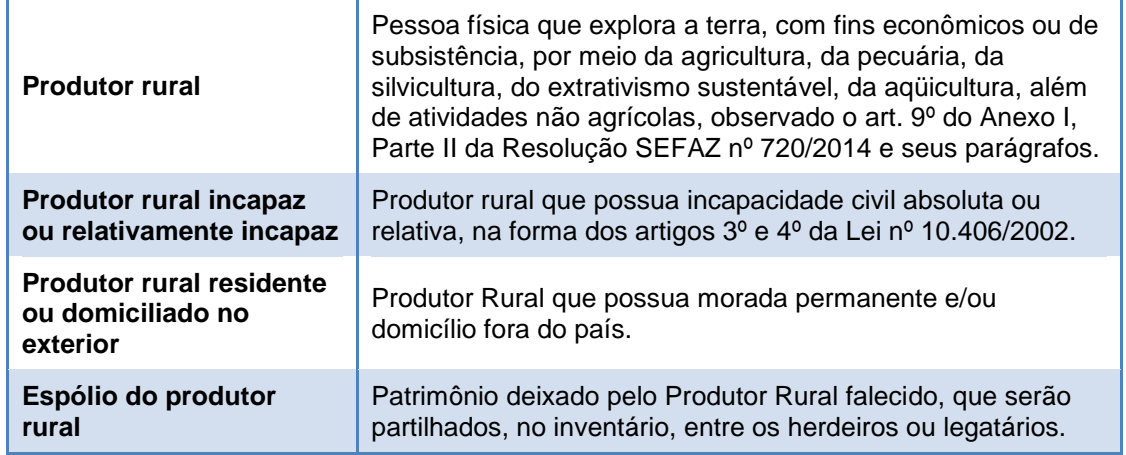

CPF / Nome / Nacionalidade / Data de Nascimento: Campos de preenchimento automático, após o preenchimento do CPF do produtor rural, no bloco Dados do Contribuinte.

Trata-se de espólio de Produtor Rural?: Marque SIM ou NÃO.

Data do Óbito: Preencha com a data de óbito do produtor rural, caso o campo 2.4 tenha sido marcado com SIM.

Telefone: Preencha o telefone do produtor rural.

E-mail: Preencha o e-mail do produtor rural.

País / CEP / UF/ Bairro/Loteamento / Tipo de Logradouro / Logradouro / Número / Complemento: Campos de preenchimento automático, após o preenchimento do CPF do produtor rural, no Bloco Dados do Contribuinte. Quando os campos não forem preenchidos automaticamente, os mesmos deverão ser completados manualmente.

#### **2.2 REPRESENTANTE**

Caso a qualificação do responsável seja produtor rural incapaz ou relativamente incapaz, produtor rural residente ou domiciliado no exterior ou espólio de produtor rural, requerente deverá, obrigatoriamente, indicar um representante, clicando no ícone REPRESENTANTE, conforme abaixo:

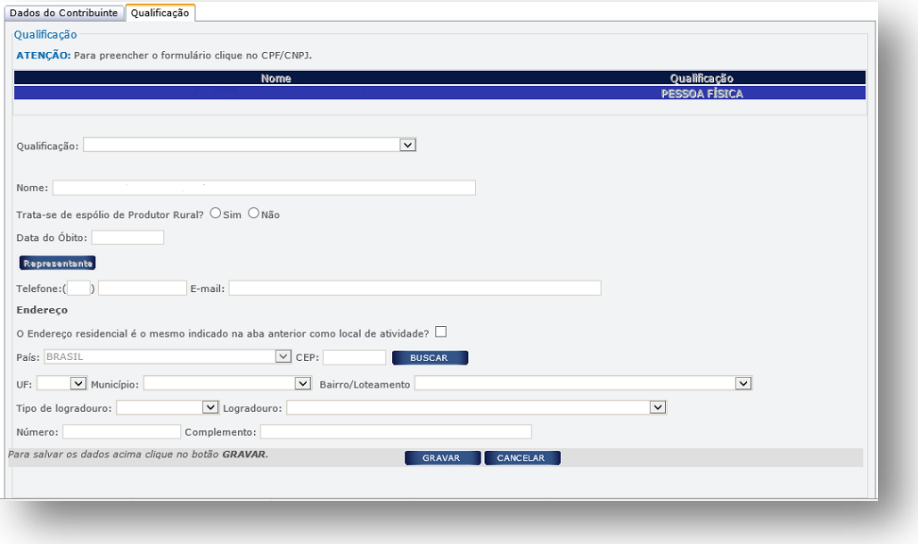

Após clicar sobre este ícone, será aberta a tela abaixo:

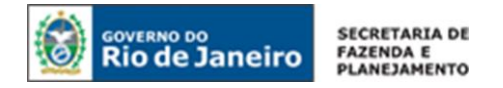

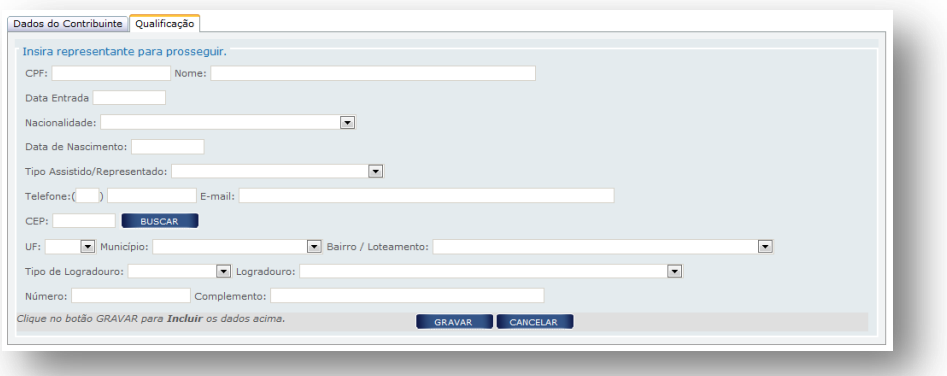

Preencha os dados do REPRESENTANTE e em seguida clique em GRAVAR.

#### *3. CONTABILISTA*

É facultada a inclusão de um profissional contabilista no cadastro de um Produtor Rural Pessoa Física.

Caso opte por incluir um contador, clique sobre o botão NOVO.

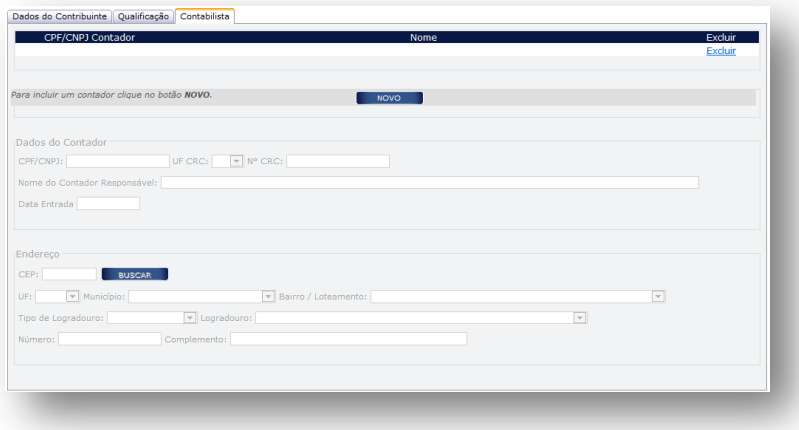

Em seguida, será aberta a tela abaixo para preenchimento dos campos nela estabelecidos:

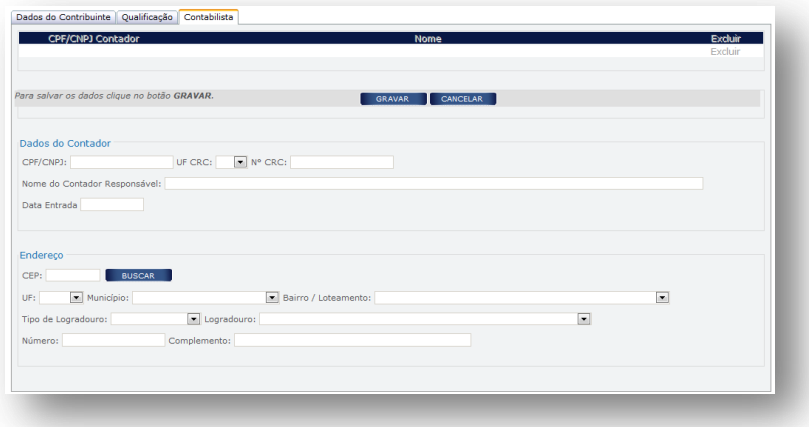

#### **3.1 DADOS DO CONTADOR**

CPF/ CNPJ: Se contabilista, preencher com CPF; se escritório de contabilidade, preencher com CNPJ.

UF CRC: Preencha com a UF de averbação do registro do contabilista.

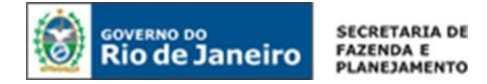

Nº CRC: Preencha com número do registro do responsável pela contabilidade do estabelecimento, conforme especificado abaixo:

- 1º e 6º dígitos: caracteres numéricos correspondentes ao registro, sem o dígito verificador;
- 7º dígito: deve ser uma das letras: O (originário) ou P (provisório), mesmo para os registros originários de Conselhos de outros Estados, conforme nova norma do Conselho Federal de Contabilidade;
- 8º dígito: dígito verificador.

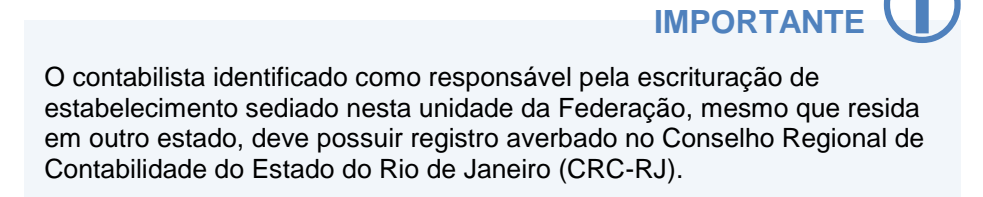

Nome do Contador Responsável: Preencha com o nome completo do contabilista.

Data de Entrada: Preencha com a data do início da prestação dos serviços pelo contabilista.

#### **3.2. ENDEREÇO:**

CEP: Preencha com o CEP do local da atividade contábil. Caso o CEP não seja encontrado, saiba o que fazer em ["CEP não mapeado"](#page-14-0).

UF / Município / Bairro / Tipo de Logradouro / Logradouro: Em regra, esses campos serão preenchidos automaticamente após informado o CEP. Quando os campos não forem preenchidos automaticamente, os mesmos deverão ser completados manualmente.

Número: Preencha com o número do logradouro. Caso o logradouro não tenha essa informação, complete com S/N (sem número).

Complemento: Preencha com o número do complemento, se houver.

Preenchidos os dados do contador, clique em CONFIRMAR.

#### *4. INFORMAÇÃO COMPLEMENTAR*

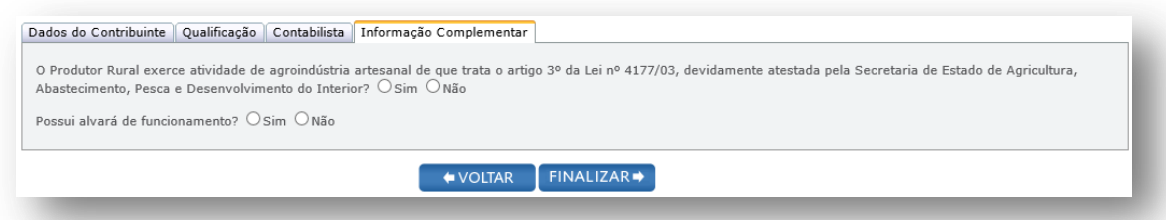

O Produtor Rural exerce atividade de agroindústria artesanal de que trata o artigo 3º da Lei nº 4177/03, devidamente atestada pela Secretaria de Estado de Agricultura, Abastecimento, Pesca e Desenvolvimento do Interior?: Clique em SIM, se o Produtor Rural possui o regime especial de benefícios fiscais ao setor de Agronegócio e da Agricultura Familiar Fluminense, em que fica reduzida em 100 % (cem por cento) a base de cálculo do ICMS nas operações internas de saída do produto da agroindústria artesanal, presumindo-se crédito tributário de 7% (sete por cento) para o adquirente comerciante. Caso contrário, clique em NÃO.

Possui alvará de funcionamento: O estabelecimento deve possuir alvará de funcionamento, provisório ou definitivo, salvo quando dispensado pela legislação municipal, sob pena de indeferimento do pedido de inscrição estadual.

Para avançar, clique em FINALIZAR.

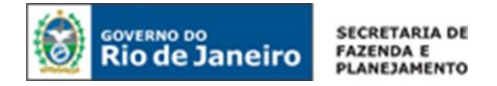

#### *5. ENVIO DO REQUERIMENTO*

Caso necessite revisar ou alterar algum dado, antes de enviar, clique em VOLTAR para acessar as abas anteriores.

Concluído todo o procedimento, clique em ENVIAR.

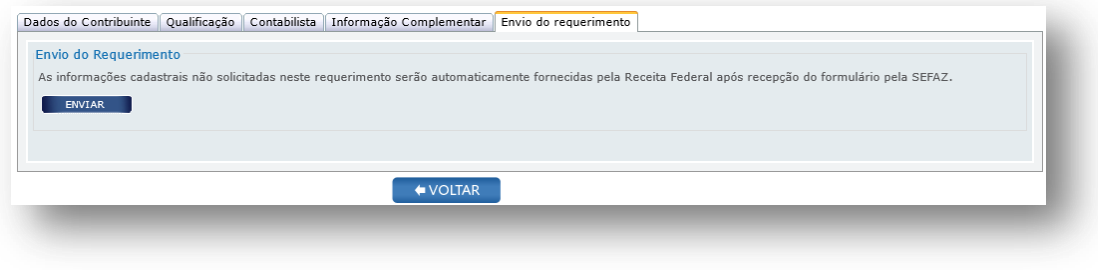

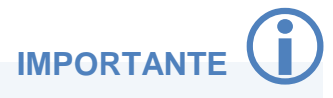

Os dados que não foram solicitados durante o preenchimento do formulário em tela, como endereço do local de atividades, atividades econômicas exercidas, endereço dos responsáveis, entre outros, serão fornecidos à SEFAZ por meio do cruzamento de dados com a base da Receita Federal, após a recepção do requerimento pela SEFAZ/RJ.

#### *6. ENTREGA DA DOCUMENTAÇÃO*

O Produtor rural pessoa física deverá apresentar à repartição fiscal indicada pela SEFAZ/RJ os documentos listados no art. 26 do [Anexo I da Parte II da Resolução SEFAZ nº 720/2014](http://www.fazenda.rj.gov.br/sefaz/faces/owResource.jspx?z=oracle.webcenter.doclib%21s8bba98ff_4cbb_40b8_beee_296c916a23ed%21UCMServer%23dDocName%3AWCC223299%21%21) no prazo de 30 dias, contado da data de envio do requerimento à SEFAZ.

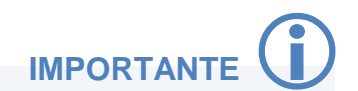

A repartição fiscal para apresentação da documentação obrigatória será indicada pela SEFAZ/RJ, após a recepção do requerimento. O tempo de retorno da informação poderá levar até 24 horas de seu envio.

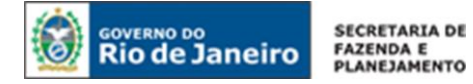

#### <span id="page-21-0"></span>**PEDIDO DE INSCRIÇÃO ESTADUAL PARA LEILOEIRO**

As pessoas físicas que exerçam atividade de leiloeiro público, com a finalidade de comercialização, estão obrigadas à inscrição no CAD-ICMS, antes do início de suas atividades.

Acesse o portal de [Portal do REGIN,](http://www.jucerja.rj.gov.br/tax.juntarj/viabilidadeopcaov32.aspx) escolha o tipo de solicitação "Concessão de Inscrição" e o tipo de inscrição "Obrigatória". Em seguida, selecione o tipo de contribuinte LEILOEIRO e clique em INICIAR.

**NOTA:** Para dúvidas sobre como realizar o acesso ao Portal do REGIN, clique aqui: [Acesso ao](#page-11-1)  [Requerimento.](#page-11-1)

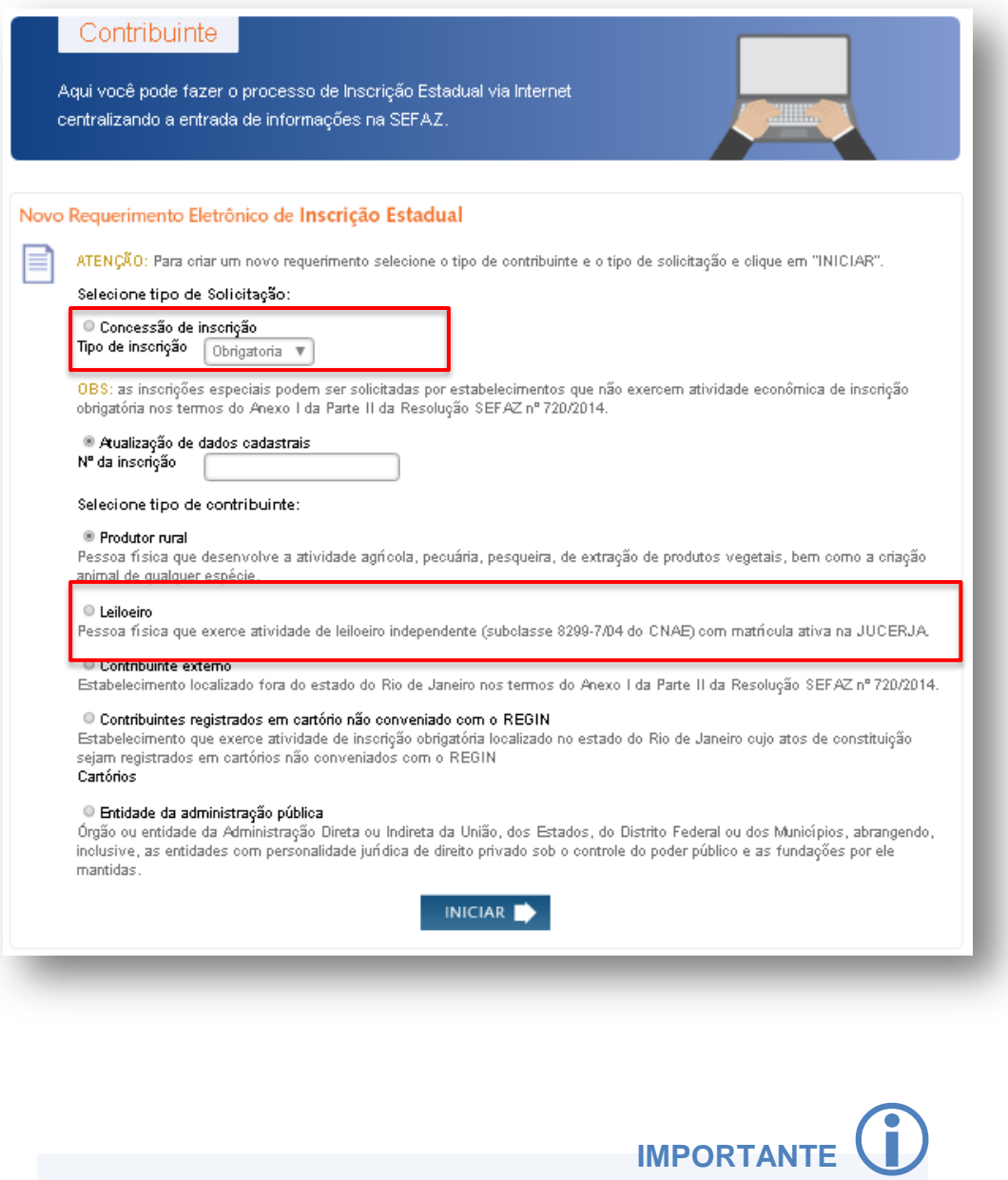

Anote o número do requerimento eletrônico gerado. Ele é importante para que o usuário atualize ou corrija o requerimento antes de enviá-lo à SEFAZ.

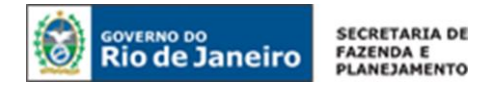

#### *1. DADOS DO CONTRIBUINTE*

#### **1.1 REQUERENTE**

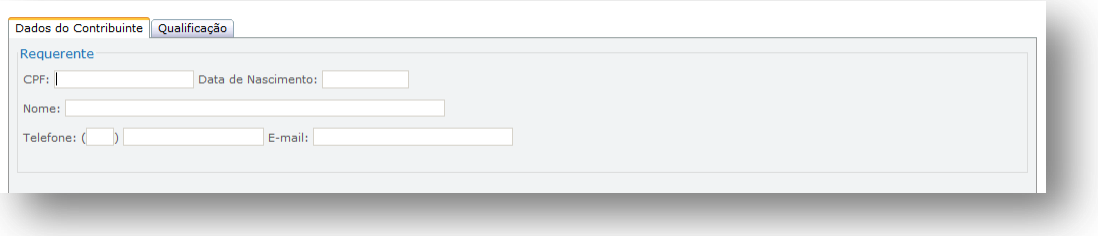

CPF: Preencha com o nº do CPF do requerente.

Data de Nascimento: Preencha com a data de nascimento do requerente.

Nome: O nome do requerente será preenchido automaticamente, após preenchimento do CPF e da Data de Nascimento.

Telefone: Preencha o DDD e telefone do requerente.

E-mail: Preencha o e-mail do requerente.

#### **1.2 INFORMAÇÕES DO ESTABELECIMENTO**

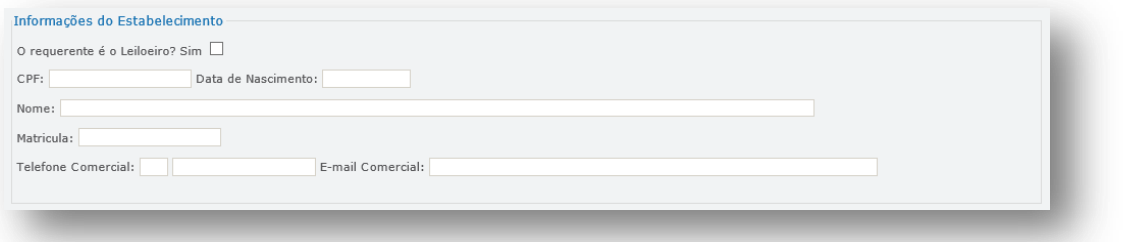

O requente é Leiloeiro?: Marque SIM se o requerente for o leiloeiro para o qual é solicitada a inscrição estadual. Os campos CPF e Nome do estabelecimento serão preenchidos automaticamente, após a marcação desta opção. Quando os campos não forem preenchidos automaticamente, os mesmos deverão ser completados manualmente.

CPF: Preencha o CPF do Leiloeiro.

Data de Nascimento: Preencha a data de nascimento do Leiloeiro

Nome: O nome do Leiloeiro será preenchido automaticamente, após preenchimento do CPF e da Data de Nascimento.

Matrícula: A matrícula do leiloeiro será preenchida automaticamente, após preenchimento do CPF e da Data de Nascimento. Quando os campos não forem preenchidos automaticamente, os mesmos deverão ser completados manualmente.

Telefone Comercial: Preencha o nº do telefone do estabelecimento.

E-mail Comercial: Preencha o e-mail do estabelecimento.

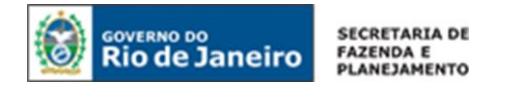

#### **1.3. LOCAL DE ATIVIDADE**

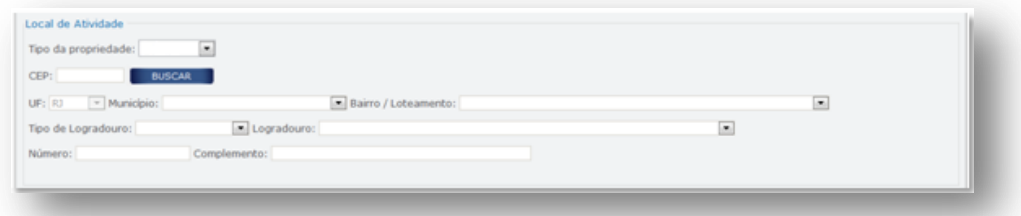

Tipo da propriedade: Selecione se a propriedade é própria ou arrendada.

CEP: Preencha com o CEP do local da atividade.

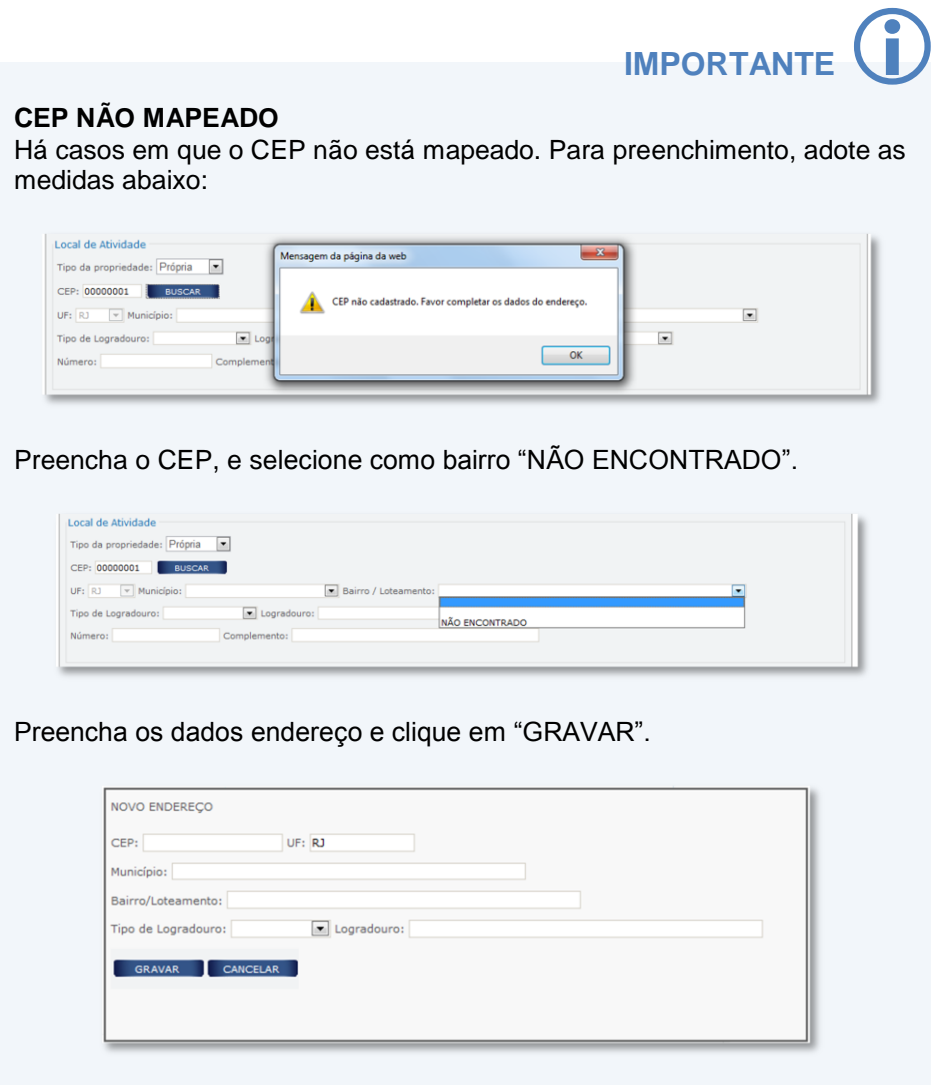

UF / Município / Bairro / Tipo de Logradouro / Logradouro: Campos de preenchimento automático, após o preenchimento do CEP. Quando os campos não forem preenchidos automaticamente, os mesmos deverão ser completados manualmente.

Número: Preencha com o número do logradouro.

Complemento: Preencha com o número do complemento.

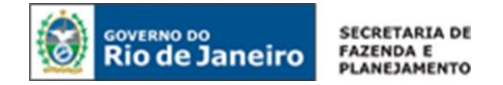

#### **1.4 ATIVIDADES EXERCIDAS**

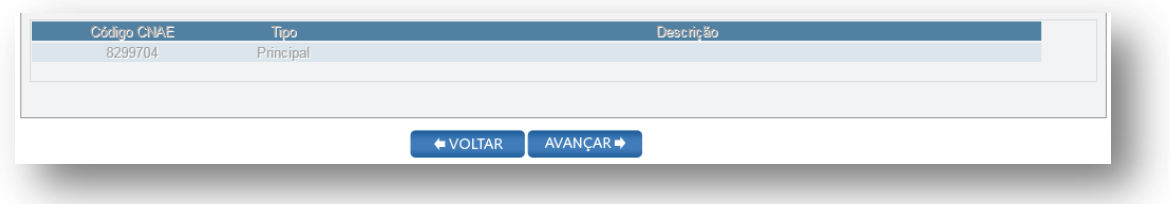

O código da atividade de leiloeiro independente (subclasse 8299-7/04 do CNAE), conforme tabela do CONCLA, é preenchido automaticamente.

#### *2.QUALIFICAÇÃO*

#### **2.1 IDENTIFICAÇÃO**

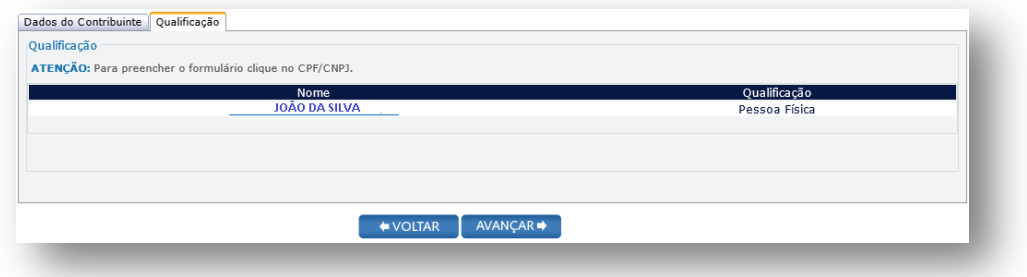

Clique sobre o nome do responsável para completar as informações necessárias ao seu cadastro.

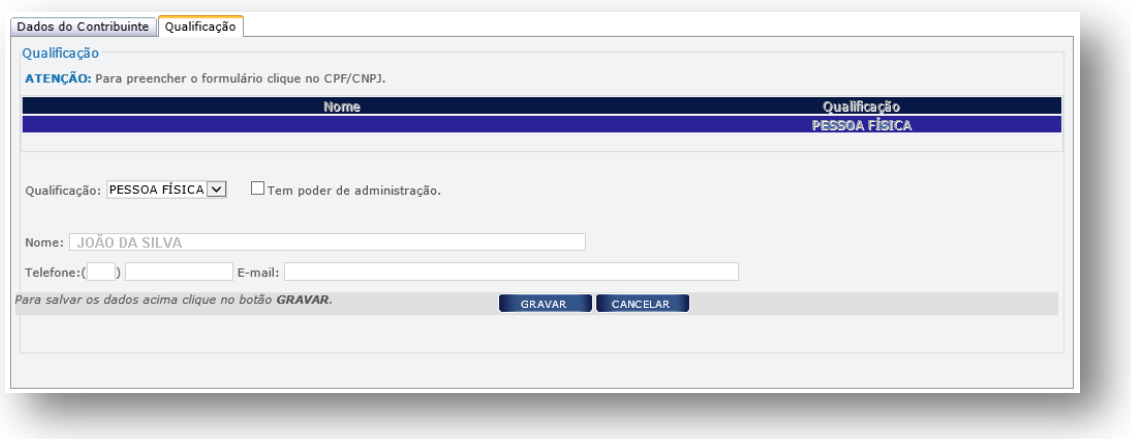

Qualificação: Será preenchida automaticamente com a qualificação PESSOA FÍSICA, própria do leiloeiro.

Tem poder de administração: Marque com SIM caso o responsável tenha poderes de administração da empresa. Caso o mesmo não tenha tal poder, deixe desmarcado.

Nome: Campo de preenchimento automático, com base nos dados preenchidos na aba Dados do Contribuinte.

Telefone: Preencha o telefone do responsável.

E-mail: Preencha o e-mail do responsável.

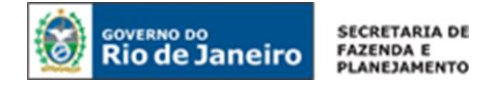

Em todos os casos, quando um ou mais campos não forem preenchidos automaticamente, ou estiverem preenchidos incorretamente, eles deverão ser completados ou corrigidos manualmente.

#### *3. CONTABILISTA*

É facultada a inclusão de um profissional contabilista no cadastro de um Leiloeiro. Caso opte por incluir um contador, clique sobre o botão NOVO.

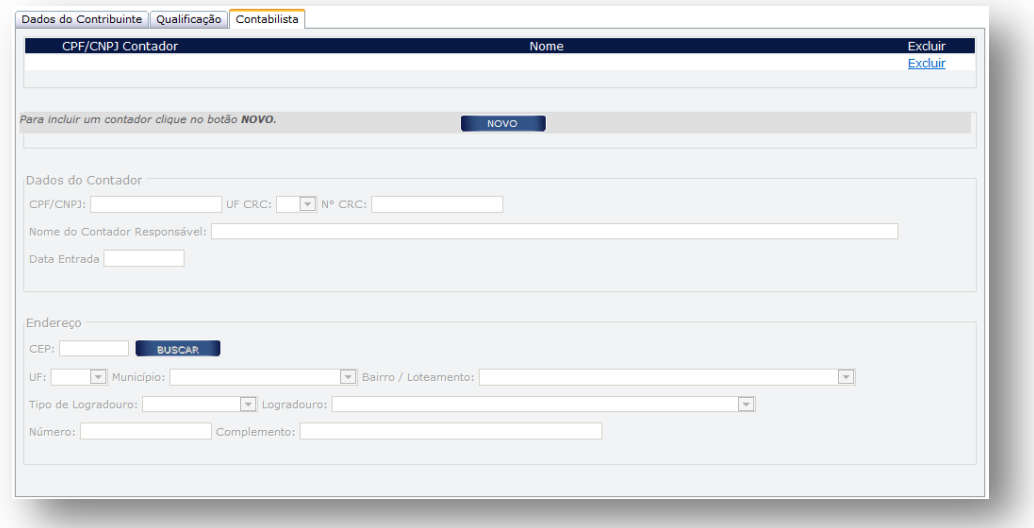

Em seguida, será aberta a tela abaixo para preenchimento dos campos nela estabelecidos:

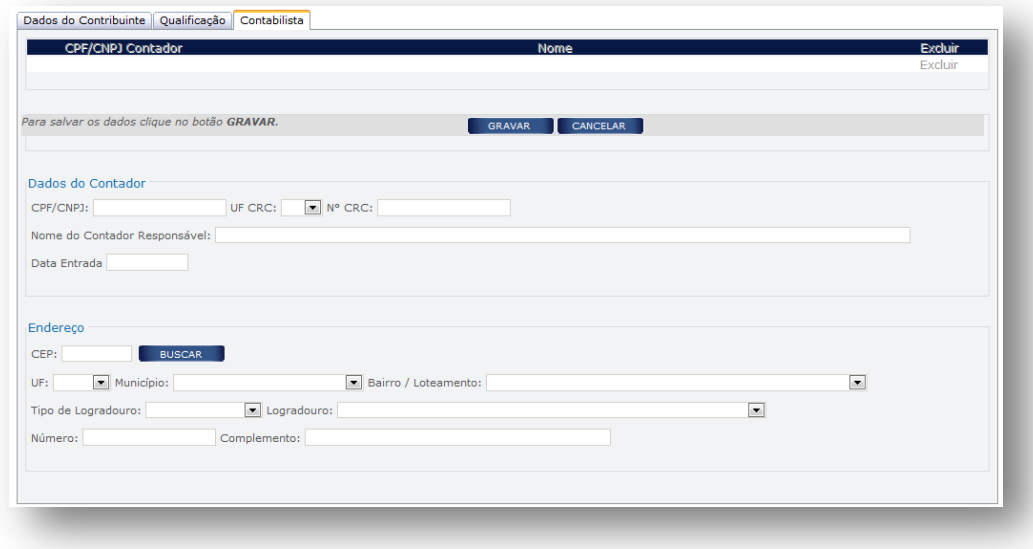

#### **3.1 DADOS DO CONTADOR**

CPF/ CNPJ: Se contabilista, preencher com CPF; se escritório de contabilidade, preencher com CNPJ.

UF CRC: Preencha com a UF de averbação do registro do contabilista.

Nº CRC: Preencha com número do registro do responsável pela contabilidade do estabelecimento, conforme especificado abaixo:

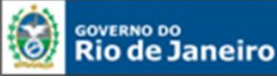

- 1º e 6º dígitos: caracteres numéricos correspondentes ao registro, sem o dígito verificador;
- 7º dígito: deve ser uma das letras: O (originário) ou P (provisório), mesmo para os registros originários de Conselhos de outros Estados, conforme nova norma do Conselho Federal de Contabilidade;
- 8º dígito: dígito verificador.

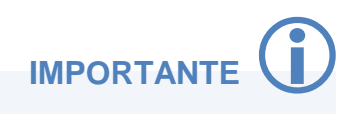

O contabilista identificado como responsável pela escrituração de estabelecimento sediado nesta unidade da Federação, mesmo que resida em outro estado, deve possuir registro averbado no Conselho Regional de Contabilidade do Estado do Rio de Janeiro (CRC-RJ).

Nome do Contador Responsável: Preencha com o nome completo do contabilista.

Data de Entrada: Preencha com a data do início da prestação dos serviços pelo contabilista.

#### **Endereço:**

CEP: Preencha com o CEP do local da atividade contábil. Caso o CEP não seja encontrado, saiba o que fazer em ["CEP não mapeado"](#page-14-0).

UF / Município / Bairro / Tipo de Logradouro / Logradouro: Em regra, esses campos serão preenchidos automaticamente após informado o CEP. Quando os campos não forem preenchidos automaticamente, os mesmos deverão ser completados manualmente.

Número: Preencha com o número do logradouro. Caso o logradouro não tenha essa informação, complete com S/N (sem número).

Complemento: Preencha com o número do complemento, se houver.

Preenchidos os dados do contador, clique em CONFIRMAR.

#### *4. ENVIO DO REQUERIMENTO*

Caso necessite revisar ou alterar algum dado, antes de enviar, clique em VOLTAR para acessar as abas anteriores.

Concluído todo o procedimento, clique em ENVIAR.

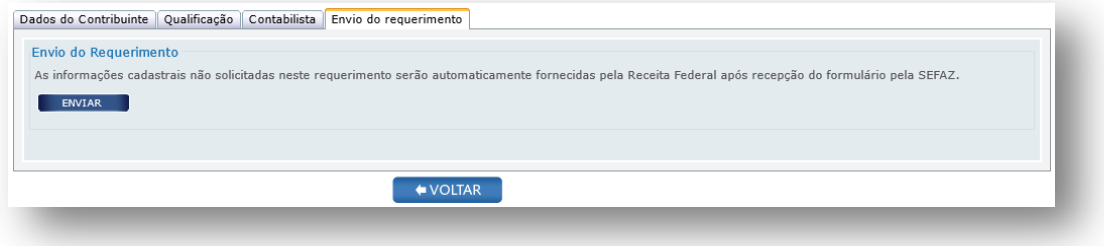

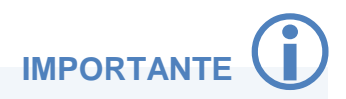

Os dados que não foram solicitados durante o preenchimento do formulário em tela, como endereço do local de atividades, atividades econômicas exercidas, endereço dos responsáveis, entre outros, serão fornecidos à SEFAZ por meio do cruzamento de dados com a base da Receita Federal, após a recepção do requerimento pela SEFAZ/RJ.

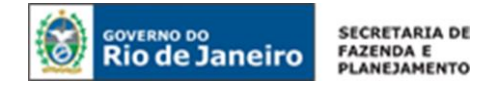

#### *5. ENTREGA DA DOCUMENTAÇÃO*

O Leiloeiro deverá apresentar à repartição fiscal indicada pela SEFAZ/RJ os documentos listados no art. 25 do [Anexo I da Parte II da Resolução SEFAZ nº 720/2014](http://www.fazenda.rj.gov.br/sefaz/faces/owResource.jspx?z=oracle.webcenter.doclib%21s8bba98ff_4cbb_40b8_beee_296c916a23ed%21UCMServer%23dDocName%3AWCC223299%21%21) no prazo de 30 dias, contado da data de envio do requerimento à SEFAZ.

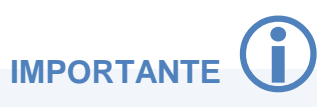

A repartição fiscal para apresentação da documentação obrigatória será indicada pela SEFAZ/RJ, após a recepção do requerimento. O tempo de retorno da informação poderá levar até 24 horas de seu envio.

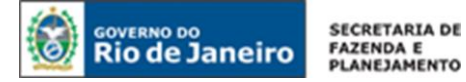

#### <span id="page-28-0"></span>**PEDIDO DE INSCRIÇÃO ESTADUAL PARA CONTRIBUINTE EXTERNO**

Os estabelecimentos localizados em outra unidade da Federação poderão solicitar inscrição estadual, no segmento de inscrição OBRIGATÓRIA, quando forem contribuintes substitutos do imposto devido em operações antecedentes e subsequentes, por força de Convênio, Protocolo ou Termo de Acordo; ou contribuintes que realizem operações ou prestações destinadas a consumidor final não contribuinte localizado neste Estado.

Acesse o portal de [Portal do REGIN,](http://www.jucerja.rj.gov.br/tax.juntarj/viabilidadeopcaov32.aspx) escolha o tipo de solicitação "Concessão de Inscrição" e o tipo de inscrição "Obrigatória". Em seguida, selecione o tipo CONTRIBUINTE EXTERNO, e clique em INICIAR.

**NOTA:** Para dúvidas sobre como realizar o acesso ao Portal do REGIN, clique aqui: [Acesso ao](#page-11-1)  [Requerimento.](#page-11-1)

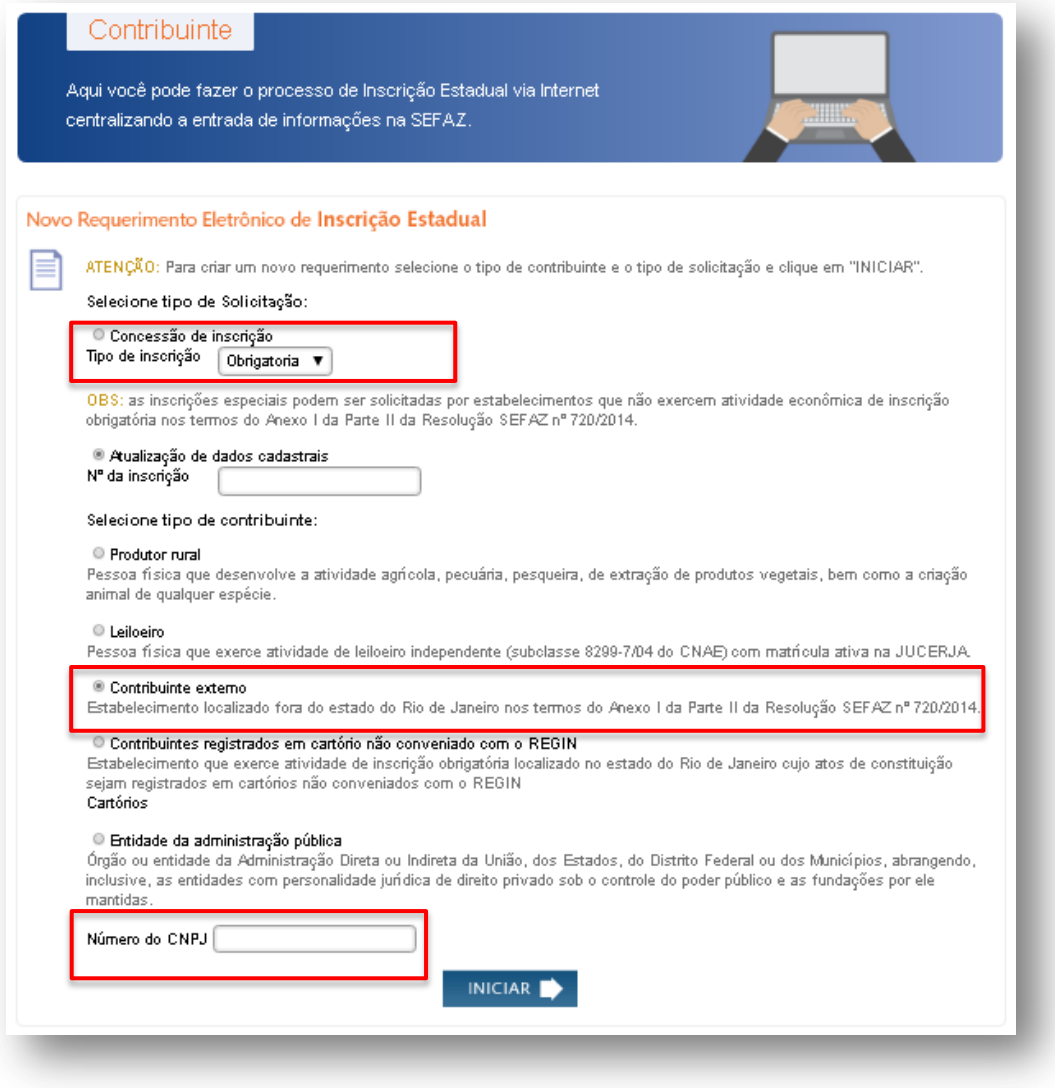

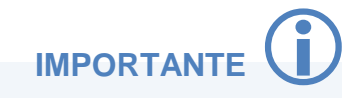

Anote o número do requerimento eletrônico gerado. Ele é importante para que o usuário atualize ou corrija o requerimento antes de enviá-lo à SEFAZ.

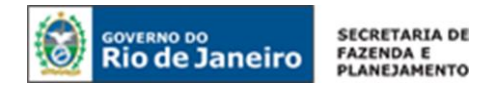

#### *1. DADOS DO CONTRIBUINTE*

#### **1.1 REQUERENTE**

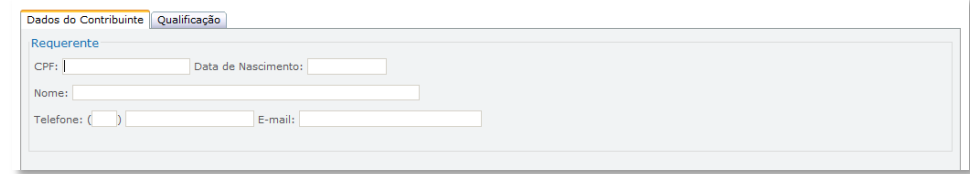

CPF: Preencha com o nº do CPF do requerente.

Data de Nascimento: Preencha com a data de nascimento do requerente.

Nome: O nome do requerente será preenchido automaticamente, após preenchimento do CPF e da Data de Nascimento.

Telefone: Preencha o DDD e telefone do requerente.

E-mail: Preencha o e-mail do requerente.

#### **1.2 INFORMAÇÕES DO ESTABELECIMENTO**

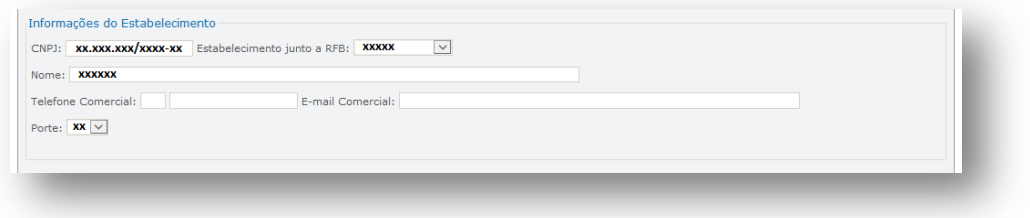

CNPJ / Estabelecimento junto a RFB / Nome / Porte: Campos de preenchimento automático, após o preenchimento do CNPJ na página inicial do requerimento. Quando um ou mais campos não forem preenchidos automaticamente, os mesmos deverão ser completados manualmente.

Telefone Comercial: Preencha o nº de telefone do estabelecimento.

E-mail Comercial: Preencha o e-mail do estabelecimento.

#### **1.3 REGISTRO E CAPITAL**

Dependendo da Natureza Jurídica do estabelecimento para o qual é solicitada a inscrição especial, o campo REGISTRO E CAPITAL, poderá aparecer de duas formas:

#### **1.3.1 Natureza de Sociedade Empresária:**

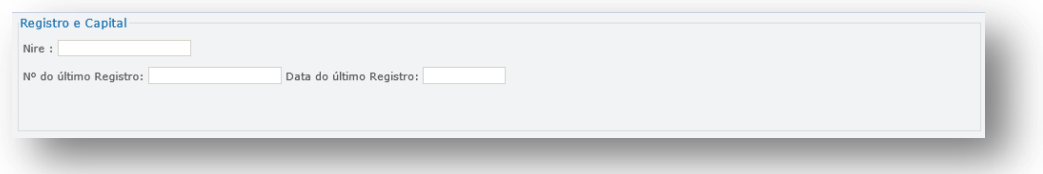

NIRE: Será preenchido automaticamente com o número de registro na Junta Comercial do Estado. Caso contrário, preencha este campo. Quando o campo não for preenchido automaticamente, o mesmo deverá ser completado manualmente.

Nº do último registro: Preencha com o número do último registro arquivado e apresentado no órgão de registro.

Data do último registro: Preencha com a data do último registro realizado no órgão de registro.

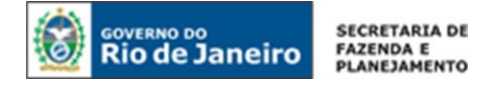

Para dar prosseguimento ao formulário, clique em AVANÇAR.

#### **1.3.1 Natureza de Sociedade Simples:**

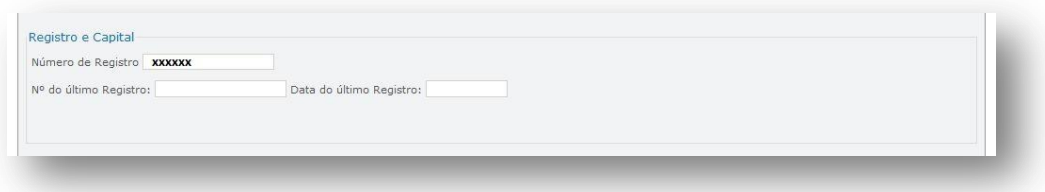

Número de Registro: Campo de preenchimento automático, após o preenchimento do CNPJ na página inicial do requerimento. Quando o campo não for preenchido automaticamente, o mesmo deverá ser completado manualmente.

Nº do último registro: Preencha com o número do último registro arquivado e apresentado no órgão de registro.

Data do último registro: Preencha com a data do último registro realizado no órgão de registro.

Para dar prosseguimento ao formulário, clique em AVANÇAR.

#### *2. QUALIFICAÇÃO*

#### **2.1 IDENTIFICAÇÃO**

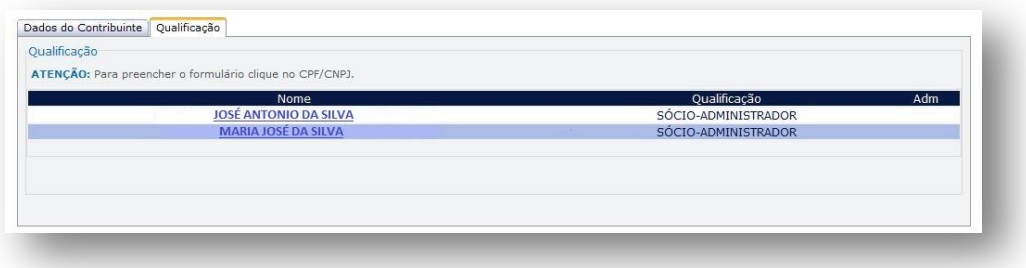

Clique sobre o nome do responsável para completar as informações necessárias ao seu cadastro.

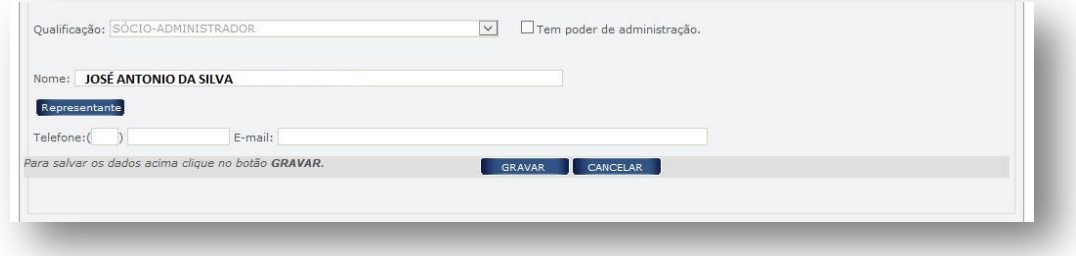

Qualificação: Campo de preenchimento automático, com base nos dados da Receita Federal.

Tem poder de administração: Marque com SIM caso o responsável tenha poderes de administração da empresa. Caso o mesmo não tenha tal poder, deixe desmarcado.

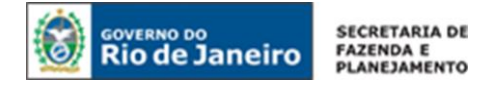

Nome: Campo de preenchimento automático, com base nos dados preenchidos na aba Dados do Contribuinte.

Telefone: Preencha o telefone do responsável.

E-mail: Preencha o e-mail do responsável.

Em todos os casos, quando um ou mais campos não forem preenchidos automaticamente, ou estiverem preenchidos incorretamente, eles deverão ser completados ou corrigidos manualmente.

#### **2.2 REPRESENTANTE**

O requerente deverá, obrigatoriamente, indicar um representante legalmente qualificado, quando o responsável se tratar de: pessoa física ou jurídica com domicílio no exterior, pessoa jurídica com domicílio no Brasil, responsável absolutamente ou relativamente incapaz, espólio ou quando o responsável tratar-se de massa falida. Ao clicar sobre o ícone REPRESENTANTE, será aberta a tela abaixo:

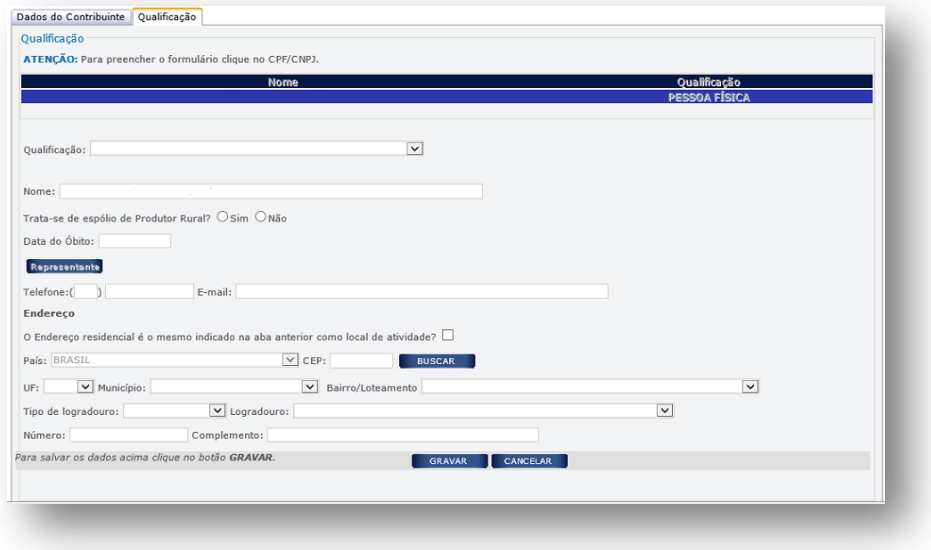

Após clicar sobre este ícone, será aberta a tela abaixo:

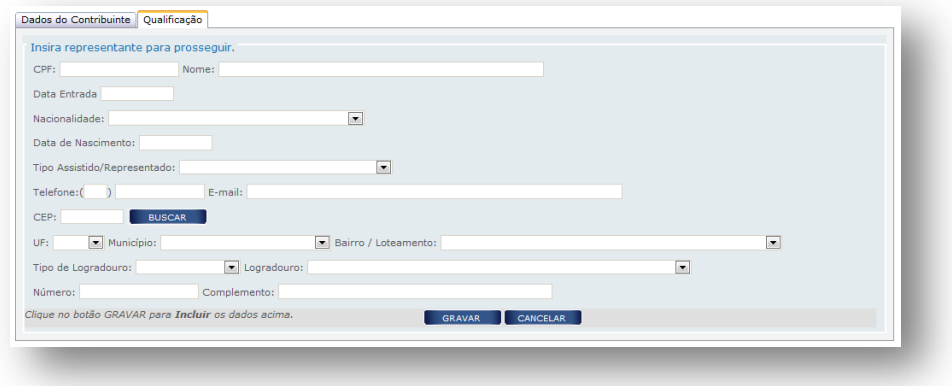

Preencha os dados do REPRESENTANTE e em seguida clique em GRAVAR.

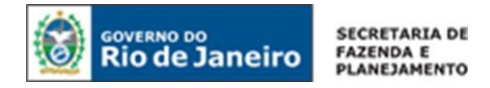

#### *3. CONTABILISTA*

A inclusão de um profissional contabilista é obrigatória para as seguintes naturezas jurídicas: Empresa Individual de Responsabilidade Ltda. – Empresária, Empresário Individual, Sociedade Empresária Ltda., Sociedade Anônima Aberta e Sociedade Anônima Fechada. Nos demais casos, a inclusão de um contador é opcional.

Para incluir um contador, clique no botão NOVO.

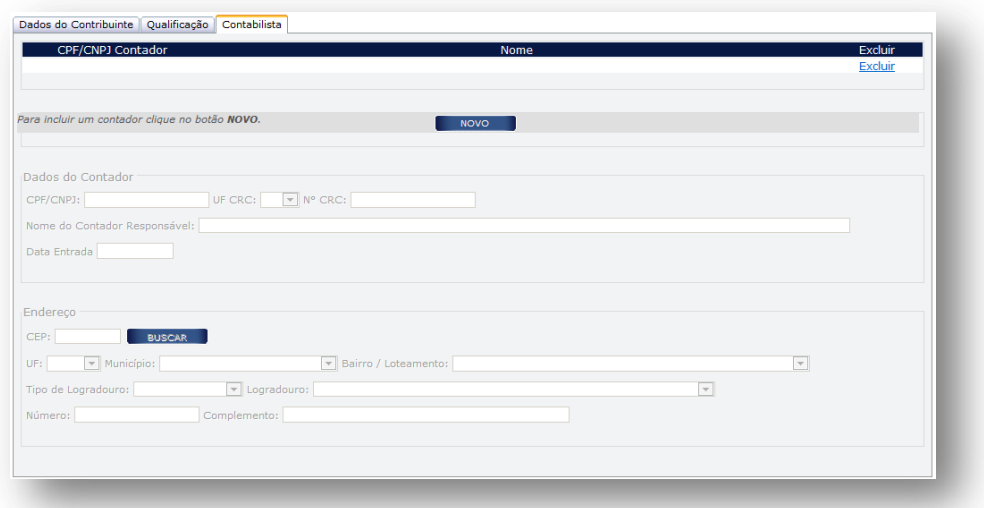

Em seguida, será aberta a tela abaixo para preenchimento dos campos nela estabelecidos:

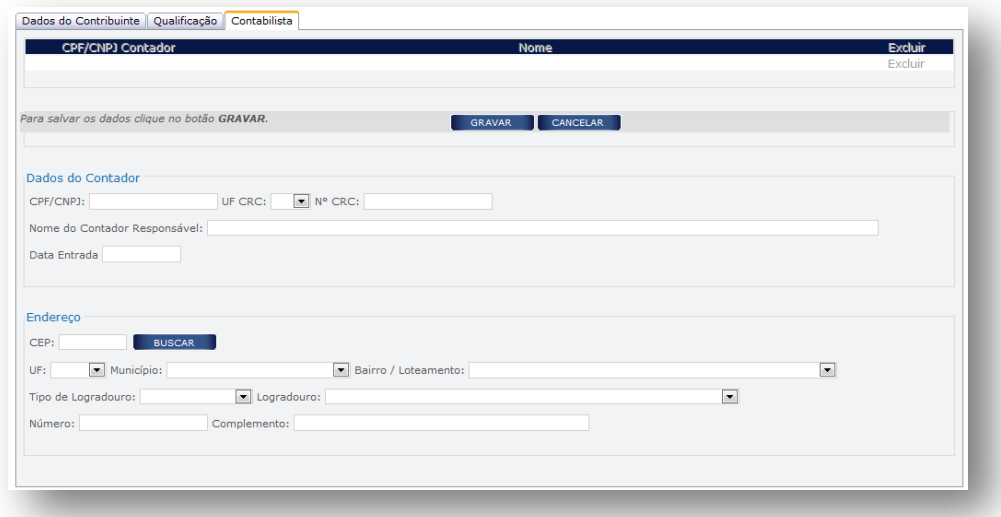

#### **3.1 DADOS DO CONTADOR**

CPF/ CNPJ: Se contabilista, preencher com CPF; se escritório de contabilidade, preencher com CNPJ.

UF CRC: Preencha com a UF de averbação do registro do contabilista.

Nº CRC: Preencha com número do registro do responsável pela contabilidade do estabelecimento, conforme especificado abaixo:

- **1º e 6º dígitos: caracteres numéricos correspondentes ao registro, sem o dígito verificador;**
- 7º dígito: deve ser uma das letras: O (originário) ou P (provisório), mesmo para os registros originários de Conselhos de outros Estados, conforme nova norma do Conselho Federal de Contabilidade;
- 8º dígito: dígito verificador.

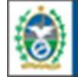

**Rio de Janeiro** 

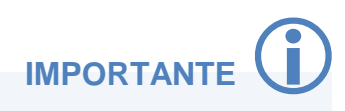

O contabilista identificado como responsável pela escrituração de estabelecimento sediado nesta unidade da Federação, mesmo que resida em outro estado, deve possuir registro averbado no Conselho Regional de Contabilidade do Estado do Rio de Janeiro (CRC-RJ).

Nome do Contador Responsável: Preencha com o nome completo do contabilista.

Data de Entrada: Preencha com a data do início da prestação dos serviços pelo contabilista.

#### **Endereço:**

CEP: Preencha com o CEP do local da atividade contábil. Caso o CEP não seja encontrado, saiba o que fazer em ["CEP não mapeado"](#page-14-0).

UF / Município / Bairro / Tipo de Logradouro / Logradouro: Em regra, esses campos serão preenchidos automaticamente após informado o CEP. Quando os campos não forem preenchidos automaticamente, os mesmos deverão ser completados manualmente.

Número: Preencha com o número do logradouro. Caso o logradouro não tenha essa informação, complete com S/N (sem número).

Complemento: Preencha com o número do complemento, se houver.

Preenchidos os dados do contador, clique em CONFIRMAR.

#### *4. INFORMAÇÃO COMPLEMENTAR*

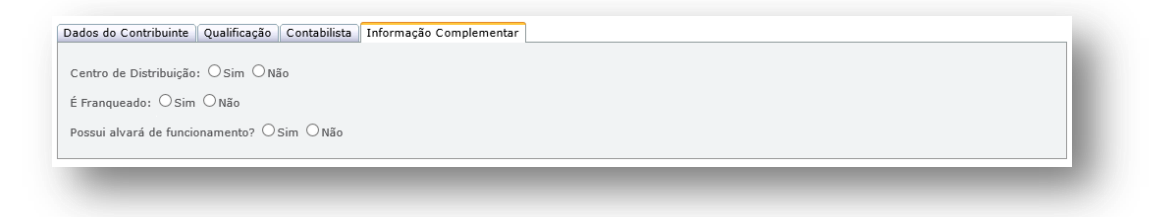

Centro de Distribuição: Marque SIM, caso o estabelecimento seja unidade construída por empresas industriais, retalhistas para armazenar produtos produzidos ou comprados para revenda, com a finalidade de despachá-los para outras unidades, filiais ou clientes. Caso contrário, marque NÃO.

É Franqueado: Marque SIM, caso o contribuinte opere sob o regime de franquia, em seguida, informe o CNPJ da empresa franqueadora. Caso não seja franqueado, marque NÃO.

Possui alvará de funcionamento: Marque SIM, caso o estabelecimento possua alvará de funcionamento. Caso contrário, marque NÃO. O estabelecimento deve possuir alvará de funcionamento, provisório ou definitivo, salvo quando dispensado pela legislação municipal, sob pena de indeferimento do pedido de inscrição estadual.

Para avançar, clique em FINALIZAR.

#### *5. ENVIO DO REQUERIMENTO*

Caso necessite revisar ou alterar algum dado, antes de enviar, clique em VOLTAR para acessar as abas anteriores.

Concluído todo o procedimento, clique em ENVIAR.

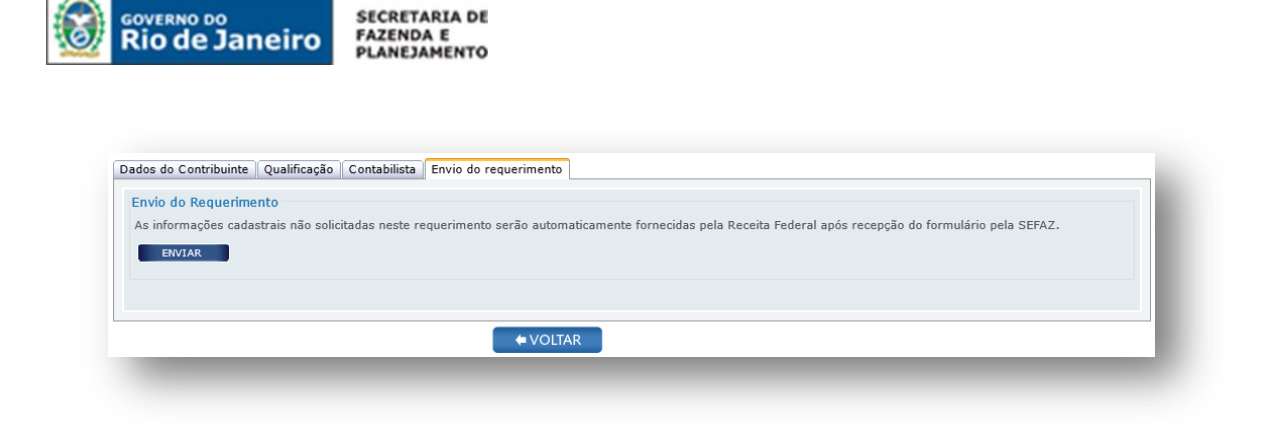

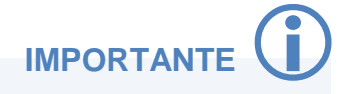

Os dados que não foram solicitados durante o preenchimento do formulário em tela, como endereço do local de atividades, atividades econômicas exercidas, endereço dos responsáveis, entre outros, serão fornecidos à SEFAZ por meio do cruzamento de dados com a base da Receita Federal, após a recepção do requerimento pela SEFAZ/RJ.

#### *6. ENTREGA DA DOCUMENTAÇÃO*

O Contribuinte Externo deverá apresentar à repartição fiscal indicada pela SEFAZ/RJ os documentos listados no art. 27 do [Anexo I da Parte II da Resolução SEFAZ nº 720/2014](http://www.fazenda.rj.gov.br/sefaz/faces/owResource.jspx?z=oracle.webcenter.doclib%21s8bba98ff_4cbb_40b8_beee_296c916a23ed%21UCMServer%23dDocName%3AWCC223299%21%21) no prazo de 30 dias, contado da data de envio do requerimento à SEFAZ.

Exclusivamente neste caso, a documentação poderá ser encaminhada por via postal para a repartição fiscal informada pelo SINCAD após a recepção do pedido.

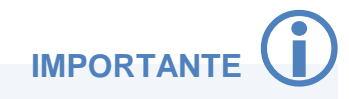

A repartição fiscal para apresentação da documentação obrigatória será indicada pela SEFAZ/RJ, após a recepção do requerimento. O tempo de retorno da informação poderá levar até 24 horas de seu envio.

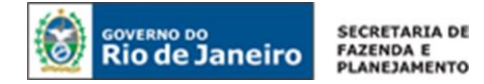

#### <span id="page-35-0"></span>**PEDIDO DE INSCRIÇÃO ESTADUAL PARA CONTRIBUINTES REGISTRADOS EM CARTÓRIO NÃO CONVENIADO AO REGIN**

Acesse o portal de [Portal do REGIN,](http://www.jucerja.rj.gov.br/tax.juntarj/viabilidadeopcaov32.aspx) escolha o tipo de solicitação "Concessão de Inscrição" e o tipo de inscrição "Obrigatória". Em seguida, selecione o tipo CONTRIBUINTES REGISTRADOS EM CARTÓRIO NÃO CONVENIADO COM O REGIN, e clique em INICIAR.

**NOTA:** Para dúvidas sobre como realizar o acesso ao Portal do REGIN, clique aqui: [Acesso ao](#page-11-1)  [Requerimento.](#page-11-1)

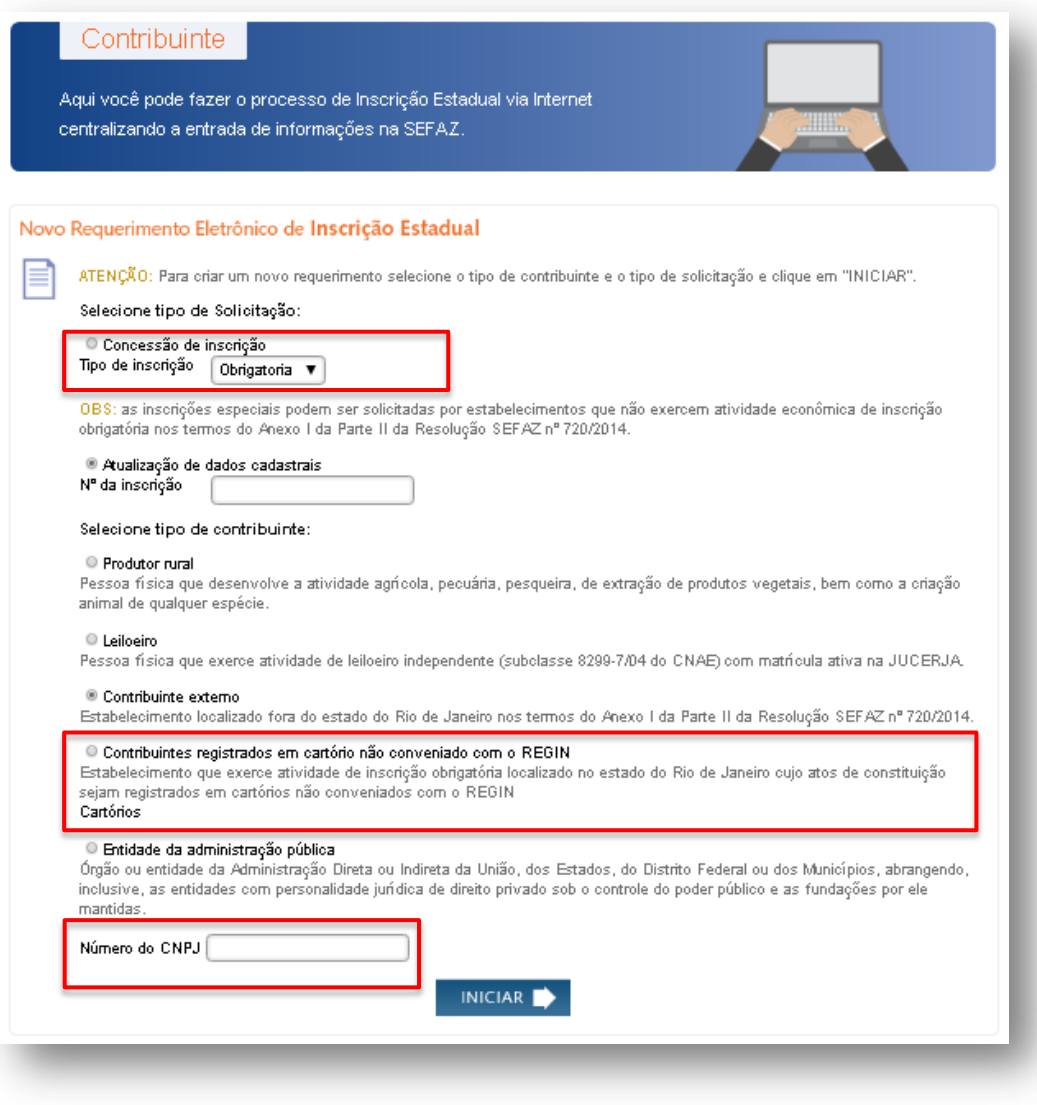

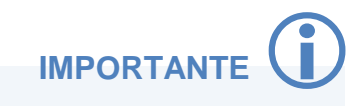

Anote o número do requerimento eletrônico gerado. Ele é importante para que o usuário atualize ou corrija o requerimento antes de enviá-lo à SEFAZ.
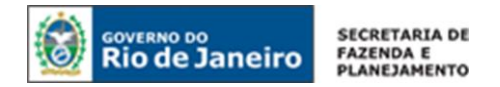

# *1. DADOS DO CONTRIBUINTE*

## **1.1 REQUERENTE**

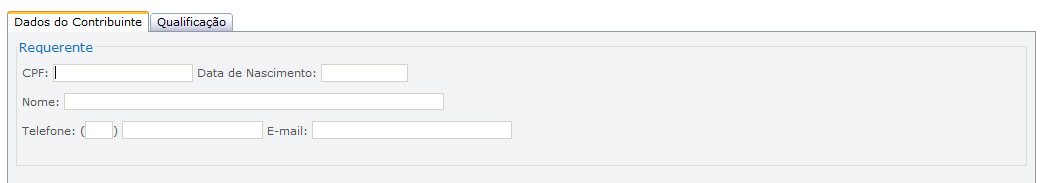

CPF: Preencha com o nº do CPF do requerente.

Data de Nascimento: Preencha com a data de nascimento do requerente.

Nome: O nome do requerente será preenchido automaticamente, após preenchimento do CPF e da Data de Nascimento.

Telefone: Preencha o DDD e telefone do requerente.

E-mail: Preencha o e-mail do requerente.

# **1.2 INFORMAÇÕES DO ESTABELECIMENTO**

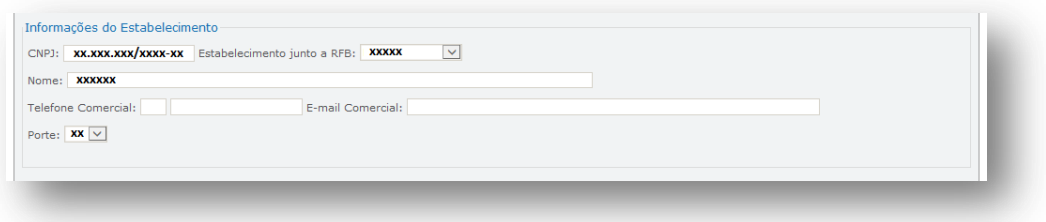

CNPJ / Estabelecimento junto a RFB / Nome / Porte: Campos de preenchimento automático, após o preenchimento do CNPJ na página inicial do requerimento. Quando um ou mais campos não forem preenchidos automaticamente, os mesmos deverão ser completados manualmente.

Telefone Comercial: Preencha o nº de telefone do estabelecimento.

E-mail Comercial: Preencha o e-mail do estabelecimento.

## **1.3 REGISTRO E CAPITAL**

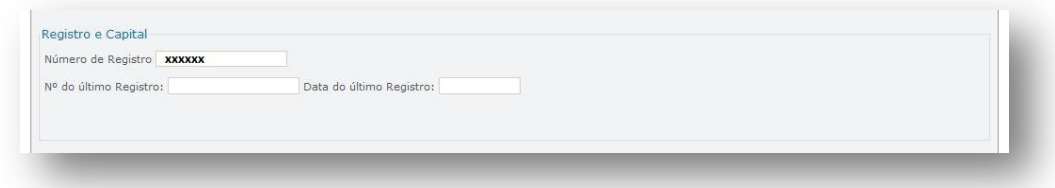

Número de Registro: Campo de preenchimento automático, após o preenchimento do CNPJ na página inicial do requerimento. Quando o campo não for preenchido automaticamente, o mesmo deverá ser completado manualmente.

Nº do último registro: Preencha com o número do último registro arquivado e apresentado no órgão de registro.

Data do último registro: Preencha com a data do último registro realizado no órgão de registro.

Para dar prosseguimento ao formulário, clique em AVANÇAR.

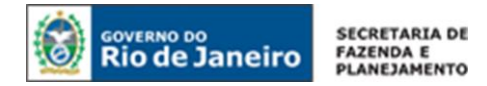

# *2. QUALIFICAÇÃO*

# **2.1 IDENTIFICAÇÃO**

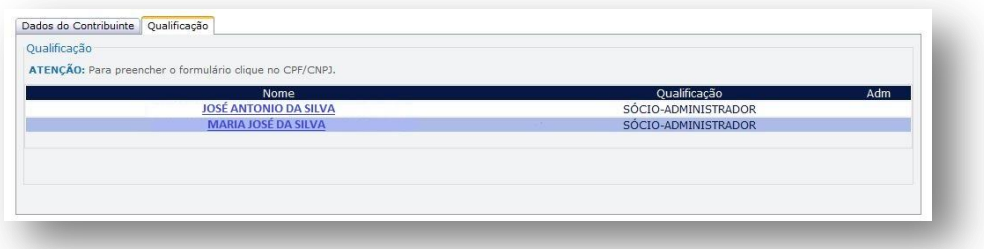

Clique sobre o nome do responsável para completar as informações necessárias ao seu cadastro.

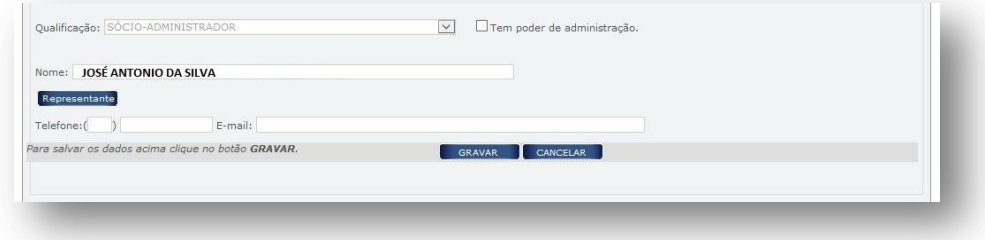

Qualificação: Campo de preenchimento automático, com base nos dados da Receita Federal.

Tem poder de administração: Marque com SIM caso o responsável tenha poderes de administração da empresa. Caso o mesmo não tenha tal poder, deixe desmarcado.

Nome: Campo de preenchimento automático, com base nos dados preenchidos na aba Dados do Contribuinte.

Telefone: Preencha o telefone do responsável.

E-mail: Preencha o e-mail do responsável.

Em todos os casos, quando um ou mais campos não forem preenchidos automaticamente, ou estiverem preenchidos incorretamente, eles deverão ser completados ou corrigidos manualmente.

## **2.2 REPRESENTANTE**

O requerente deverá, obrigatoriamente, indicar um representante legalmente qualificado, quando o responsável se tratar de: pessoa física ou jurídica com domicílio no exterior, pessoa jurídica com domicílio no Brasil, responsável absolutamente ou relativamente incapaz, espólio ou quando o responsável tratar-se de massa falida. Ao clicar sobre o ícone REPRESENTANTE, será aberta a tela abaixo:

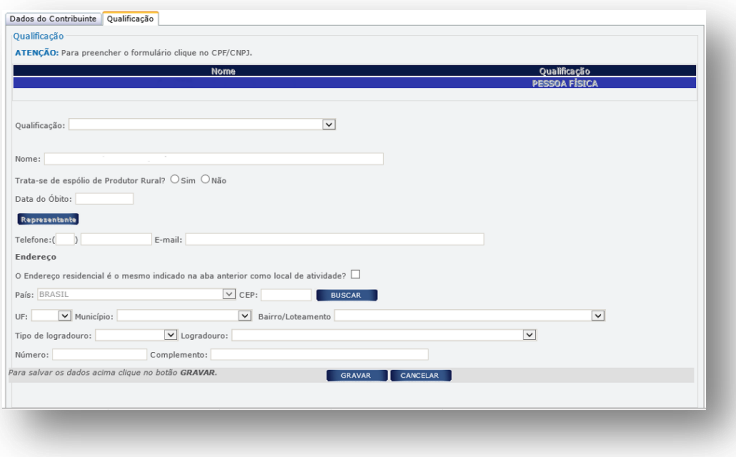

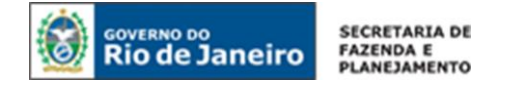

Após clicar sobre este ícone, será aberta a tela abaixo:

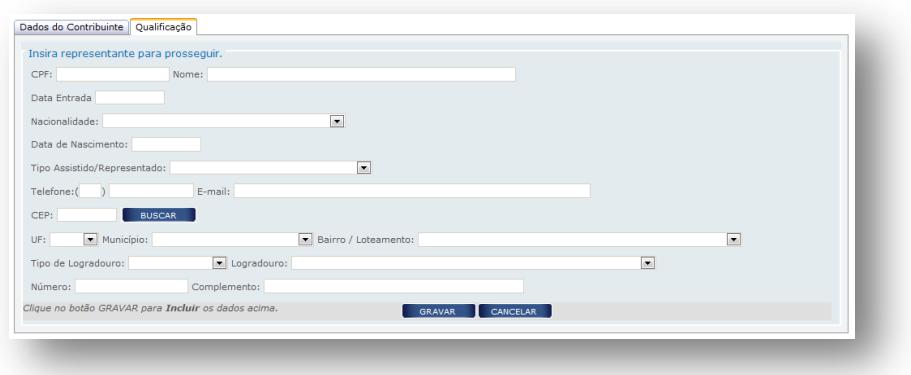

Preencha os dados do REPRESENTANTE e em seguida clique em GRAVAR.

## *3. CONTABILISTA*

A inclusão de um profissional contabilista é obrigatória para as seguintes naturezas jurídicas: Empresa Individual de Responsabilidade Ltda - Empresária, Empresário Individual, Sociedade Empresária Ltda, Sociedade Anônima Aberta e Sociedade Anônima Fechada. Nos demais casos, a inclusão de um contador é opcional.

Para incluir um contador, clique sobre o botão NOVO.

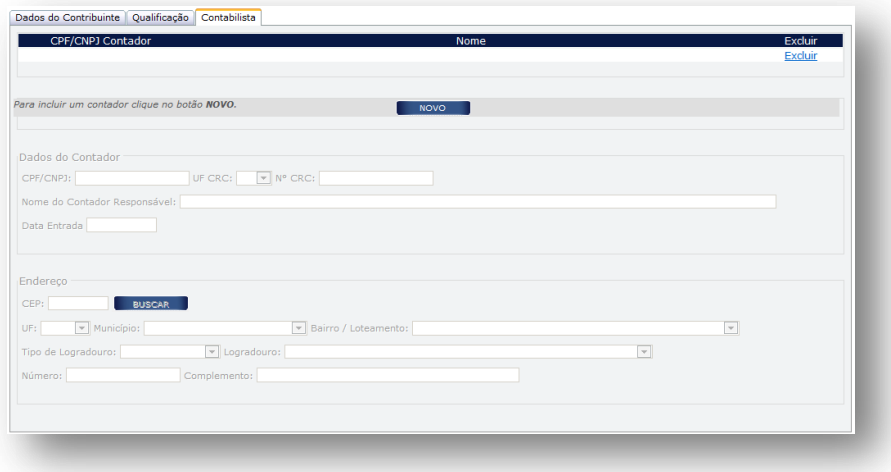

Em seguida, será aberta a tela abaixo para preenchimento dos campos nela estabelecidos:

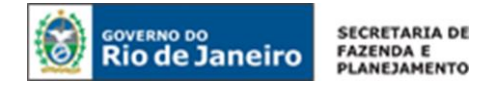

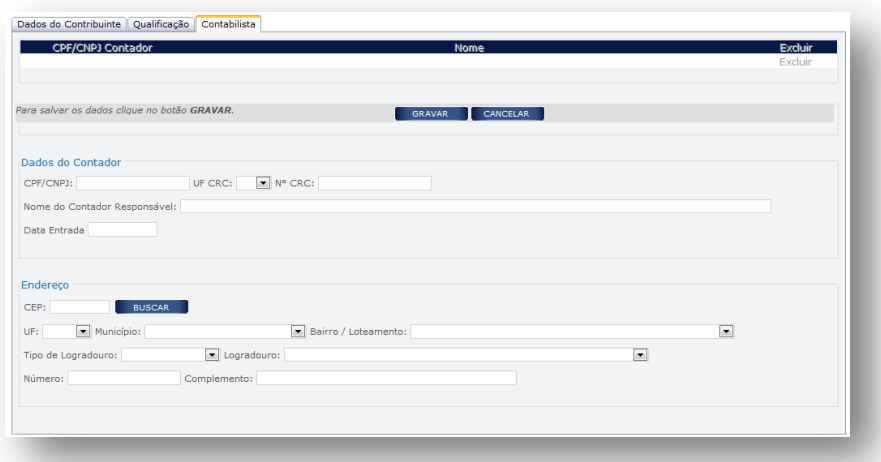

## **3.1 DADOS DO CONTADOR**

CPF/ CNPJ: Se contabilista, preencher com CPF; se escritório de contabilidade, preencher com CNPJ. UF CRC: Preencha com a UF de averbação do registro do contabilista.

Nº CRC: Preencha com número do registro do responsável pela contabilidade do estabelecimento, conforme especificado abaixo:

- 1º e 6º dígitos: caracteres numéricos correspondentes ao registro, sem o dígito verificador;
- 7º dígito: deve ser uma das letras: O (originário) ou P (provisório), mesmo para os registros originários de Conselhos de outros Estados, conforme nova norma do Conselho Federal de Contabilidade;
- 8º dígito: dígito verificador.

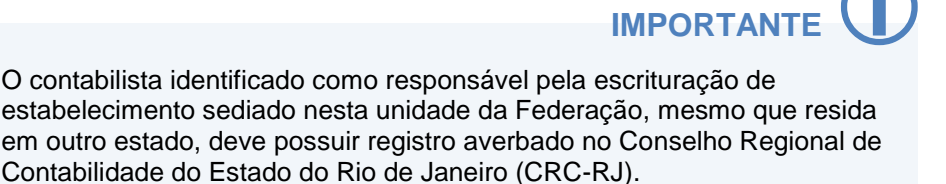

Nome do Contador Responsável: Preencha com o nome completo do contabilista. Data de Entrada: Preencha com a data do início da prestação dos serviços pelo contabilista.

#### **Endereço:**

CEP: Preencha com o CEP do local da atividade contábil. Caso o CEP não seja encontrado, saiba o que fazer em ["CEP não mapeado"](#page-14-0).

UF / Município / Bairro / Tipo de Logradouro / Logradouro: Em regra, esses campos serão preenchidos automaticamente após informado o CEP. Quando os campos não forem preenchidos automaticamente, os mesmos deverão ser completados manualmente.

Número: Preencha com o número do logradouro. Caso o logradouro não tenha essa informação, complete com S/N (sem número).

Complemento: Preencha com o número do complemento, se houver.

Preenchidos os dados do contador, clique em CONFIRMAR.

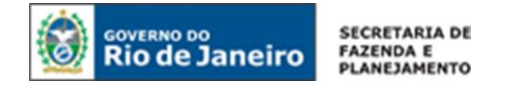

#### *4. INFORMAÇÃO COMPLEMENTAR*

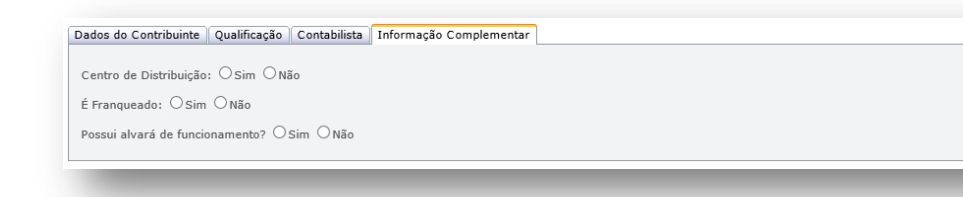

Centro de Distribuição: Marque SIM, caso o estabelecimento seja unidade construída por empresas industriais, retalhistas para armazenar produtos produzidos ou comprados para revenda, com a finalidade de despachá-los para outras unidades, filiais ou clientes. Caso contrário, marque NÃO.

É Franqueado: Marque SIM, caso o contribuinte opere sob o regime de franquia, em seguida, informe o CNPJ da empresa franqueadora. Caso não seja franqueado, marque NÃO.

Possui alvará de funcionamento: Marque SIM, caso o estabelecimento possua alvará de funcionamento. Caso contrário, marque NÃO. O estabelecimento deve possuir alvará de funcionamento, provisório ou definitivo, salvo quando dispensado pela legislação municipal, sob pena de indeferimento do pedido de inscrição estadual.

Para avançar, clique em FINALIZAR.

#### *5. ENVIO DO REQUERIMENTO*

Caso necessite revisar ou alterar algum dado, antes de enviar, clique em VOLTAR para acessar as abas anteriores.

Concluído todo o procedimento, clique em ENVIAR.

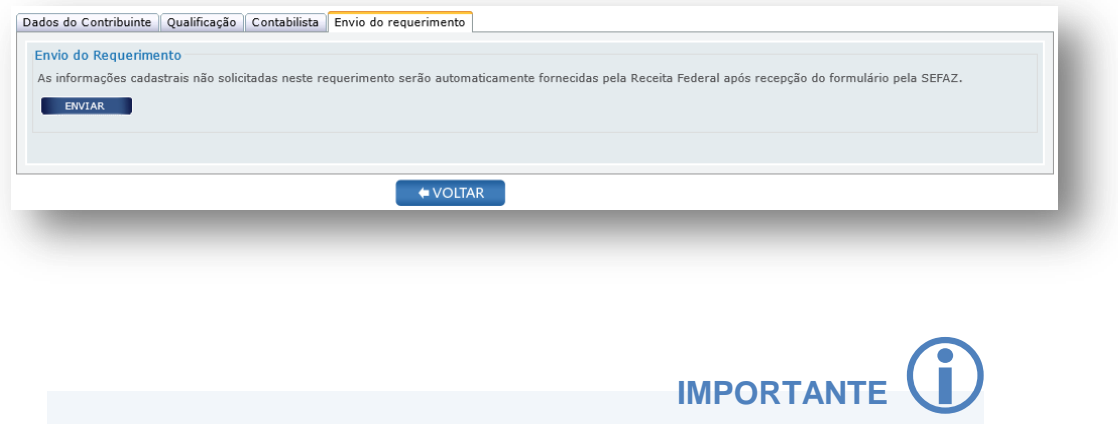

Os dados que não foram solicitados durante o preenchimento do formulário em tela, como endereço do local de atividades, atividades econômicas exercidas, endereço dos responsáveis, entre outros, serão fornecidos à SEFAZ por meio do cruzamento de dados com a base da Receita Federal, após a recepção do requerimento pela SEFAZ/RJ.

#### *6. ENTREGA DA DOCUMENTAÇÃO*

O contribuinte registrado em cartório não conveniado com o REGIN deverá apresentar à repartição fiscal indicada pela SEFAZ/RJ os documentos listados no art. 29 do Anexo I da Parte II da Resolução [SEFAZ nº 720/2014](http://www.fazenda.rj.gov.br/sefaz/faces/owResource.jspx?z=oracle.webcenter.doclib%21s8bba98ff_4cbb_40b8_beee_296c916a23ed%21UCMServer%23dDocName%3AWCC223299%21%21) no prazo de 30 dias, contado da data de envio do requerimento à SEFAZ.

Exclusivamente neste caso, a documentação poderá ser encaminhada por via postal para a repartição fiscal informada pelo SINCAD após a recepção do pedido.

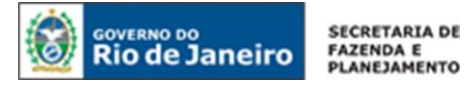

A repartição fiscal para apresentação da documentação obrigatória será indicada pela SEFAZ/RJ, após a recepção do requerimento. O tempo de retorno da informação poderá levar até 24 horas de seu envio.

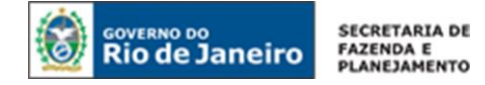

# <span id="page-42-0"></span>**PEDIDO DE INSCRIÇÃO PARA ENTIDADE DA ADMINISTRAÇÃO PÚBLICA**

Acesse o portal de [Portal do REGIN,](http://www.jucerja.rj.gov.br/tax.juntarj/viabilidadeopcaov32.aspx) escolha o tipo de solicitação "Concessão de Inscrição" e o tipo de inscrição "Obrigatória". Em seguida, selecione o tipo ENTIDADES DA ADMINISTRAÇÃO PÚBLICA, e clique em INICIAR.

**NOTA:** Para dúvidas sobre como realizar o acesso ao Portal do REGIN, clique aqui: [Acesso ao](#page-11-0)  [Requerimento.](#page-11-0)

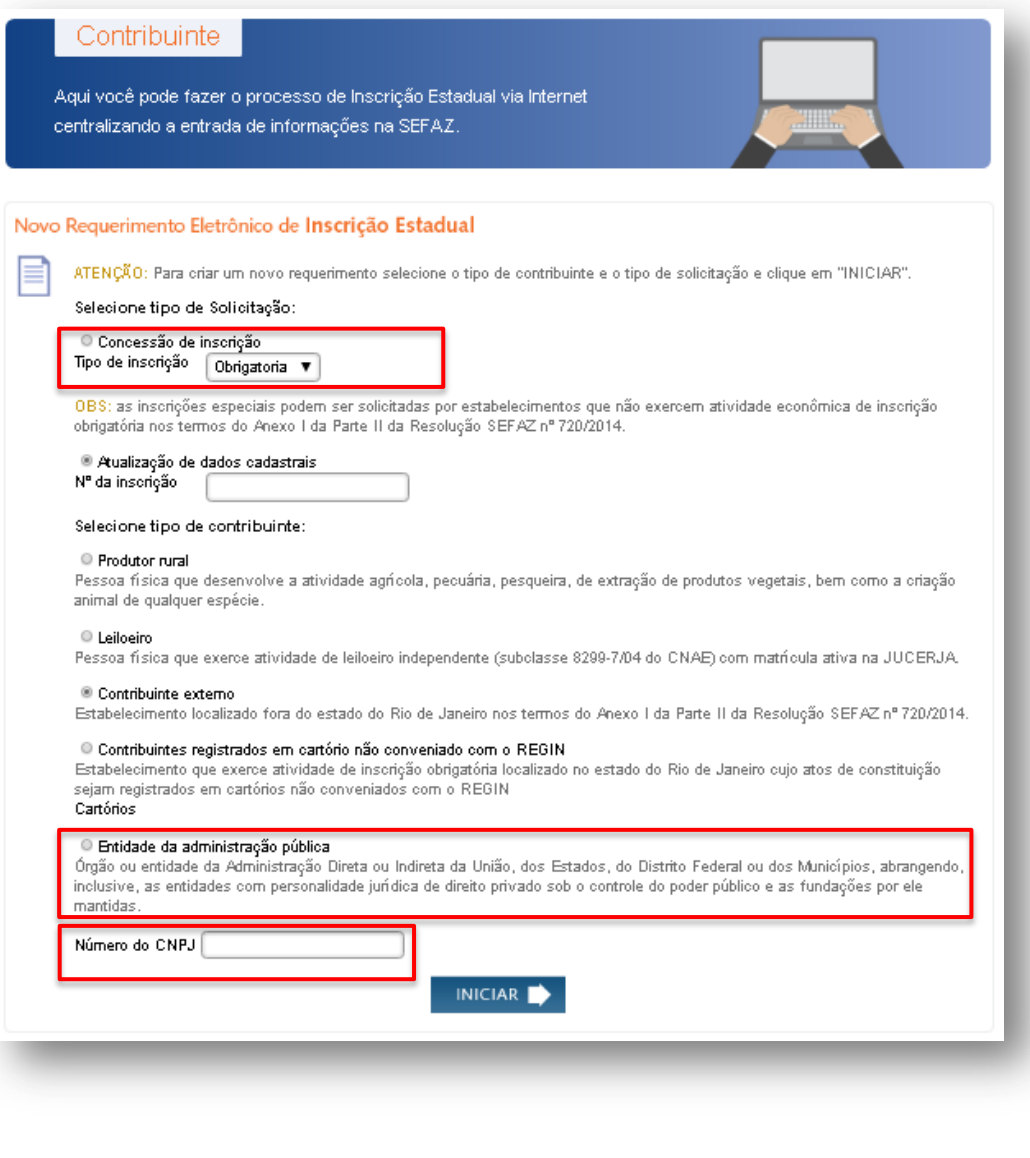

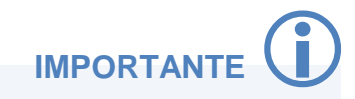

Anote o número do requerimento eletrônico gerado. Ele é importante para que o usuário atualize ou corrija o requerimento antes de enviá-lo à SEFAZ.

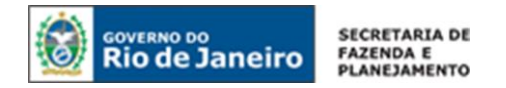

# *1. DADOS DO CONTRIBUINTE*

# **1.1 REQUERENTE**

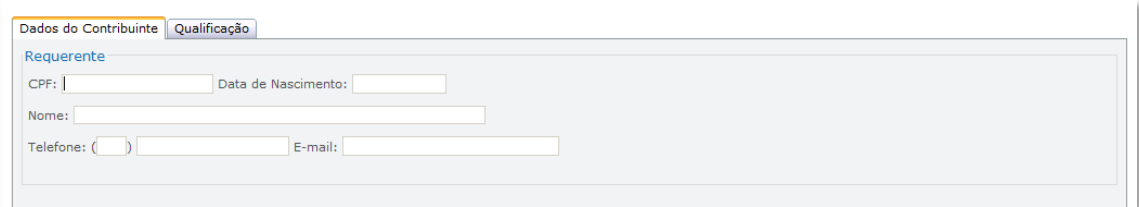

CPF: Preencha com o nº do CPF do requerente.

Data de Nascimento: Preencha com a data de nascimento do requerente.

Nome: O nome do requerente será preenchido automaticamente, após preenchimento do CPF e da Data de Nascimento.

Telefone: Preencha o DDD e telefone do requerente.

E-mail: Preencha o e-mail do requerente.

# **1.2 INFORMAÇÕES DO ESTABELECIMENTO**

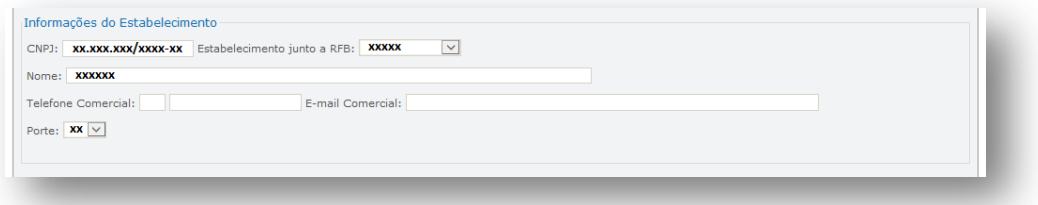

CNPJ / Estabelecimento junto a RFB / Nome / Porte: Campos de preenchimento automático, após o preenchimento do CNPJ na página inicial do requerimento. Quando um ou mais campos não forem preenchidos automaticamente, os mesmos deverão ser completados manualmente.

Telefone Comercial: Preencha o nº de telefone do estabelecimento.

E-mail Comercial: Preencha o e-mail do estabelecimento.

# **1.3 REGISTRO E CAPITAL**

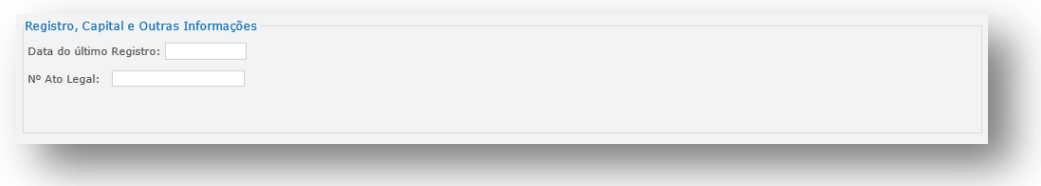

Data do último registro: Preencha com a data do último registro realizado no órgão de registro. Nº do Ato Legal: Preencha com o número do último registro arquivado e apresentado no órgão de registro.

Para dar prosseguimento ao formulário, clique em AVANÇAR.

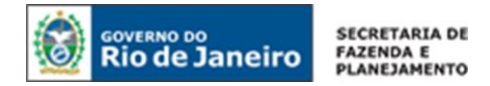

# *2. QUALIFICAÇÃO*

# **2.1 IDENTIFICAÇÃO**

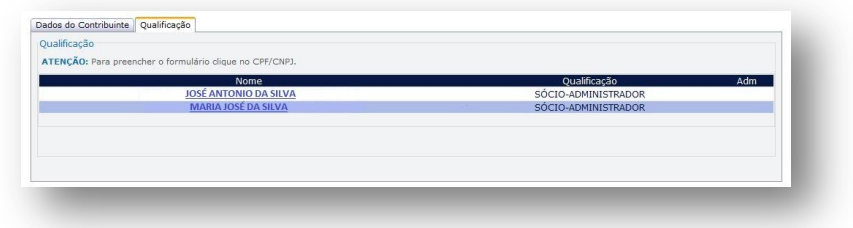

Clique sobre o nome do responsável para completar as informações necessárias ao seu cadastro.

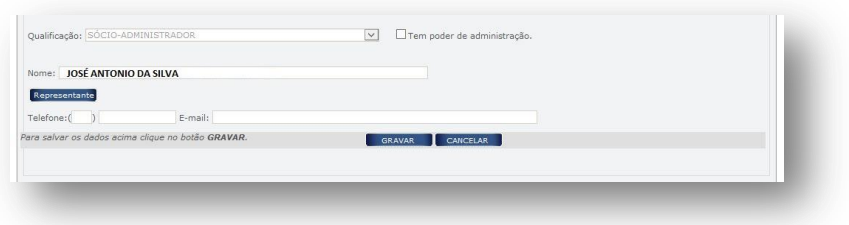

Qualificação: Campo de preenchimento automático, com base nos dados da Receita Federal.

Tem poder de administração: Marque com SIM caso o responsável tenha poderes de administração da empresa. Caso o mesmo não tenha tal poder, deixe desmarcado.

Nome: Campo de preenchimento automático, com base nos dados preenchidos na aba Dados do Contribuinte.

Telefone: Preencha o telefone do responsável.

E-mail: Preencha o e-mail do responsável.

Em todos os casos, quando um ou mais campos não forem preenchidos automaticamente, ou estiverem preenchidos incorretamente, eles deverão ser completados ou corrigidos manualmente.

## **2.2 REPRESENTANTE**

O requerente deverá, obrigatoriamente, indicar um representante legalmente qualificado, quando o responsável se tratar de: pessoa física ou jurídica com domicílio no exterior, pessoa jurídica com domicílio no Brasil, responsável absolutamente ou relativamente incapaz, espólio ou quando o responsável tratar-se de massa falida. Ao clicar sobre o ícone REPRESENTANTE, será aberta a tela abaixo:

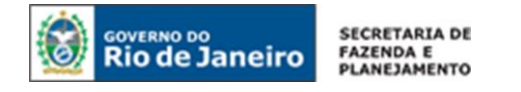

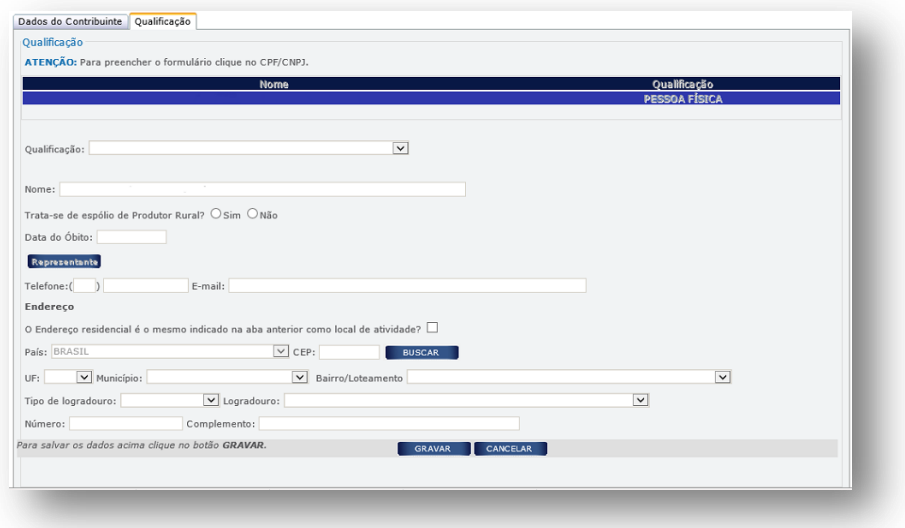

Após clicar sobre este ícone, será aberta a tela abaixo:

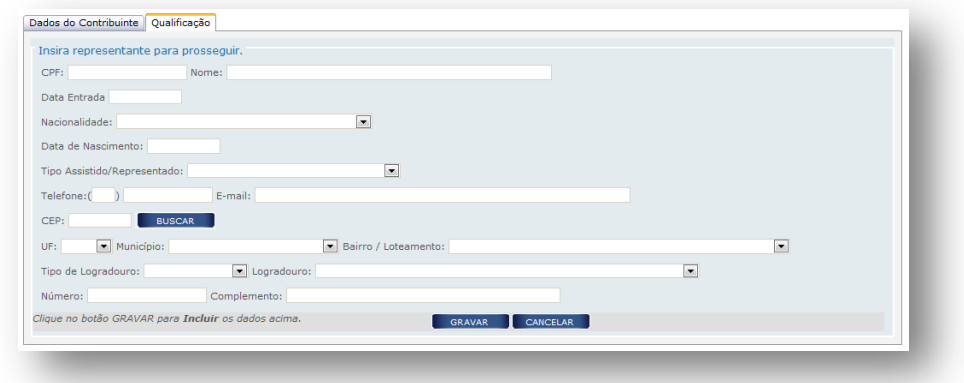

Preencha os dados do REPRESENTANTE e em seguida clique em GRAVAR.

# *3. CONTABILISTA*

É facultada a inclusão de um profissional contabilista no cadastro de uma Entidade da Administração Pública.

Caso opte por incluir um contador, clique sobre o botão NOVO.

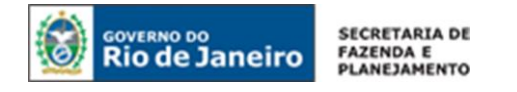

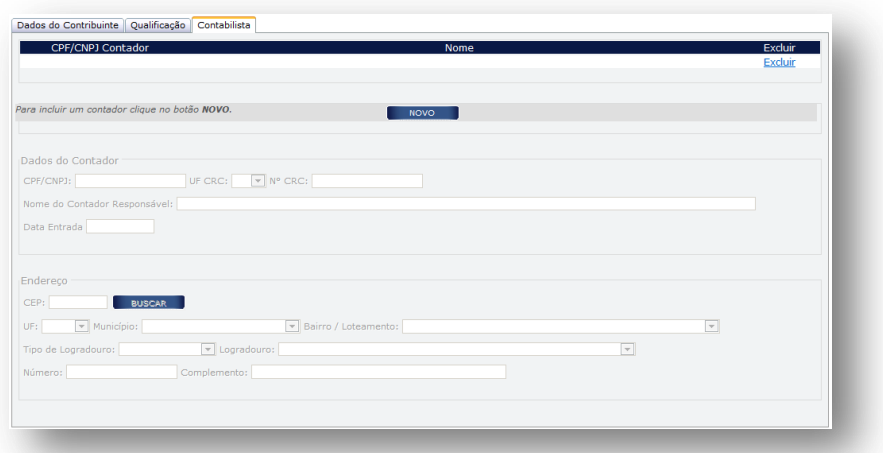

Em seguida, será aberta a tela abaixo para preenchimento dos campos nela estabelecidos:

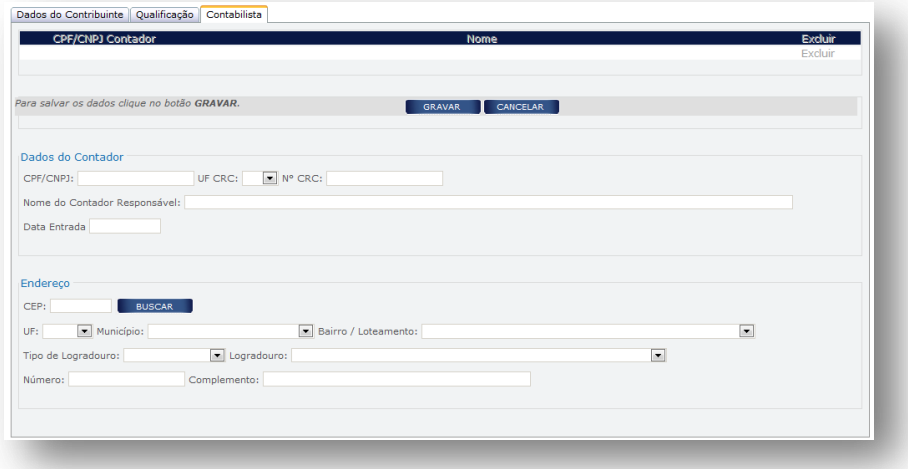

#### **3.1 DADOS DO CONTADOR**

CPF/ CNPJ: Se contabilista, preencher com CPF; se escritório de contabilidade, preencher com CNPJ.

UF CRC: Preencha com a UF de averbação do registro do contabilista.

Nº CRC: Preencha com número do registro do responsável pela contabilidade do estabelecimento, conforme especificado abaixo:

- <sup>1</sup> e 6<sup>o</sup> dígitos: caracteres numéricos correspondentes ao registro, sem o dígito verificador;
- 7º dígito: deve ser uma das letras: O (originário) ou P (provisório), mesmo para os registros originários de Conselhos de outros Estados, conforme nova norma do Conselho Federal de Contabilidade;
- 8º dígito: dígito verificador.

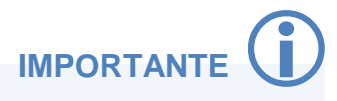

O contabilista identificado como responsável pela escrituração de estabelecimento sediado nesta unidade da Federação, mesmo que resida em outro estado, deve possuir registro averbado no Conselho Regional de Contabilidade do Estado do Rio de Janeiro (CRC-RJ).

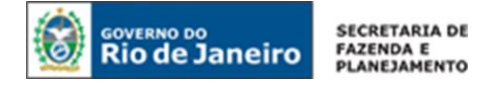

Nome do Contador Responsável: Preencha com o nome completo do contabilista.

Data de Entrada: Preencha com a data do início da prestação dos serviços pelo contabilista.

# **Endereço:**

CEP: Preencha com o CEP do local da atividade contábil. Caso o CEP não seja encontrado, saiba o que fazer em ["CEP não mapeado"](#page-14-0).

UF / Município / Bairro / Tipo de Logradouro / Logradouro: Em regra, esses campos serão preenchidos automaticamente após informado o CEP. Quando os campos não forem preenchidos automaticamente, os mesmos deverão ser completados manualmente.

Número: Preencha com o número do logradouro. Caso o logradouro não tenha essa informação, complete com S/N (sem número).

Complemento: Preencha com o número do complemento, se houver.

Preenchidos os dados do contador, clique em CONFIRMAR.

# *4. INFORMAÇÃO COMPLEMENTAR*

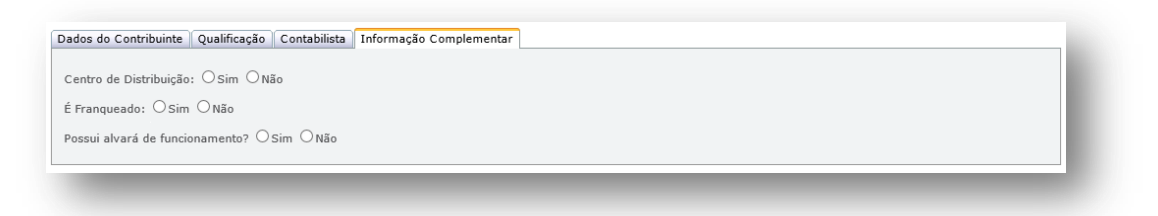

Centro de Distribuição: Marque SIM, caso o estabelecimento seja unidade contruída por empresas industriais, retalhistas para armazenar produtos produzidos ou comprados para revenda, com a finalidade de despachá-los para outras unidades, filiais ou clientes. Caso contrário, marque NÃO. É Franqueado: Marque SIM, caso o contribuinte opere sob o regime de franquia, em seguida, informe

o CNPJ da empresa franqueadora. Caso não seja franqueado, marque NÃO.

Possui alvará de funcionamento: Marque SIM, caso o estabelecimento possua alvará de funcionamento. Caso contrário, marque NÃO. O estabelecimento deve possuir alvará de funcionamento, provisório ou definitivo, salvo quando dispensado pela legislação municipal, sob pena de indeferimento do pedido de inscrição estadual.

Para avançar, clique em FINALIZAR.

## *5. ENVIO DO REQUERIMENTO*

Caso necessite revisar ou alterar algum dado, antes de enviar, clique em VOLTAR para acessar as abas anteriores.

Concluído todo o procedimento, clique em ENVIAR.

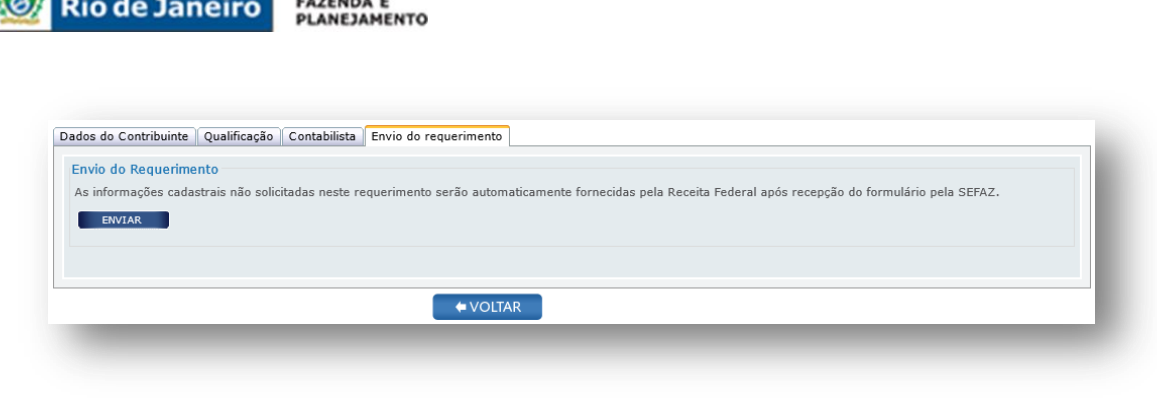

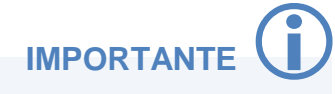

Os dados que não foram solicitados durante o preenchimento do formulário em tela, como endereço do local de atividades, atividades econômicas exercidas, endereço dos responsáveis, entre outros, serão fornecidos à SEFAZ por meio do cruzamento de dados com a base da Receita Federal, após a recepção do requerimento pela SEFAZ/RJ.

# *6. ENTREGA DA DOCUMENTAÇÃO*

**GOVERNO DO** 

**SECRETARIA DE** 

A Entidade da Administração Pública deverá apresentar à repartição fiscal indicada pela SEFAZ/RJ os documentos listados no art. 28 do [Anexo I da Parte II da Resolução SEFAZ nº 720/2014](http://www.fazenda.rj.gov.br/sefaz/faces/owResource.jspx?z=oracle.webcenter.doclib%21s8bba98ff_4cbb_40b8_beee_296c916a23ed%21UCMServer%23dDocName%3AWCC223299%21%21) no prazo de 30 dias, contado da data de envio do requerimento à SEFAZ.

Exclusivamente neste caso, a documentação poderá ser encaminhada por via postal para a repartição fiscal informada pelo SINCAD após a recepção do pedido.

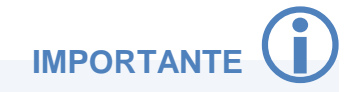

A repartição fiscal para apresentação da documentação obrigatória será indicada pela SEFAZ/RJ, após a recepção do requerimento. O tempo de retorno da informação poderá levar até 24 horas de seu envio.

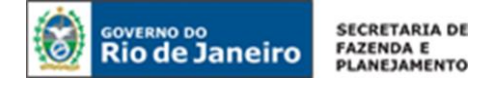

# <span id="page-49-0"></span>**PEDIDO DE INSCRIÇÃO ESPECIAL**

A pessoa jurídica não sujeita a inscrição obrigatória poderá solicitar inscrição especial, que será concedida quando exigida em legislação específica para exercício de direito, e, nos demais casos, a critério da SUCIEF.

Acesse o portal de [Portal do REGIN,](http://www.jucerja.rj.gov.br/tax.juntarj/viabilidadeopcaov32.aspx) escolha o tipo de solicitação "Concessão de Inscrição", o tipo de inscrição "Especial". Em seguida, digite o CNPJ do estabelecimento e clique em INICIAR.

**NOTA:** Para dúvidas sobre como realizar o acesso ao Portal do REGIN, clique aqui: [Acesso ao](#page-11-0)  [Requerimento.](#page-11-0)

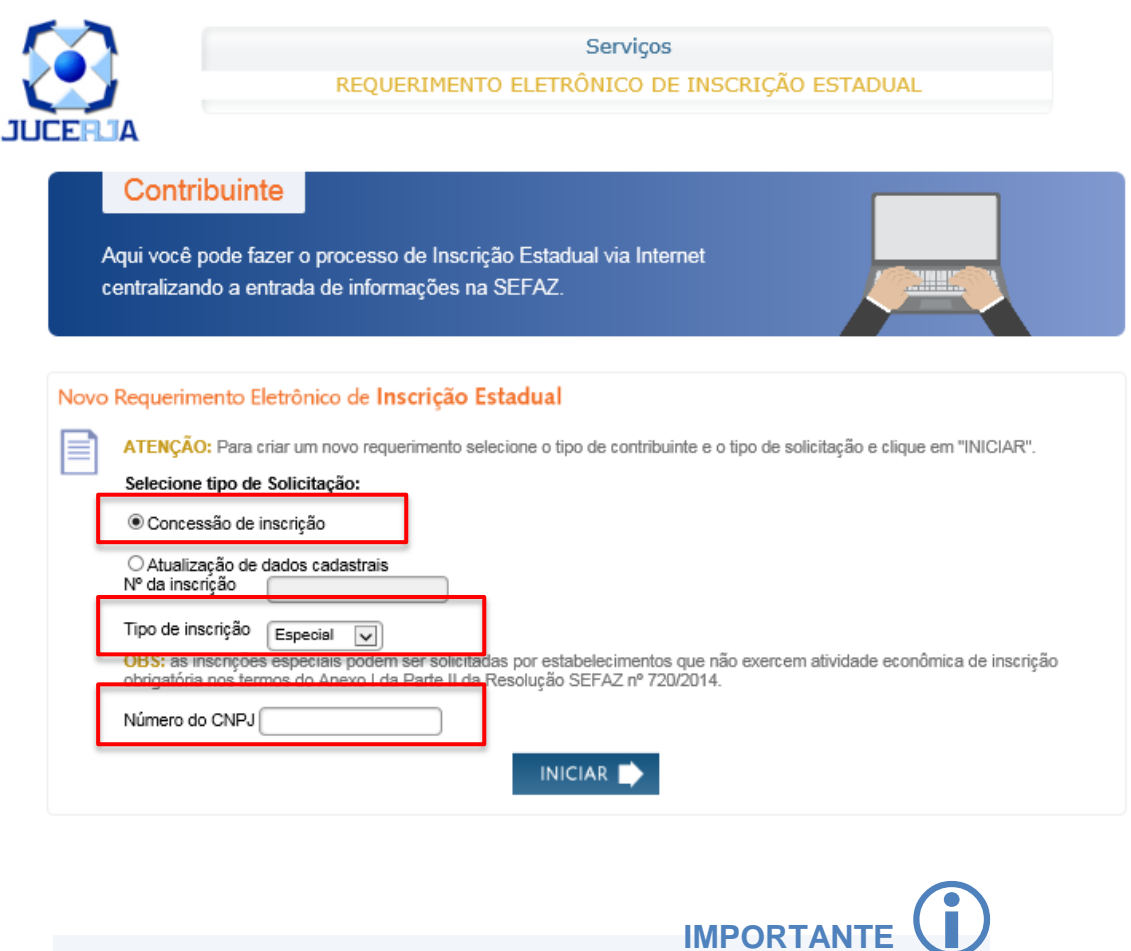

Anote o número do requerimento eletrônico gerado. Ele é importante para que o usuário atualize ou corrija o requerimento antes de enviá-lo à SEFAZ.

## *1. DADOS DO REQUERENTE*

#### **1.1 REQUERENTE**

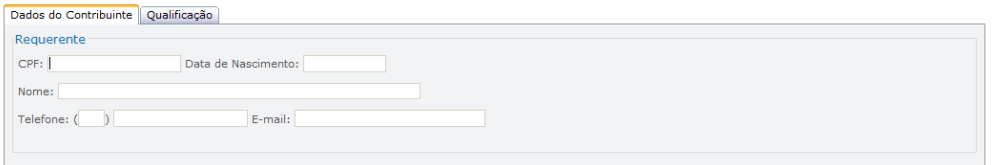

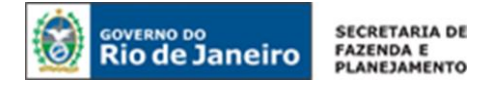

CPF: Preencha com o nº do CPF do requerente.

Data de Nascimento: Preencha com a data de nascimento do requerente.

Nome: O nome do requerente será preenchido automaticamente, após preenchimento do CPF e da Data de Nascimento.

Telefone: Preencha o DDD e telefone do requerente.

E-mail: Preencha o e-mail do requerente.

# **1.2 INFORMAÇÕES DO ESTABELECIMENTO**

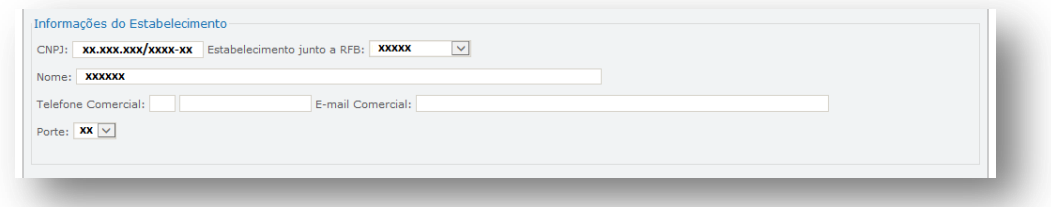

CNPJ / Estabelecimento junto a RFB / Nome / Porte: Campos de preenchimento automático, após o preenchimento do CNPJ na página inicial do requerimento. Quando um ou mais campos não forem preenchidos automaticamente, os mesmos deverão ser completados manualmente.

Telefone Comercial: Preencha o nº de telefone do estabelecimento.

E-mail Comercial: Preencha o e-mail do estabelecimento.

# **1.3 REGISTRO E CAPITAL**

Dependendo da Natureza Jurídica do estabelecimento para o qual é solicitada a inscrição especial, o campo REGISTRO E CAPITAL, poderá aparecer de duas formas:

## **1.3.1 Natureza de Sociedade Empresária:**

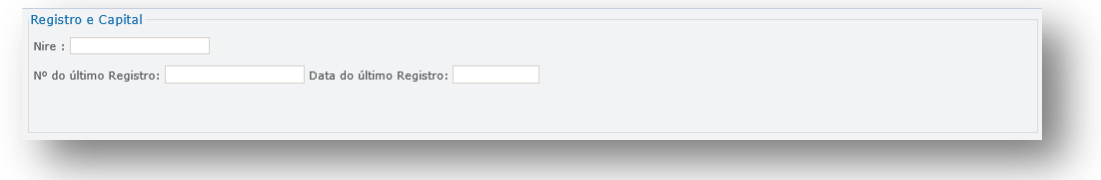

NIRE: Será preenchido automaticamente com o número de registro na Junta Comercial do Estado. Caso contrário, preencha este campo. Quando o campo não for preenchido automaticamente, o mesmo deverá ser completado manualmente.

Nº do último registro: Preencha com o número do último registro arquivado e apresentado no órgão de registro.

Data do último registro: Preencha com a data do último registro realizado no órgão de registro.

Para dar prosseguimento ao formulário, clique em AVANÇAR.

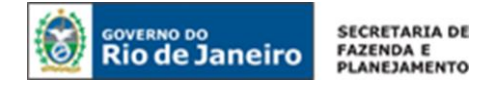

# **1.3.2 Natureza de Sociedade Simples:**

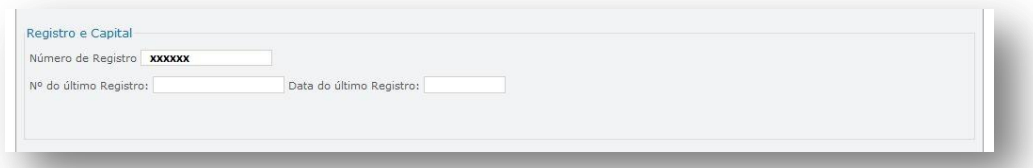

Número de Registro: Campo de preenchimento automático, após o preenchimento do CNPJ na página inicial do requerimento. Quando o campo não for preenchido automaticamente, o mesmo deverá ser completado manualmente.

Nº do último registro: Preencha com o número do último registro arquivado e apresentado no órgão de registro.

Data do último registro: Preencha com a data do último registro realizado no órgão de registro.

Para dar prosseguimento ao formulário, clique em AVANÇAR.

# **1.3.3 Natureza própria de Entidades da Administração Pública:**

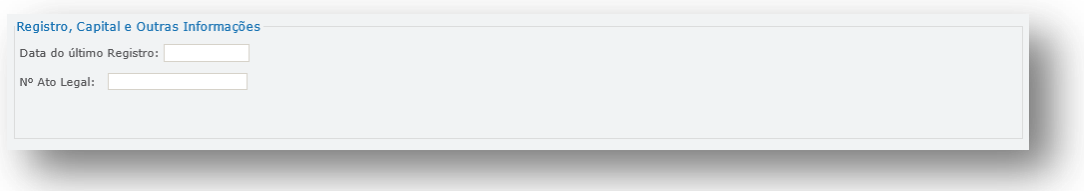

Data do último registro: Preencha com a data do último registro realizado no órgão de registro. Nº do Ato Legal: Preencha com o número do último registro arquivado e apresentado no órgão de registro.

Para dar prosseguimento ao formulário, clique em AVANÇAR.

# *2. QUALIFICAÇÃO*

# **2.1 IDENTIFICAÇÃO**

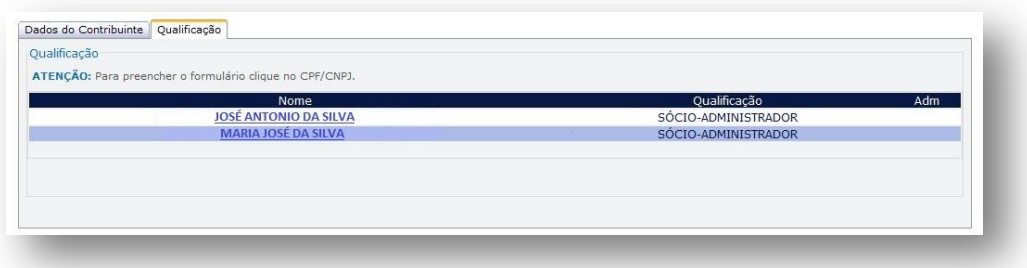

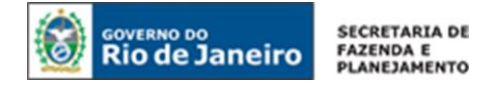

Clique sobre o nome do responsável para completar as informações necessárias ao seu cadastro.

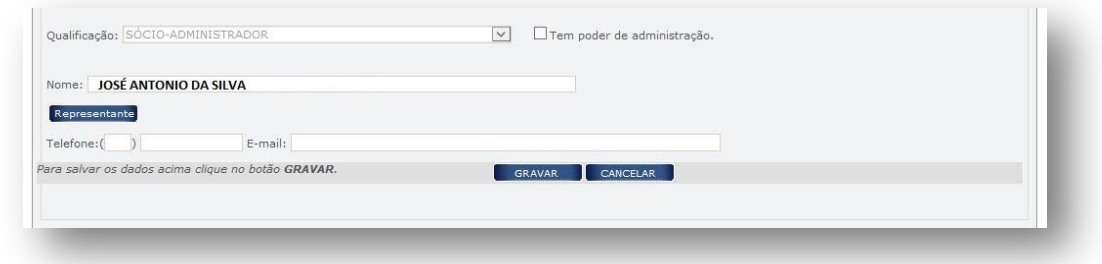

Qualificação: Campo de preenchimento automático, com base nos dados da Receita Federal.

Tem poder de administração: Marque com SIM caso o responsável tenha poderes de administração da empresa. Caso o mesmo não tenha tal poder, deixe desmarcado.

Nome: Campo de preenchimento automático, com base nos dados preenchidos na aba Dados do Contribuinte.

Telefone: Preencha o telefone do responsável.

E-mail: Preencha o e-mail do responsável.

Em todos os casos, quando um ou mais campos não forem preenchidos automaticamente, ou estiverem preenchidos incorretamente, eles deverão ser completados ou corrigidos manualmente.

## **2.2 REPRESENTANTE**

O requerente deverá, obrigatoriamente, indicar um representante legalmente qualificado, quando o responsável se tratar de: pessoa física ou jurídica com domicílio no exterior, pessoa jurídica com domicílio no Brasil, responsável absolutamente ou relativamente incapaz, espólio ou quando o responsável tratar-se de massa falida. Ao clicar sobre o ícone REPRESENTANTE, será aberta a tela abaixo:

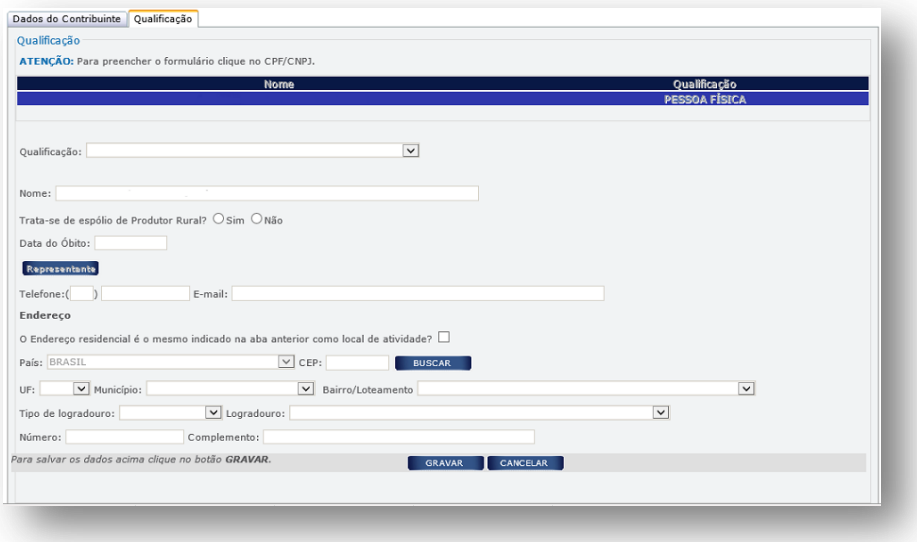

Após clicar sobre este ícone, será aberta a tela abaixo:

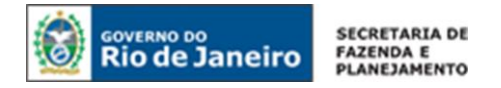

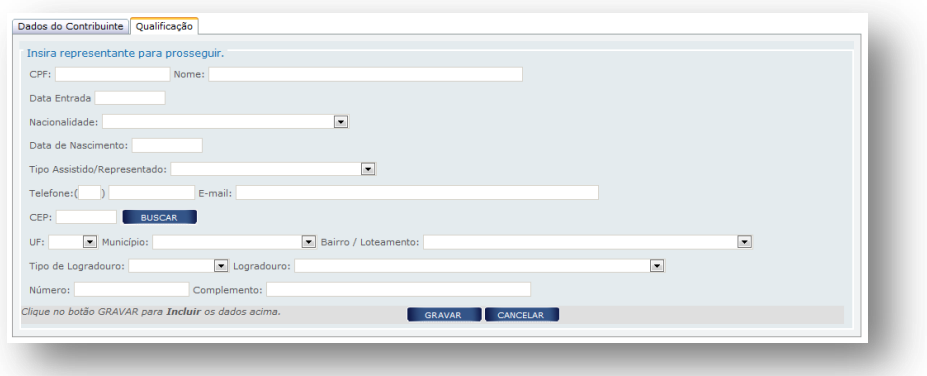

Preencha os dados do REPRESENTANTE e em seguida clique em GRAVAR.

# *3. CONTABILISTA*

A inclusão de um profissional contabilista é obrigatória para as seguintes naturezas jurídicas: Empresa Individual de Responsabilidade Ltda. – Empresária Empresária Individual Sociedade Empresária Ltda., Sociedade Anônima Aberta e Sociedade Anônima Fechada. Nos demais casos, a inclusão de um contador é opcional.

Para incluir um contador, clique no botão NOVO.

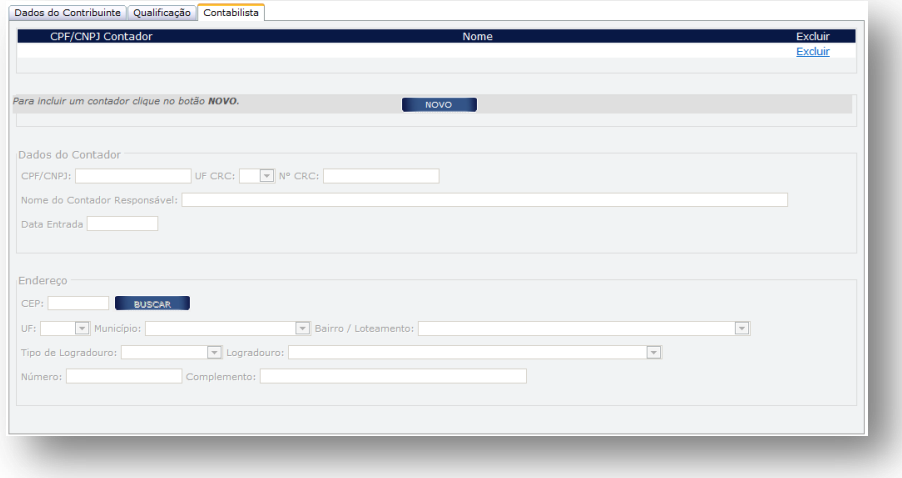

Em seguida, será aberta a tela abaixo para preenchimento dos campos nela estabelecidos:

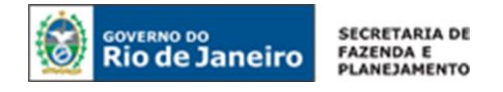

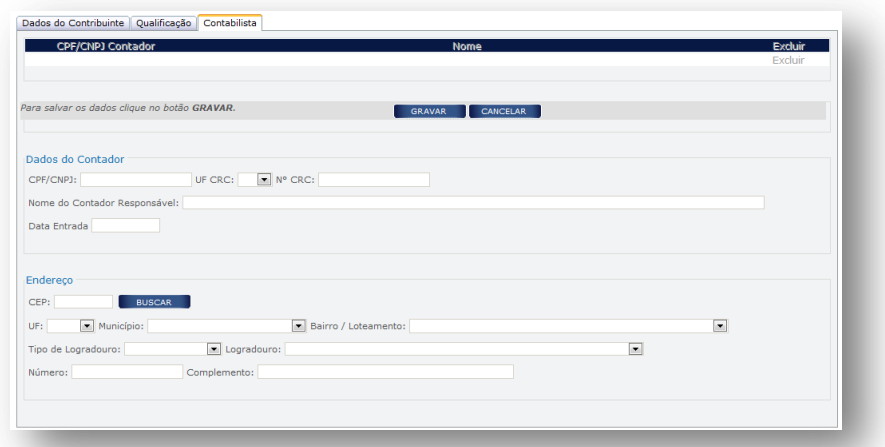

## **3.1 DADOS DO CONTADOR**

CPF/ CNPJ: Se contabilista, preencher com CPF; se escritório de contabilidade, preencher com CNPJ.

UF CRC: Preencha com a UF de averbação do registro do contabilista.

Nº CRC: Preencha com número do registro do responsável pela contabilidade do estabelecimento, conforme especificado abaixo:

- 1º e 6º dígitos: caracteres numéricos correspondentes ao registro, sem o dígito verificador;
- 7º dígito: deve ser uma das letras: O (originário) ou P (provisório), mesmo para os registros originários de Conselhos de outros Estados, conforme nova norma do Conselho Federal de Contabilidade;
- 8º dígito: dígito verificador.

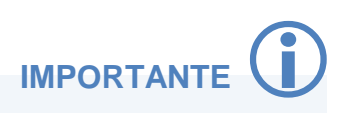

O contabilista identificado como responsável pela escrituração de estabelecimento sediado nesta unidade da Federação, mesmo que resida em outro estado, deve possuir registro averbado no Conselho Regional de Contabilidade do Estado do Rio de Janeiro (CRC-RJ).

Nome do Contador Responsável: Preencha com o nome completo do contabilista.

Data de Entrada: Preencha com a data do início da prestação dos serviços pelo contabilista.

## **Endereço:**

CEP: Preencha com o CEP do local da atividade contábil. Caso o CEP não seja encontrado, saiba o que fazer em ["CEP não mapeado"](#page-14-0).

UF / Município / Bairro / Tipo de Logradouro / Logradouro: Em regra, esses campos serão preenchidos automaticamente após informado o CEP. Quando os campos não forem preenchidos automaticamente, os mesmos deverão ser completados manualmente.

Número: Preencha com o número do logradouro. Caso o logradouro não tenha essa informação, complete com S/N (sem número).

Complemento: Preencha com o número do complemento, se houver.

Preenchidos os dados do contador, clique em CONFIRMAR.

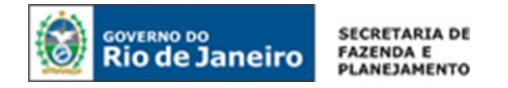

# *4. INFORMAÇÃO COMPLEMENTAR*

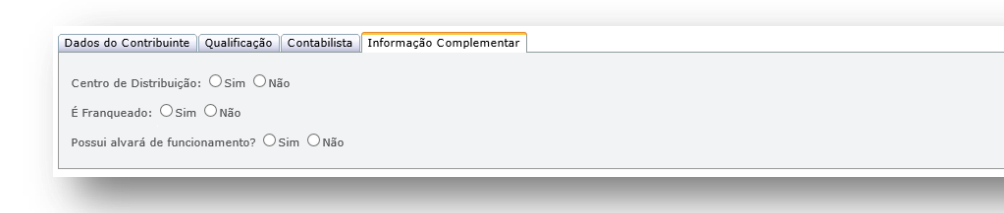

Centro de Distribuição: Marque SIM, caso o estabelecimento seja unidade construída por empresas industriais, retalhistas para armazenar produtos produzidos ou comprados para revenda, com a finalidade de despachá-los para outras unidades, filiais ou clientes. Caso contrário, marque NÃO.

É Franqueado: Marque SIM, caso o contribuinte opere sob o regime de franquia, em seguida, informe o CNPJ da empresa franqueadora. Caso não seja franqueado, marque NÃO.

<u>Possui alvará de funcionamento</u>: Marque SIM, caso o estabelecimento possua alvará de funcionamento. Caso contrário, marque NÃO. O estabelecimento deve possuir alvará de funcionamento, provisório ou definitivo, salvo quando dispensado pela legislação municipal, sob pena de indeferimento do pedido de inscrição estadual.

Para avançar, clique em FINALIZAR.

# *5. ENVIO DO REQUERIMENTO*

Caso necessite revisar ou alterar algum dado, antes de enviar, clique em VOLTAR para acessar as abas anteriores.

Concluído todo o procedimento, clique em ENVIAR.

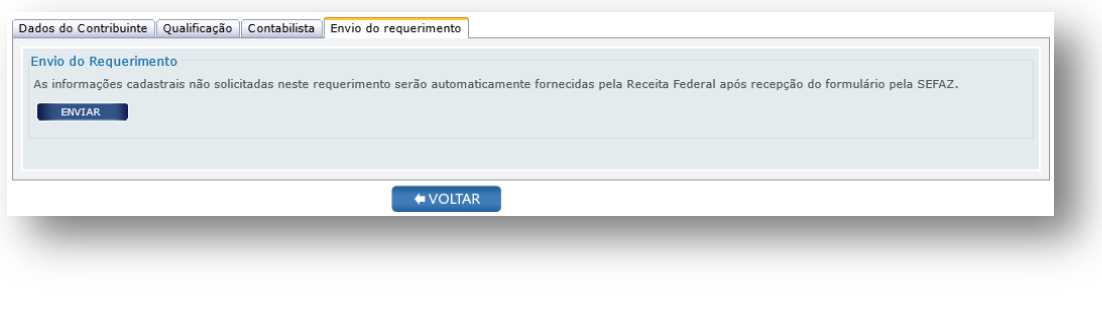

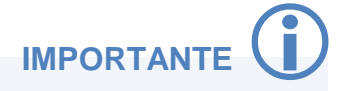

Os dados que não foram solicitados durante o preenchimento do formulário em tela, como endereço do local de atividades, atividades econômicas exercidas, endereço dos responsáveis, entre outros, serão fornecidos à SEFAZ por meio do cruzamento de dados com a base da Receita Federal, após a recepção do requerimento pela SEFAZ/RJ.

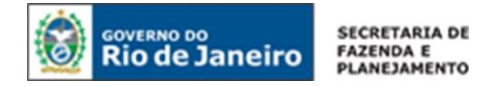

# *6. ENTREGA DA DOCUMENTAÇÃO*

O requerente da inscrição especial deverá apresentar à repartição fiscal indicada pela SEFAZ/RJ os documentos listados no art. 30 do [Anexo I da Parte II da Resolução SEFAZ nº 720/2014](http://www.fazenda.rj.gov.br/sefaz/faces/owResource.jspx?z=oracle.webcenter.doclib%21s8bba98ff_4cbb_40b8_beee_296c916a23ed%21UCMServer%23dDocName%3AWCC223299%21%21) no prazo de 30 dias, contado da data de envio do requerimento à SEFAZ.

Exclusivamente neste caso, a documentação poderá ser encaminhada por via postal para a repartição fiscal informada pelo SINCAD após a recepção do pedido.

A repartição fiscal para apresentação da documentação obrigatória será indicada pela SEFAZ/RJ, após a recepção do requerimento. O tempo de retorno da informação poderá levar até 24 horas de seu envio.

**IMPORTANTE**

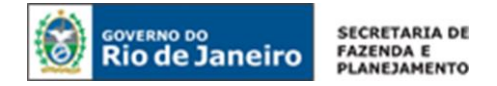

# **II. COMUNICAÇÃO DE ALTERAÇÃO DE DADOS CADASTRAIS**

As comunicações de alterações de dados cadastrais no Cadastro de Contribuintes do ICMS, tanto no segmento de inscrição obrigatória como no especial, deverão ser comunicadas à SEFAZ/RJ, também por meio do envio dos Formulários Exclusivos à SEFAZ/RJ, quando forem relativas aos seguintes tipos de contribuintes:

- **•** Produtor Rural;
- **Leiloeiro**;
- **Contribuinte Externo:**
- Contribuintes registrados em cartório não conveniado com o REGIN;
- **Entidade da Administração Pública;**
- Contribuintes cadastrados com Inscrição Especial.

#### **PREENCHIMENTO DO REQUERIMENTO ELETRÔNICO**

A comunicação de alteração de dados cadastrais para os contribuintes enquadrados no procedimento presencial de inscrição no CAD-ICMS, tanto no segmento de inscrição obrigatória como no especial, inicia-se por meio do envio do formulário exclusivo à SEFAZ/RJ.

Os **produtores rurais** e **leiloeiros**, ao preencher o formulário de comunicação de alteração cadastral, deverão completar TODOS os dados que forem requisitados, inclusive aqueles que não foram objeto de alteração, seguindo as mesmas orientações fornecidas por este Manual, para o pedido de inscrição estadual.

Os **contribuintes externos**, os **contribuintes registrados em cartório não conveniado com o REGIN**, as **entidades da Administração Pública** e os contribuintes cadastrados com inscrição especial terão seus dados fornecidos à SEFAZ por meio do cruzamento de informações com a base da Receita Federal.

Portanto, há dados que não serão solicitados durante o preenchimento do formulário, como endereço do local de atividades, atividades econômicas exercidas, endereço dos responsáveis, entre outros. Nesses casos, para comunicar as alterações cadastrais realizadas perante os órgãos de registro, basta que se preencham os dados requisitados pelo formulário e, após a recepção do requerimento pela SEFAZ/RJ, as alterações serão automaticamente reproduzidas no CAD-ICMS.

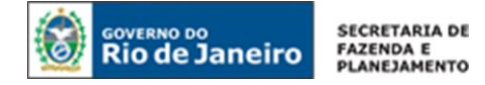

# **ALTERAÇÃO DE DADOS CADASTRAIS DE PRODUTOR RURAL PESSOA FÍSICA**

Acesse o portal de [Portal do REGIN,](http://www.jucerja.rj.gov.br/tax.juntarj/viabilidadeopcaov32.aspx) selecione o tipo de solicitação "Atualização de dados cadastrais", preencha o número da Inscrição estadual, em seguida escolha o tipo de inscrição "Obrigatória" e selecione o tipo de contribuinte PRODUTOR RURAL e clique em INICIAR.

**NOTA:** Para dúvidas sobre como realizar o acesso ao Portal do REGIN, clique aqui: [Acesso ao](#page-11-0)  [Requerimento.](#page-11-0)

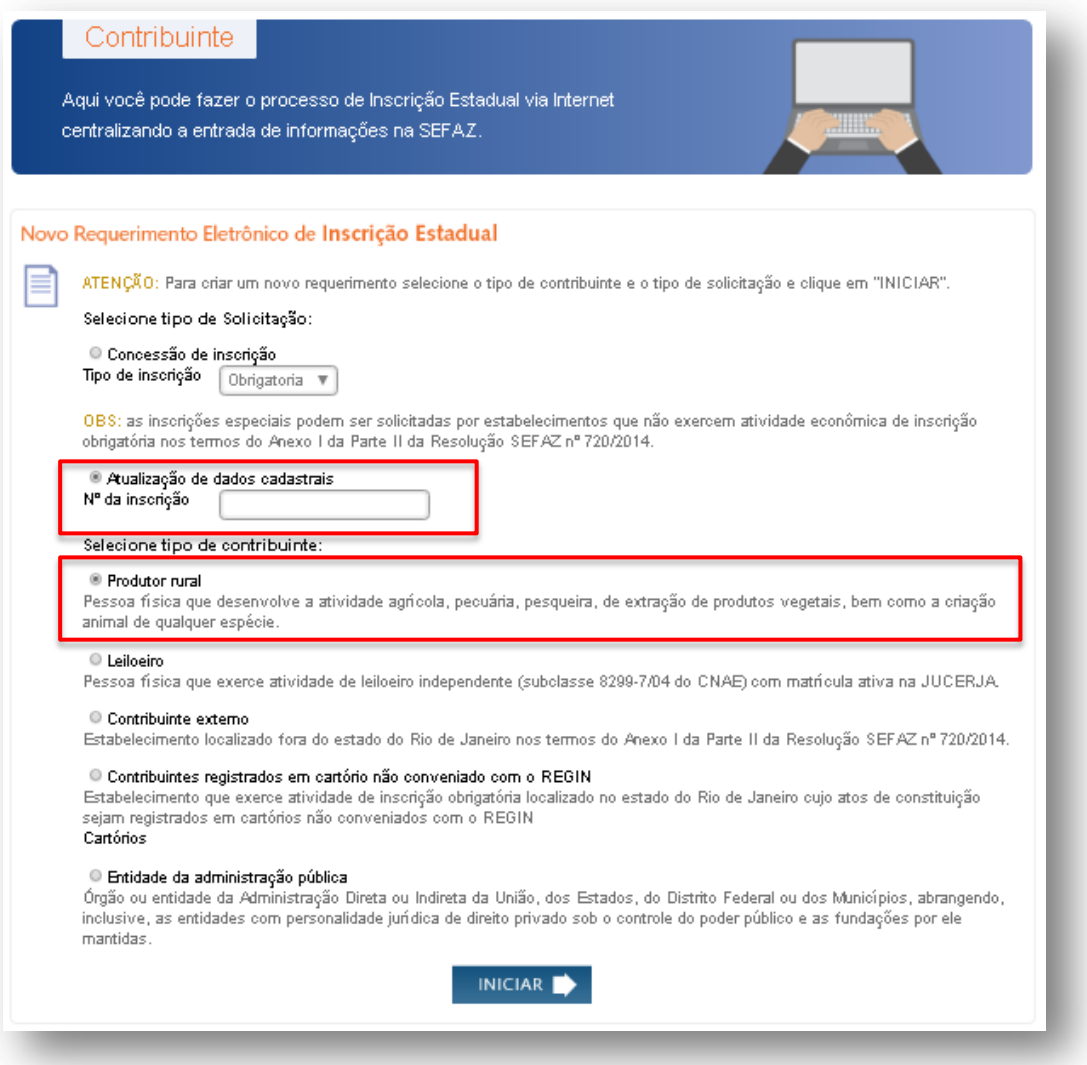

Feito isso, serão abertas as telas em que deverão ser preenchidos **todos** os dados do Produtor Rural, conforme orientações fornecidas para o [PEDIDO DE INSCRIÇÃO ESTADUAL PARA](#page-12-0)  [PRODUTOR RURAL PESSOA FÍSICA,](#page-12-0) neste Manual, inclusive quanto à entrega de documentação

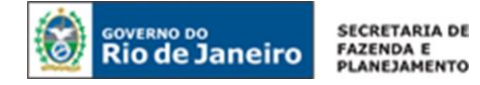

# **ALTERAÇÃO DE DADOS CADASTRAIS DE LEILOEIRO**

Acesse o portal de [Portal do REGIN,](http://www.jucerja.rj.gov.br/tax.juntarj/viabilidadeopcaov32.aspx) selecione o tipo de solicitação "Atualização de dados cadastrais", preencha o número da Inscrição estadual, em seguida escolha o tipo de inscrição "Obrigatória", selecione o tipo de contribuinte LEILOEIRO e clique em INICIAR.

**NOTA:** Para dúvidas sobre como realizar o acesso ao Portal do REGIN, clique aqui: [Acesso ao](#page-11-0)  [Requerimento.](#page-11-0)

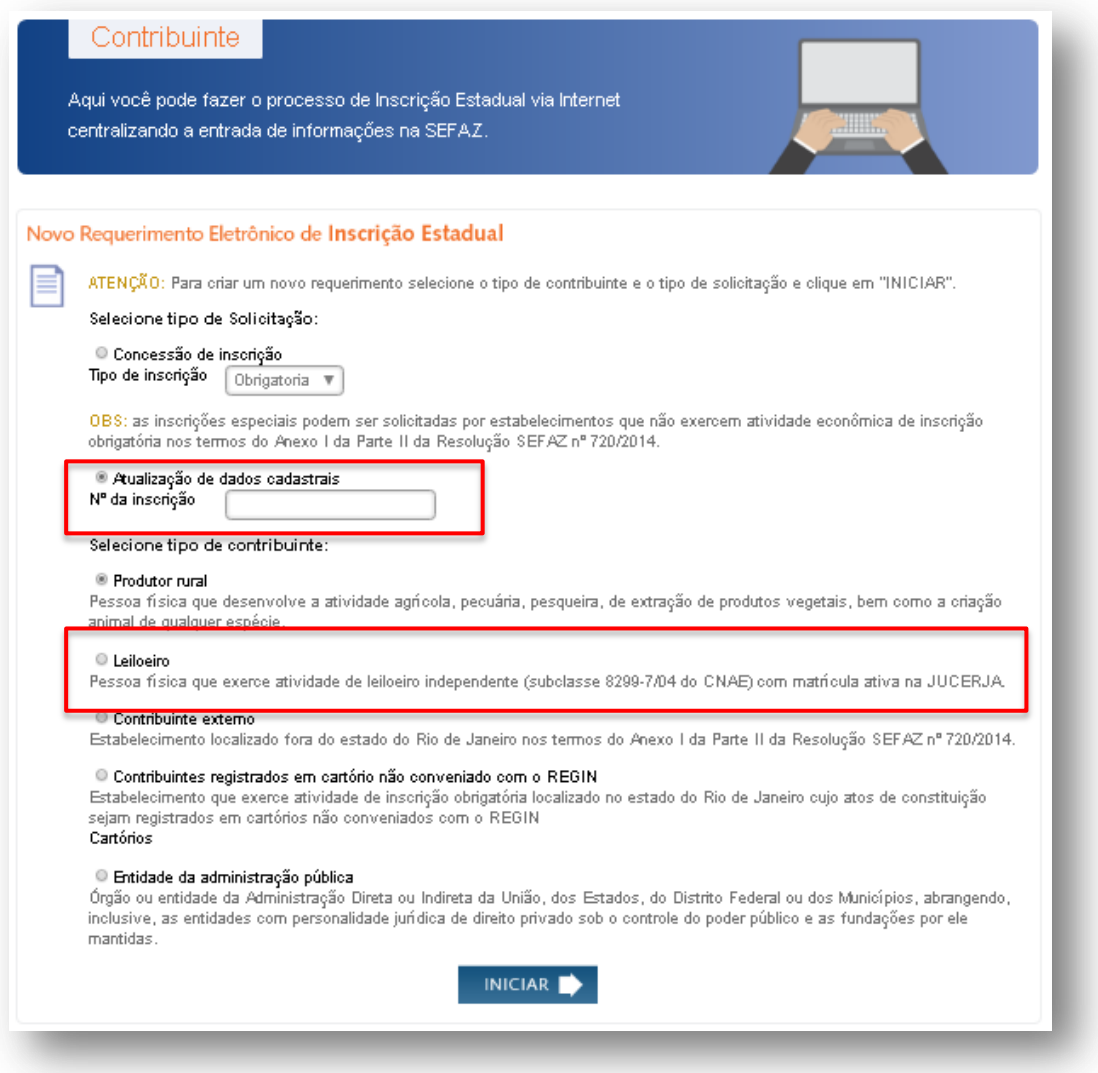

Feito isso, serão abertas as telas em que deverão ser preenchidos **todos** os dados do Produtor Rural, conforme orientações fornecidas para o [PEDIDO DE INSCRIÇÃO ESTADUAL PARA](#page-21-0)  [LEILOEIRO,](#page-21-0) neste Manual, inclusive quanto à entrega de documentação

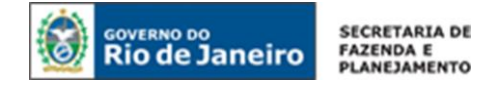

# **ALTERAÇÃO DE DADOS CADASTRAIS DE CONTRIBUINTE EXTERNO**

Acesse o [Portal do REGIN,](http://www.jucerja.rj.gov.br/tax.juntarj/viabilidadeopcaov32.aspx) selecione o tipo de solicitação ""Atualização de dados cadastrais", preencha o número da Inscrição estadual, em seguida escolha o tipo de inscrição "Obrigatória", selecione o tipo de contribuinte CONTRIBUINTE EXTERNO, preencha o número do CNPJ e clique em INICIAR.

**NOTA:** Para dúvidas sobre como realizar o acesso ao Portal do REGIN, clique aqui: [Acesso ao](#page-11-0)  [Requerimento.](#page-11-0)

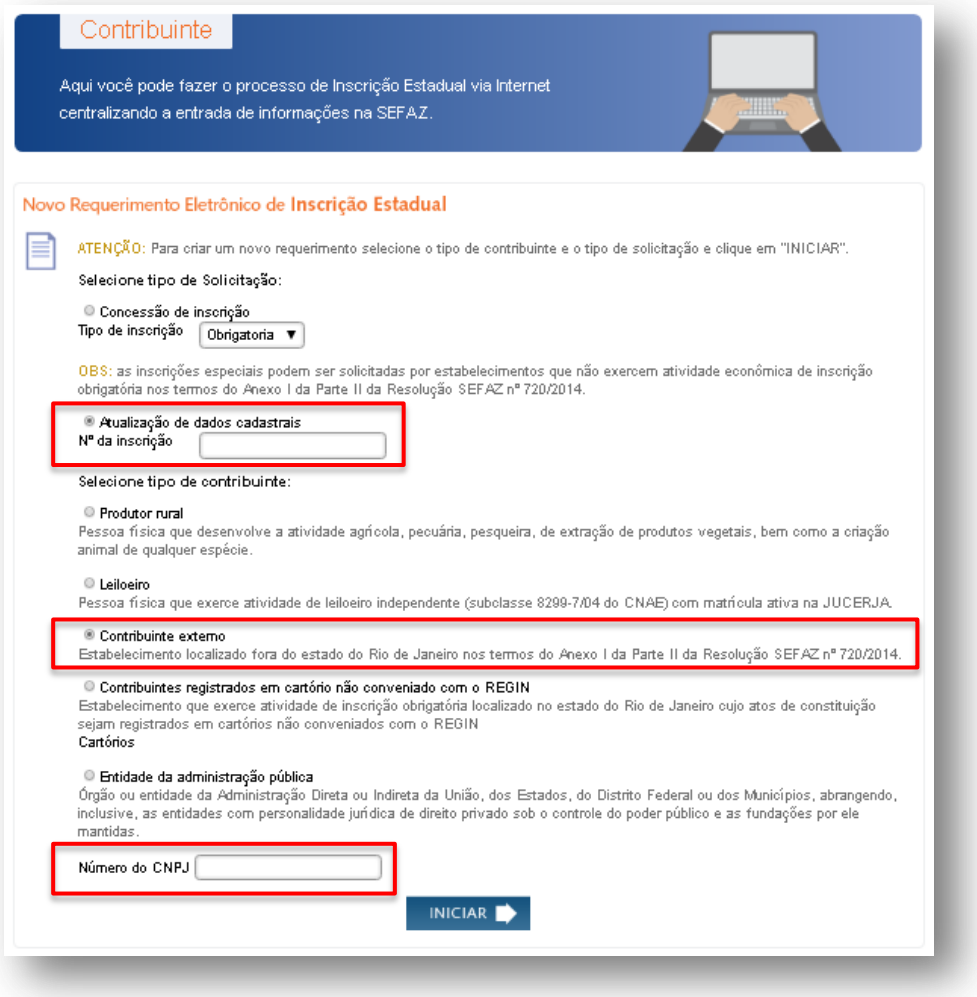

Feito isso, serão abertas as telas em que deverão ser preenchidos **todos** os dados do Contribuinte Externo, conforme orientações fornecidas para o [PEDIDO DE INSCRIÇÃO ESTADUAL PARA](#page-28-0)  [CONTRIBUINTE EXTERNO,](#page-28-0) neste Manual, inclusive quanto à entrega de documentação

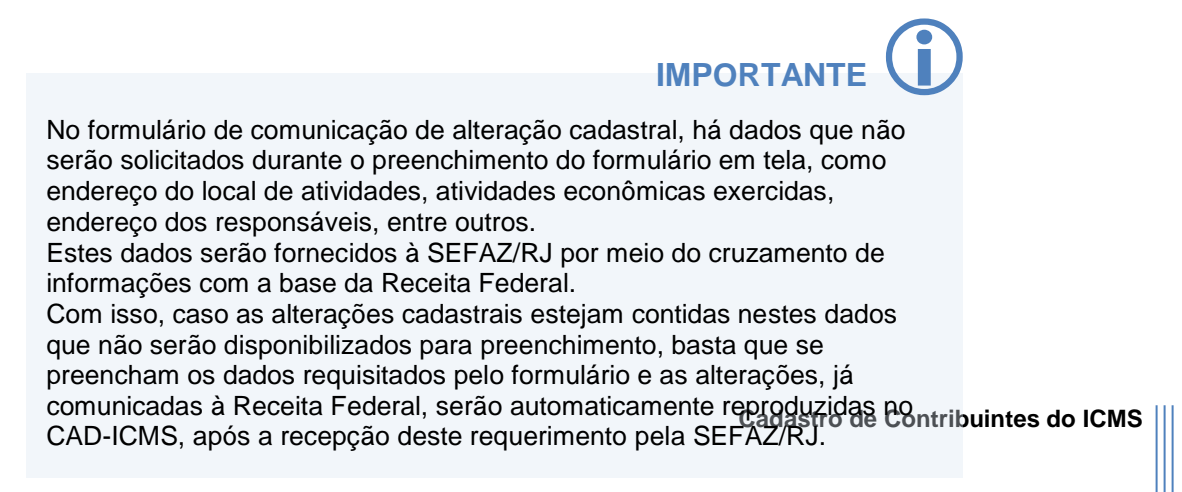

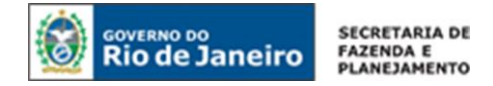

# **ALTERAÇÃO DE DADOS CADASTRAIS DE CONTRIBUINTE REGISTRADO EM CARTÓRIO NÃO CONVENIADO COM O REGIN**

Acesse o portal de [Portal do REGIN,](http://www.jucerja.rj.gov.br/tax.juntarj/viabilidadeopcaov32.aspx) selecione o tipo de solicitação "Atualização de dados cadastrais", preencha o número da Inscrição estadual, em seguida escolha o tipo de inscrição "Obrigatória, selecione o tipo de contribuinte CONTRIBUINTES REGISTRADOS EM CARTÓRIO NÃO CONVENIADO COM O REGIN, preencha o número do CNPJ e clique em INICIAR.

**NOTA:** Para dúvidas sobre como realizar o acesso ao Portal do REGIN, clique aqui: [Acesso ao](#page-11-0)  [Requerimento.](#page-11-0)

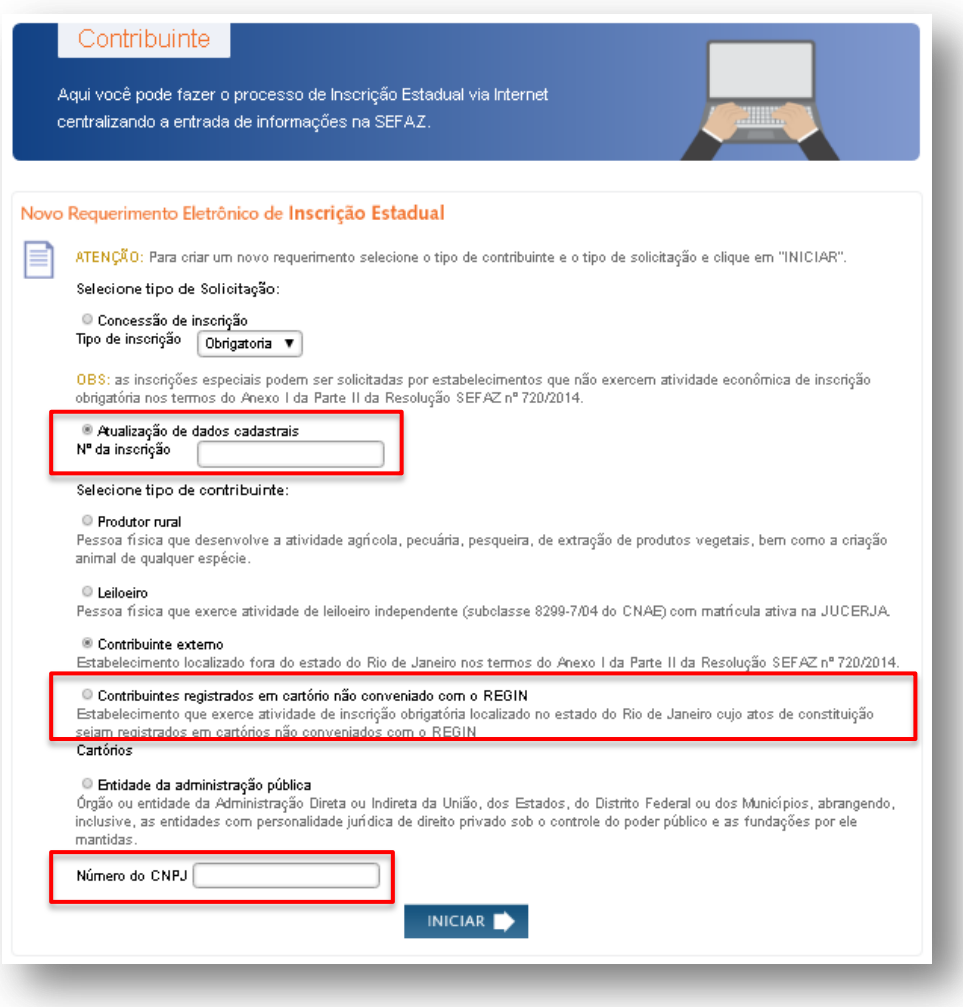

Feito isso, serão abertas as telas em que deverão ser preenchidos **todos** os dados do contribuinte, conforme orientações fornecidas para o [PEDIDO DE INSCRIÇÃO ESTADUAL PARA](#page-35-0)  [CONTRIBUINTES REGISTRADOS EM CARTÓRIO](#page-35-0) NÃO CONVENIADO AO REGIN, inclusive quanto à entrega de documentação.

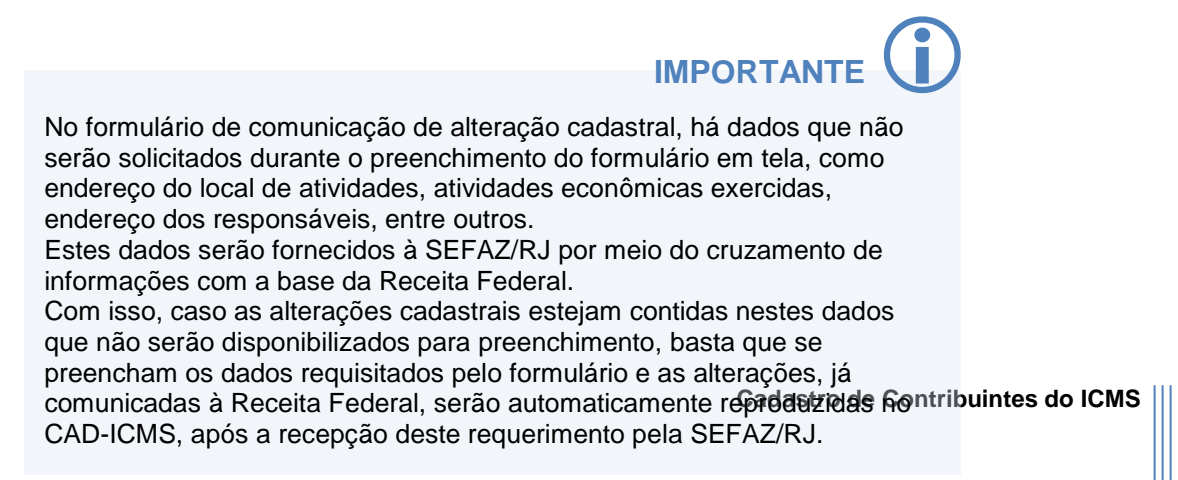

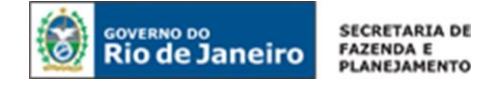

# **ALTERAÇÃO DE DADOS CADASTRAIS DE ENTIDADE DA ADMINISTRAÇÃO PÚBLICA**

Acesse o portal de [Portal do REGIN,](http://www.jucerja.rj.gov.br/tax.juntarj/viabilidadeopcaov32.aspx) selecione o tipo de solicitação "Atualização de dados cadastrais", preencha o número da Inscrição estadual, em seguida escolha o tipo de inscrição "Obrigatória", selecione o tipo de contribuinte ENTIDADES DA ADMINISTRAÇÃO PÚBLICA, preencha o número do CNPJ e clique em INICIAR.

**NOTA:** Para dúvidas sobre como realizar o acesso ao Portal do REGIN, clique aqui: [Acesso ao](#page-11-0)  [Requerimento.](#page-11-0)

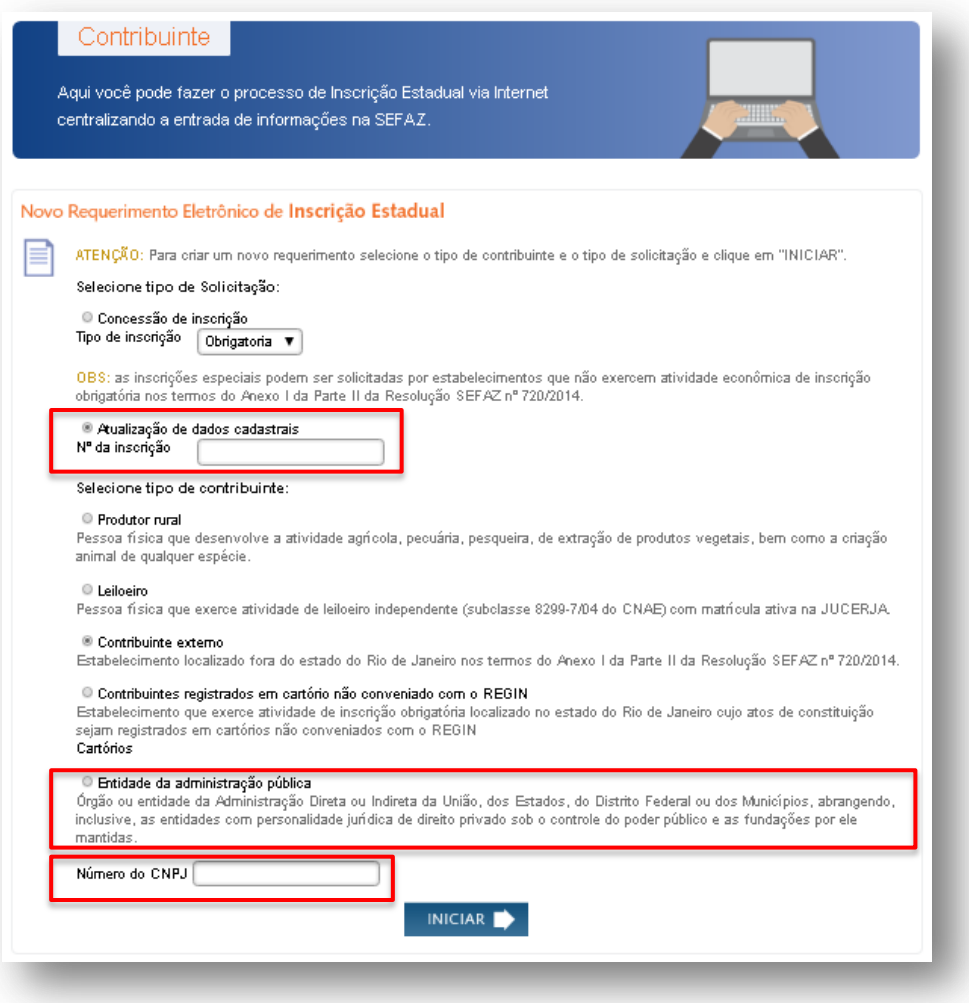

Feito isso, serão abertas as telas em que deverão ser preenchidos **todos** os dados da entidade da administração pública, conforme orientações fornecidas para o [PEDIDO DE INSCRIÇÃO PARA](#page-42-0)  [ENTIDADE DA ADMINISTRAÇÃO PÚBLICA,](#page-42-0) inclusive quanto à entrega de documentação.

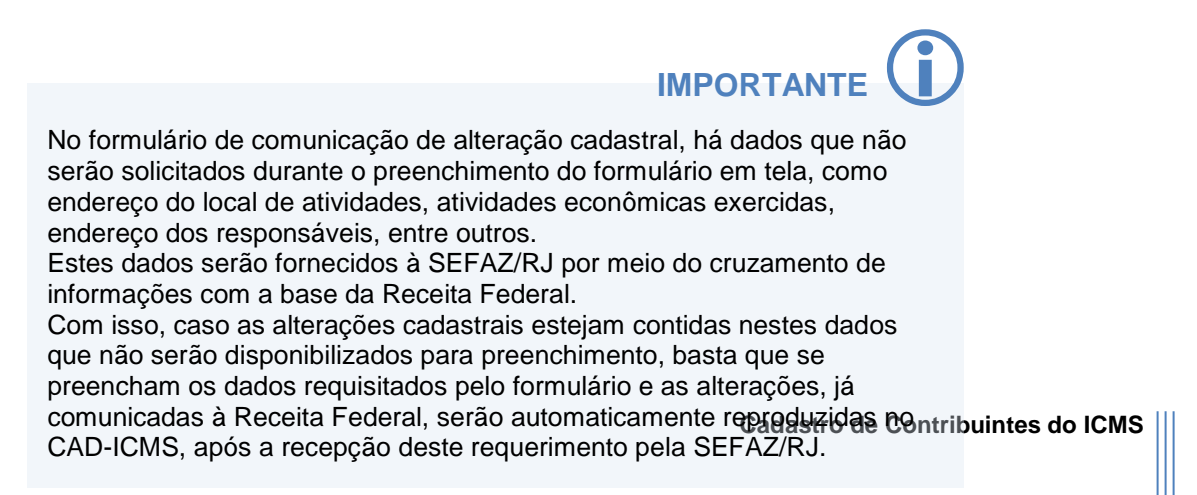

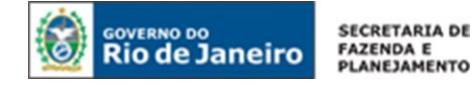

# **ALTERAÇÃO DE DADOS CADASTRAIS DE INSCRIÇÃO ESPECIAL**

Acesse o portal de [Portal do REGIN,](http://www.jucerja.rj.gov.br/tax.juntarj/viabilidadeopcaov32.aspx) selecione o tipo de solicitação "Atualização de dados cadastrais" e o tipo de inscrição "Especial". Em seguida preencha o número da Inscrição estadual, preencha o número do CNPJ e clique em INICIAR.

**NOTA:** Para dúvidas sobre como realizar o acesso ao Portal do REGIN, clique aqui: [Acesso ao](#page-11-0)  [Requerimento.](#page-11-0)

.

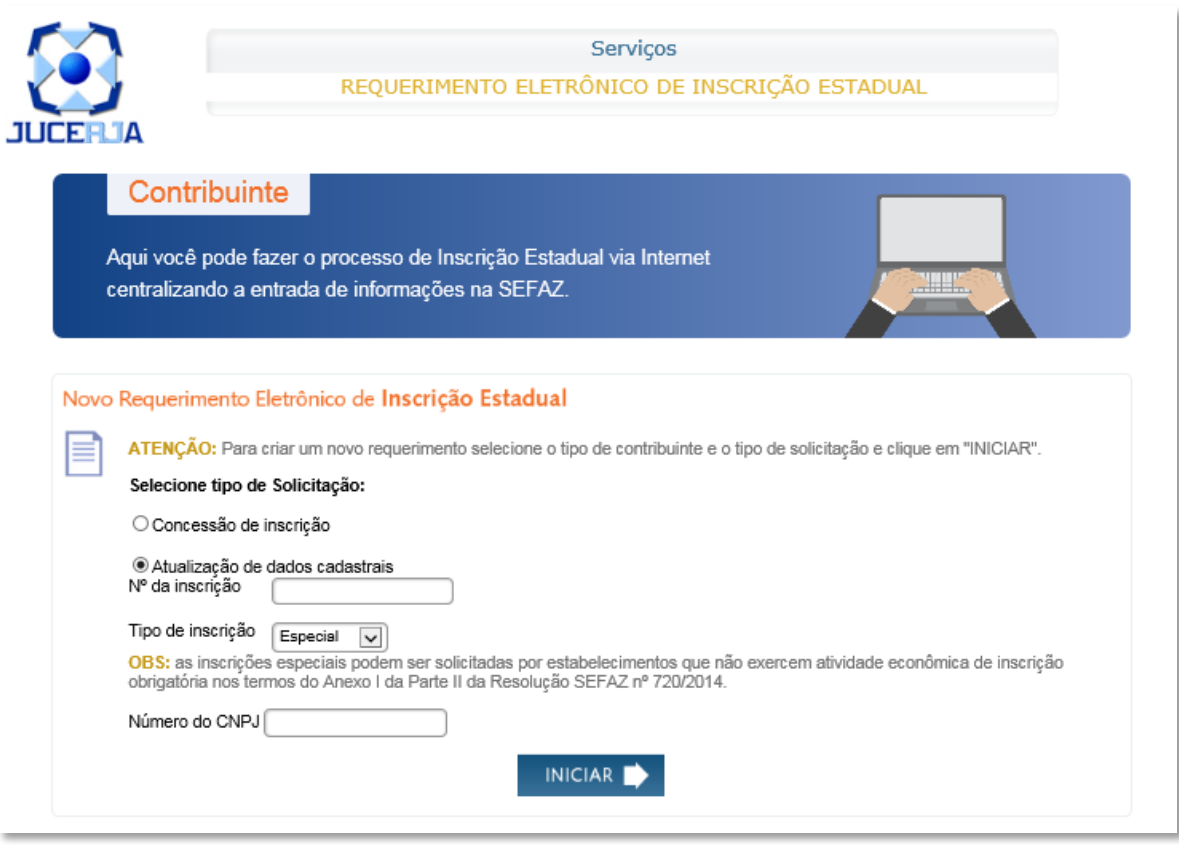

Feito isso, serão abertas as telas em que deverão ser preenchidos todos os dados da referentes à inscrição, conforme orientações fornecidas para o PEDIDO DE [INSCRIÇÃO](#page-49-0) ESPECIAL, inclusive quanto à entrega de documentação.

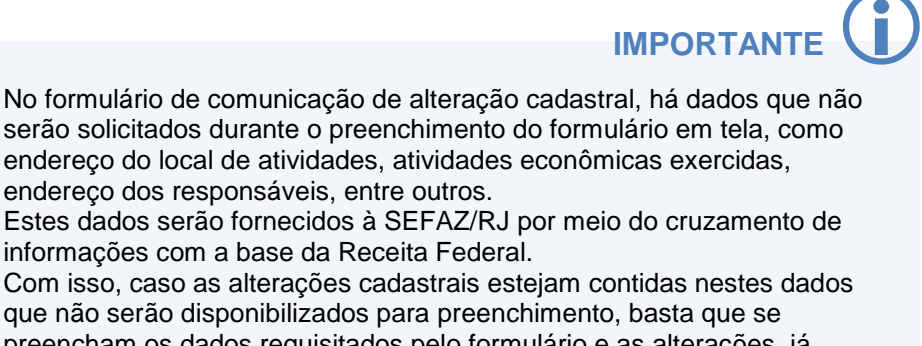

preencham os dados requisitados pelo formulário e as alterações, já comunicadas à Receita Federal, serão automaticamente reproduzidas no CAD-ICMS, após a recepção deste requerimento pela SEFAZ/RJ.

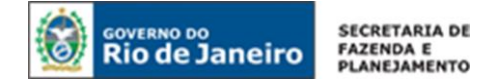

# **CONFIRMAÇÃO DE ENVIO E PENDÊNCIAS**

Após envio do requerimento eletrônico, o requerente deverá acessar o serviço de consultas do [REGIN](http://www.jucerja.rj.gov.br/tax.juntarj/con_viabilidadeselecaoexterno.aspx) para verificar a mensagem de confirmação/pendências enviada pelo SINCAD (Sistema Integrado de Cadastro).

# **CONSULTA DA SITUAÇÃO DO REQUERIMENTO**

A consulta do requerimento estará disponível apenas no serviço de consulta de protocolos do [REGIN.](http://www.jucerja.rj.gov.br/tax.juntarj/con_viabilidadeselecaoexterno.aspx)

O endereço eletrônico da Coordenação de Cadastro para esclarecer dúvidas relacionadas com a utilização do sistema não presta informação sobre o andamento da análise de pedidos de inscrição e alteração de dados cadastrais. Informação sobre o andamento desses processos deve ser solicitada à repartição fiscal incumbida da análise dos pedidos (repartição onde foram entregues os documentos exigidos pela legislação). Os telefones e endereços de todas as repartições fiscais estão disponíveis no [Portal da SEFAZ](http://www.fazenda.rj.gov.br/) (no menu, clique em "Instituição", "Quem Somos", "Repartições Fazendárias – Endereços e Telefones").

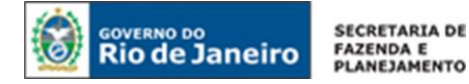

# PARTE 2:

# **SERVIÇOS ELETRÔNICOS DE CADASTRO**

**Cadastro de Contribuintes do ICMS**

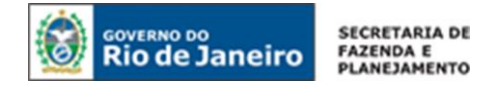

# **ACESSO AO SISTEMA**

# **NAVEGADORES**

Para melhor utilização dos novos serviços de cadastro, recomenda-se atualizar os navegadores Google Chrome (versão 49.0.2623.87 m ou superior) e Internet Explorer (versão 10 ou superior).

# **ACESSO E AUTENTICAÇÃO**

Para acessar os serviços eletrônicos de cadastro, digite [www.fazenda.rj.gov.br/cadastro](http://www.fazenda.rj.gov.br/cadastro) ou, no [Portal da SEFAZ,](http://www.fazenda.rj.gov.br/) clique em "Acesso Rápido" e escolha "cadastro".

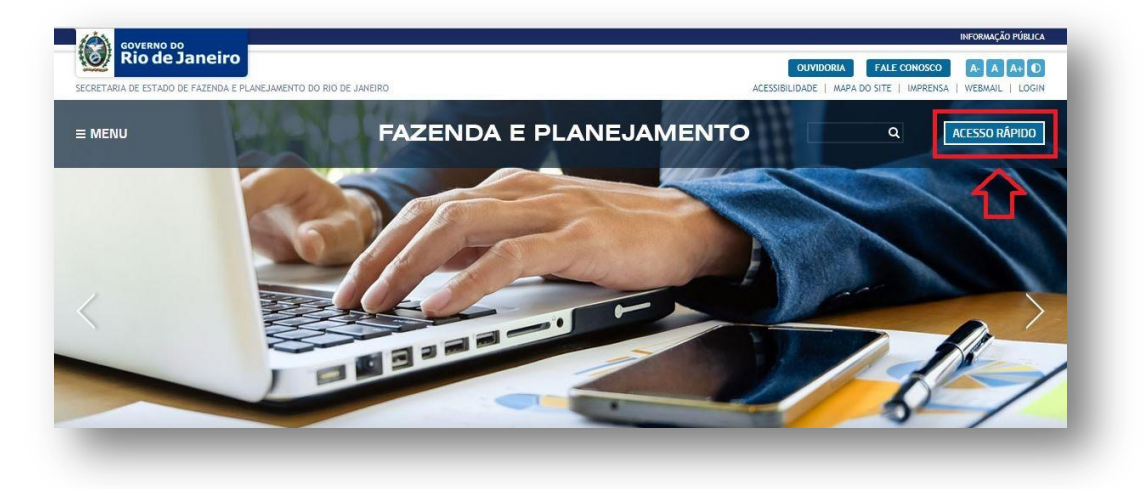

Para realizar a autenticação, clique sobre o ícone CERTIFICADO DIGITAL. Somente é possível acessar o sistema com certificado digital.

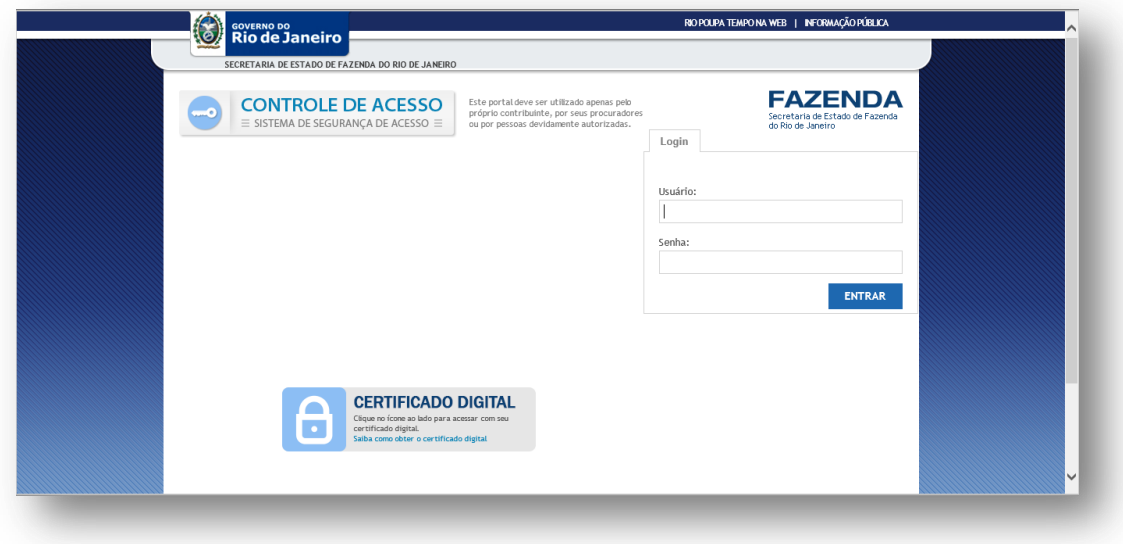

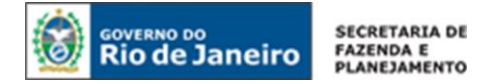

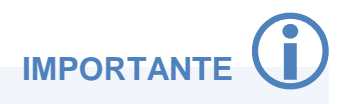

Após a autenticação por meio de **Certificado Digital**, será solicitada a confirmação do certificado. Para confirmar, basta selecionar a opção OK, conforme janela abaixo:

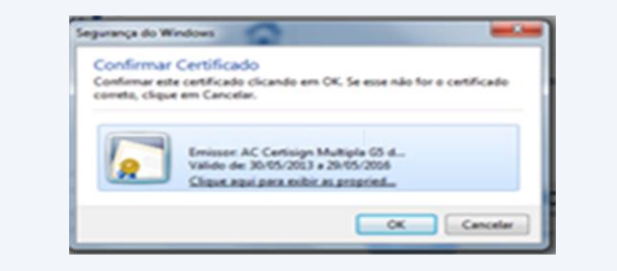

Em seguida, clique na opção **"Serviços Eletrônicos de Cadastro".**

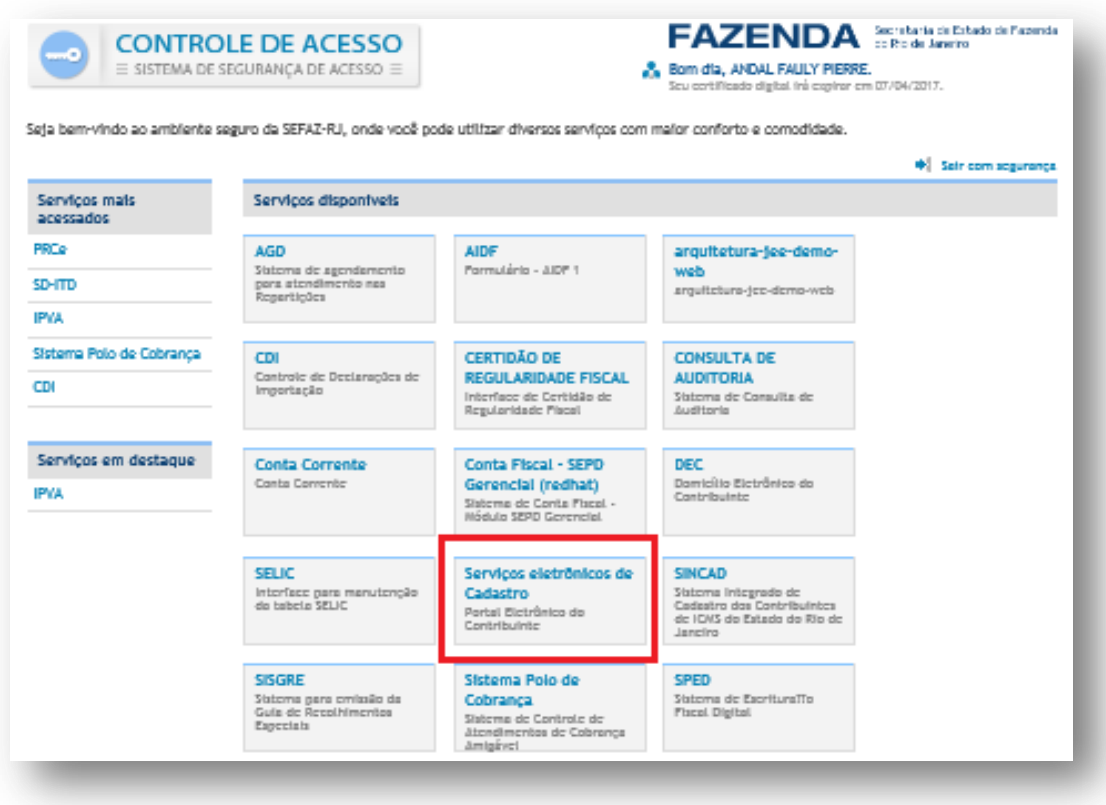

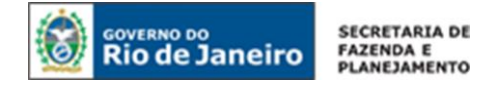

# **SOLICITAÇÃO DE SERVIÇOS NO PORTAL**

Após a autenticação, o sistema exibirá a página de seleção de estabelecimento para que o contribuinte possa consultar ou solicitar serviços para o estabelecimento desejado.

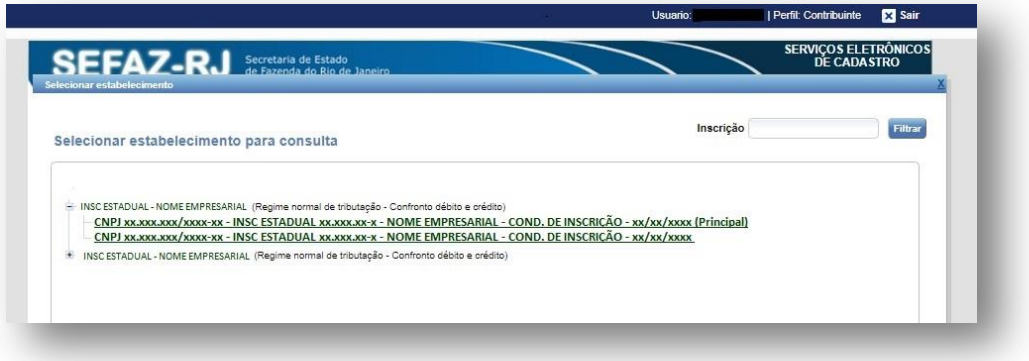

Clique sobre o símbolo  $\overline{m}$  ao lado esquerdo do CPF ou raiz de CNPJ e selecione o estabelecimento para o qual se deseja solicitar serviços eletrônicos de cadastro.

Nesta página o contribuinte tem também a opção de filtrar uma inscrição estadual específica. Caso os dados informados não sejam encontrados, o sistema exibe a seguinte mensagem: "Nenhuma informação encontrada".

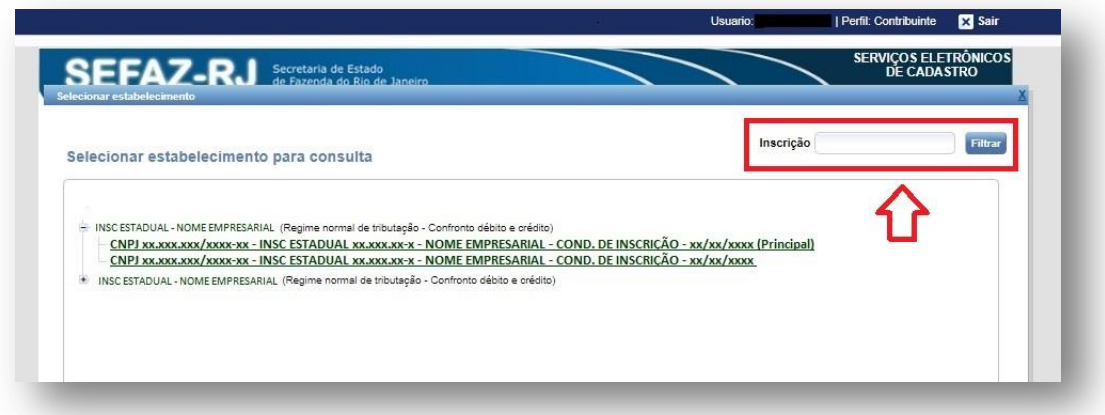

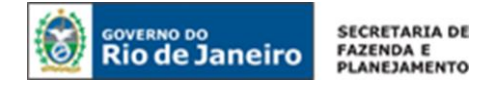

# **ÍCONES DO SISTEMA**

Para manusear algumas operações em "Serviços Eletrônicos de Cadastro", é necessário primeiramente conhecer os ícones básicos do sistema listados abaixo:

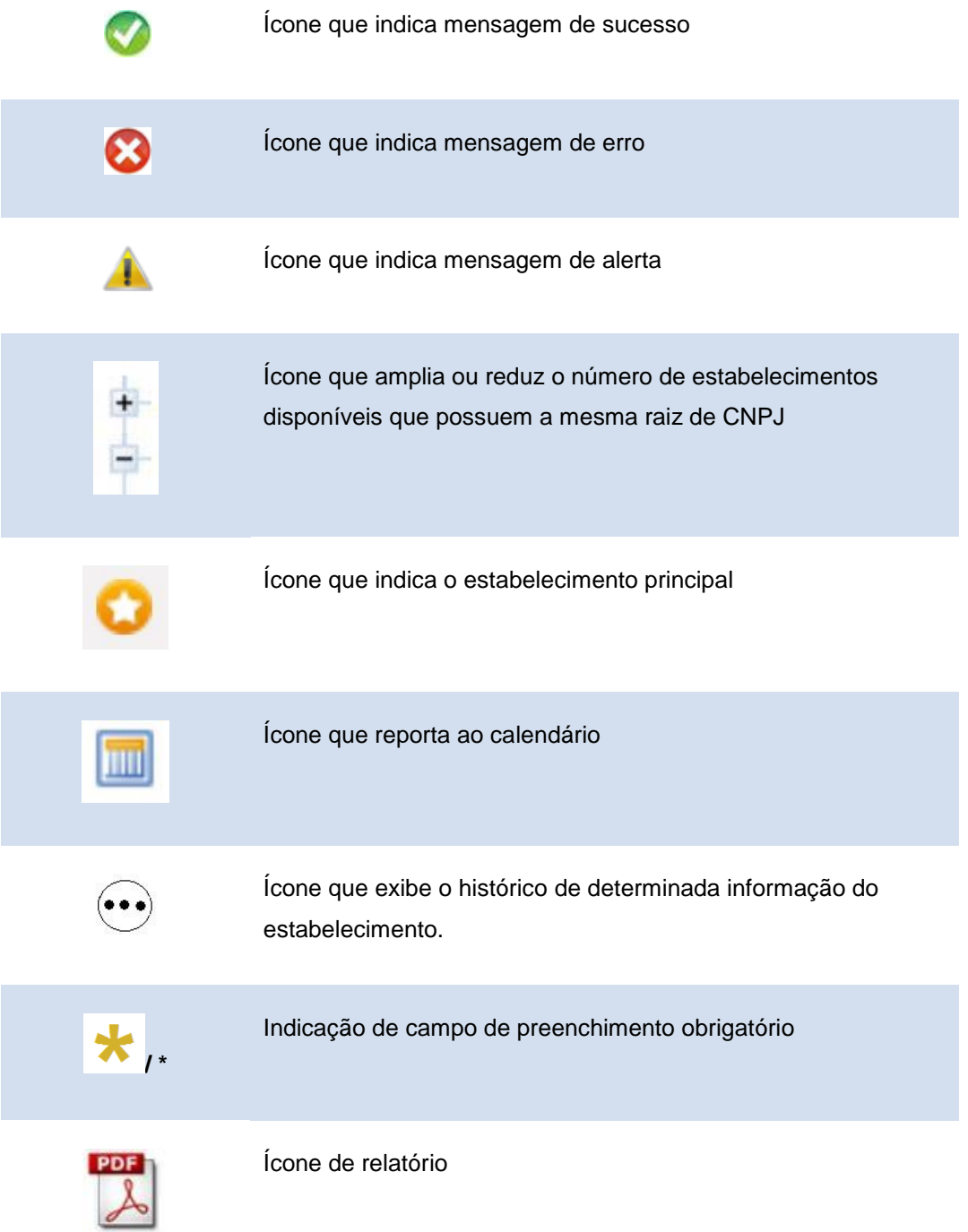

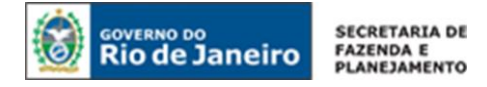

# **SERVIÇOS**

Para solicitar os serviços disponibilizados em "Serviços Eletrônicos de Cadastro", é necessário acessar a aba de serviços.

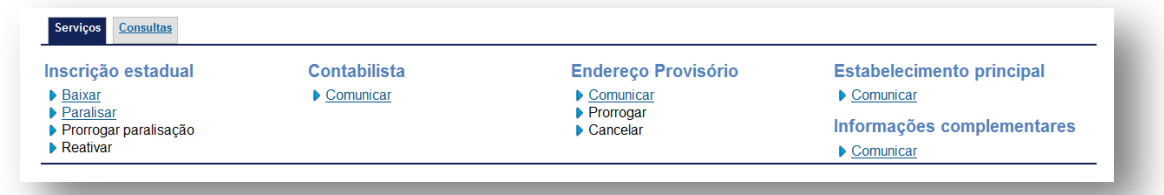

# **1. INSCRIÇÃO ESTADUAL**

# **BAIXAR**

Para solicitar a baixa da inscrição estadual, o usuário deve informar os dados obrigatórios (Fato Motivador e Data da Ocorrência) e acionar a opção CONFIRMAR.

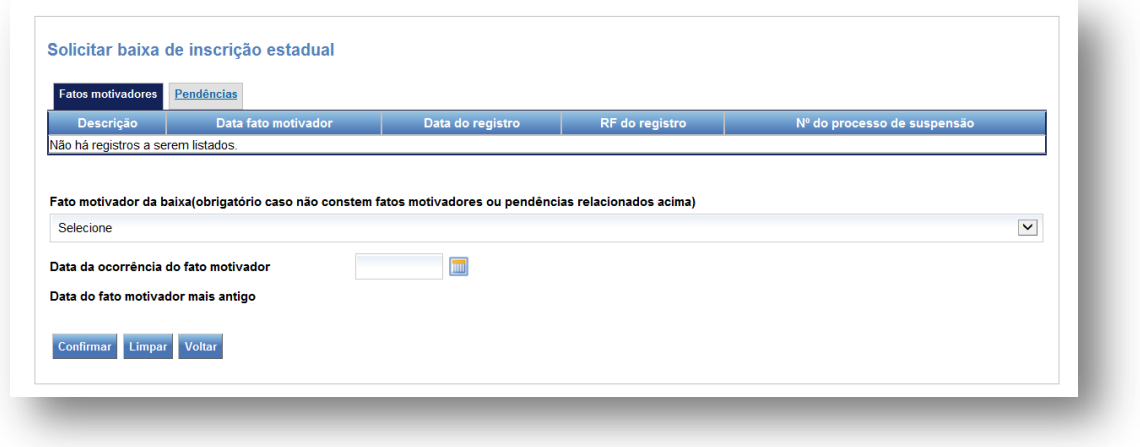

O sistema apresenta os fatos motivadores já associados à inscrição estadual e uma lista dos demais fatos motivadores disponíveis em caso de baixa de inscrição. Os fatos motivadores estão expressos no § 1º do art. 46 do [Anexo I da Parte II da Resolução SEFAZ nº 720/2014.](http://www.fazenda.rj.gov.br/sefaz/faces/owResource.jspx?z=oracle.webcenter.doclib%21s8bba98ff_4cbb_40b8_beee_296c916a23ed%21UCMServer%23dDocName%3AWCC223299%21%21)

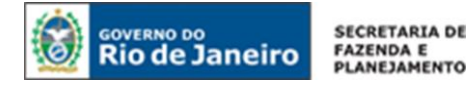

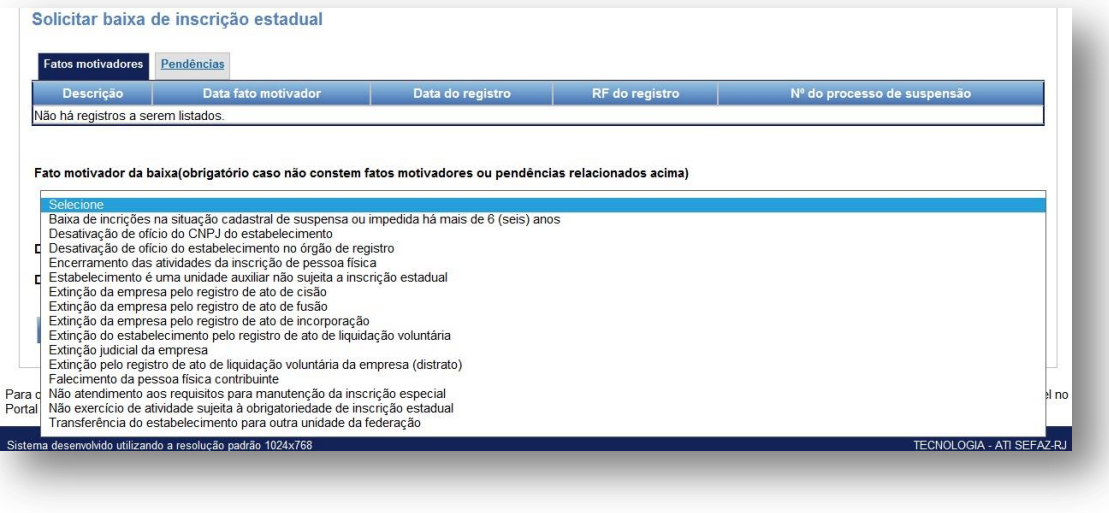

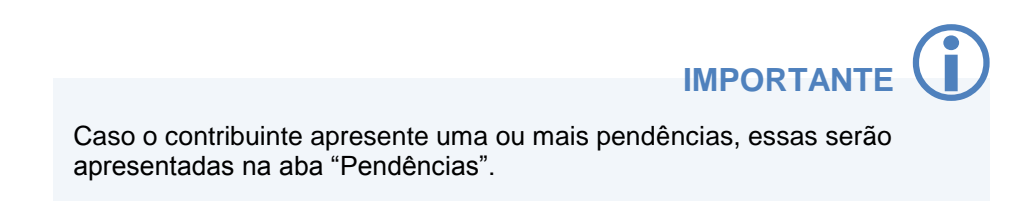

A data de encerramento das atividades deve ser igual à data do fato motivador.

Em caso de baixa devido à extinção do estabelecimento ou da empresa devido a incorporação, cisão ou fusão, o formulário exige que seja informado o CNPJ da matriz da empresa sucessora.

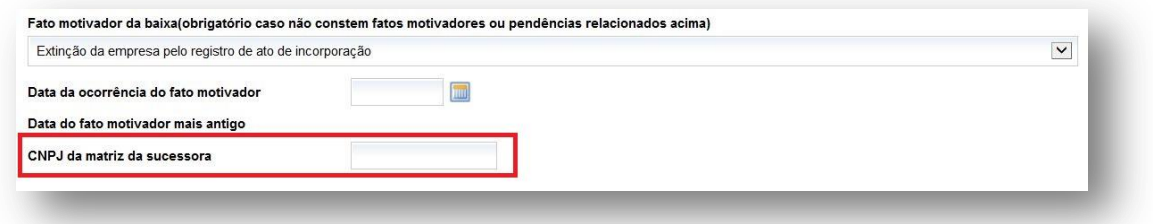

Vale lembrar que, conforme disposto no art. 19 do [Anexo I da Parte II da Resolução SEFAZ nº](http://www.fazenda.rj.gov.br/sefaz/faces/owResource.jspx?z=oracle.webcenter.doclib%21s8bba98ff_4cbb_40b8_beee_296c916a23ed%21UCMServer%23dDocName%3AWCC223299%21%21)  [720/2014,](http://www.fazenda.rj.gov.br/sefaz/faces/owResource.jspx?z=oracle.webcenter.doclib%21s8bba98ff_4cbb_40b8_beee_296c916a23ed%21UCMServer%23dDocName%3AWCC223299%21%21) cos casos de fusão, incorporação ou cisão de empresas, deverá ser solicitada:

I - a baixa da inscrição estadual dos estabelecimentos extintos em razão da fusão, incorporação ou cisão;

II - nova inscrição estadual para os estabelecimentos da empresa sucessora, resultantes do processo de fusão, incorporação ou cisão.

A baixa deverá ser solicitada pelo representante da empresa sucessora por meio de **e-PROCURAÇÃO.** 

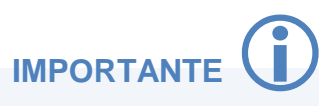

solicitação e o pedido de baixa deverá ser confirmado no Fisco Fãura de Contribuintes do ICMS Após a confirmação dos dados, será exibida a mensagem de conclusão da
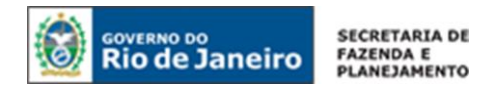

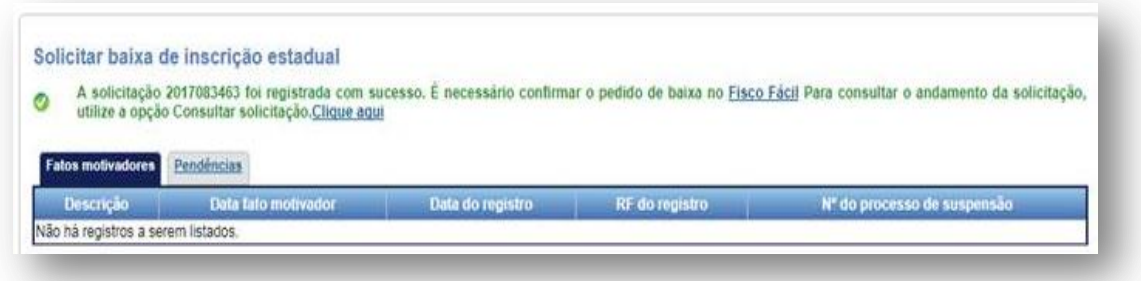

### **PARALISAR**

Para solicitar a paralisação temporária da inscrição estadual, o usuário deve informar os dados obrigatórios indicados com (\*) e acionar a opção CONFIRMAR.

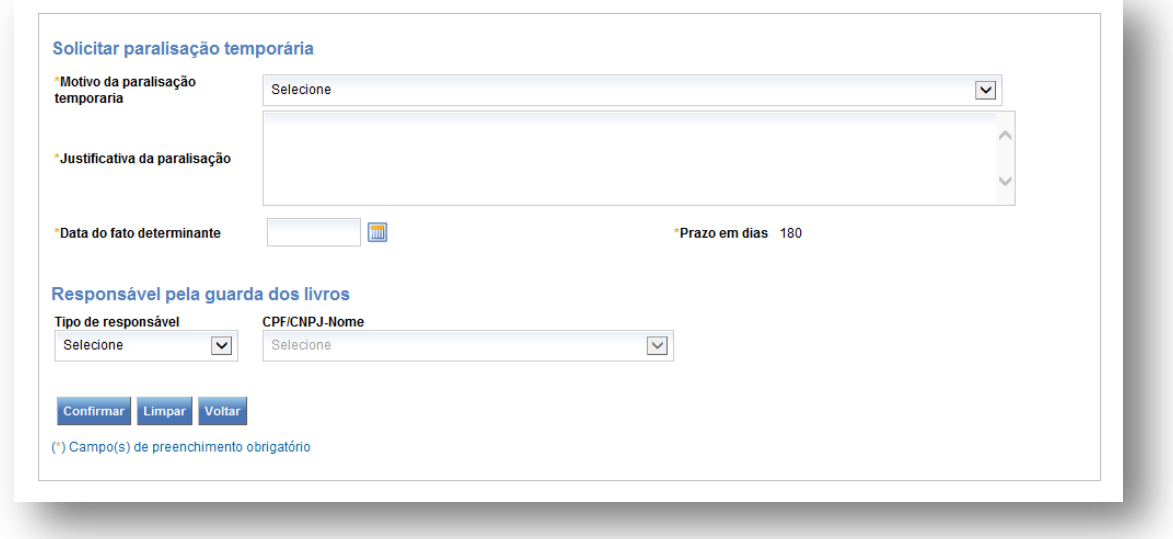

Para informar o motivo da paralisação temporária, indique um dos motivos listados no formulário e justifique a paralisação.

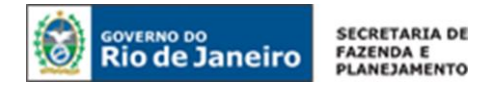

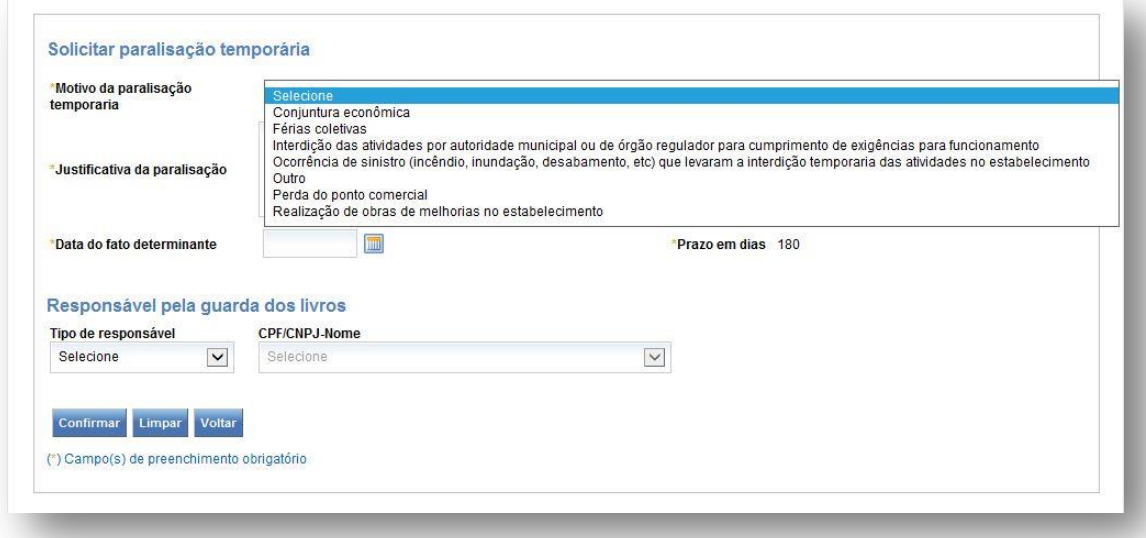

É facultativo informar o responsável pela guarda dos livros, que poderá ser um dos seguintes:

- **Responsável/Representante**
- **-** Contador
- **•** Procurador

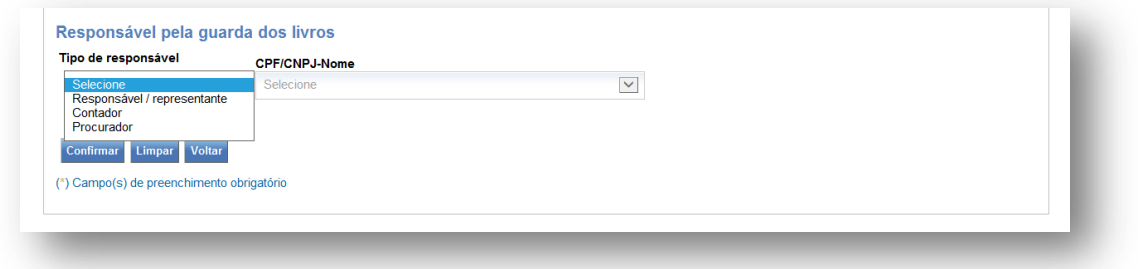

Caso seja informado o procurador, deverão ser informados os dados de CPF/CNPJ/Nome e endereço.

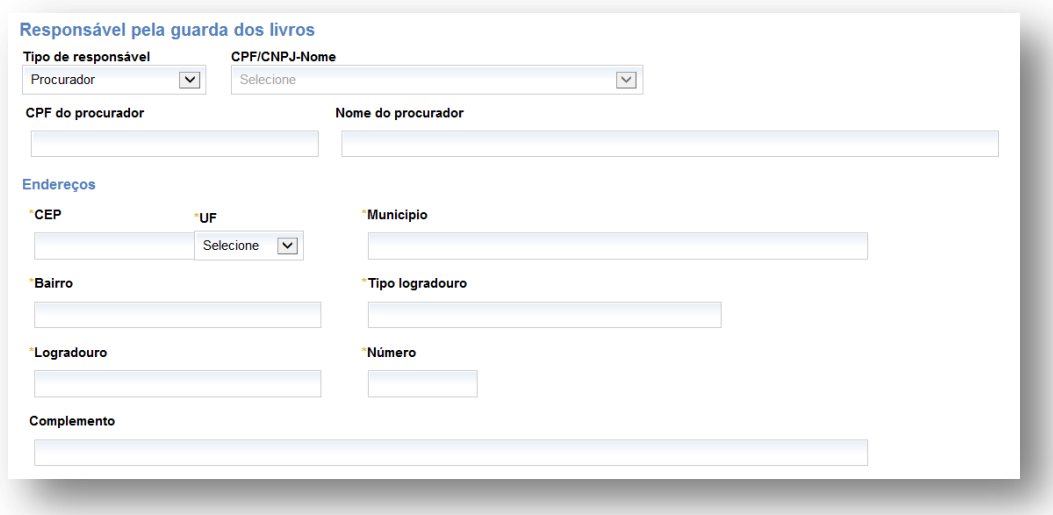

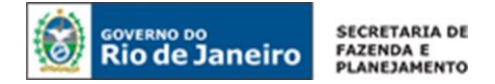

Para mais informações sobre paralisação temporária, consulte os artigos 43 ao 45 do Anexo I da [Parte II da Resolução SEFAZ nº 720/2014.](http://www.fazenda.rj.gov.br/sefaz/faces/owResource.jspx?z=oracle.webcenter.doclib%21s8bba98ff_4cbb_40b8_beee_296c916a23ed%21UCMServer%23dDocName%3AWCC223299%21%21)

Após a confirmação dos dados, será exibida a mensagem de conclusão da solicitação.

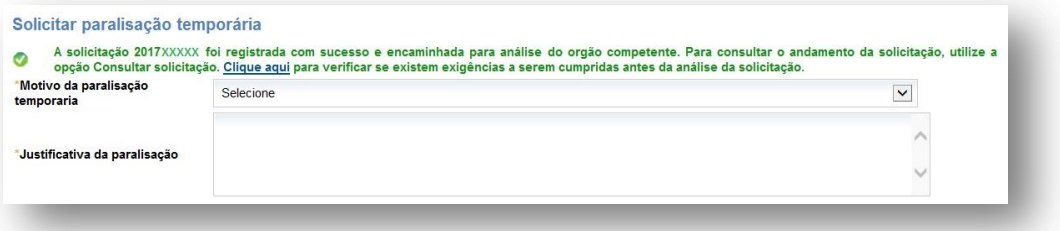

### **1.3 Prorrogar paralisação**

Somente inscrições paralisadas podem solicitar prorrogação de paralisação temporária. Para realizar esse procedimento siga as instruções da paralisação.

### **REATIVAR**

A funcionalidade reativar é utilizada apenas quando a inscrição se encontra:

- suspensa, baixada e impedida (reativação);
- paralisada temporariamente (reinício de atividades).

Para solicitar a reativação da inscrição estadual, o usuário deve informar no mínimo os dados obrigatórios indicados com (\*) e acionar a opção CONFIRMAR.

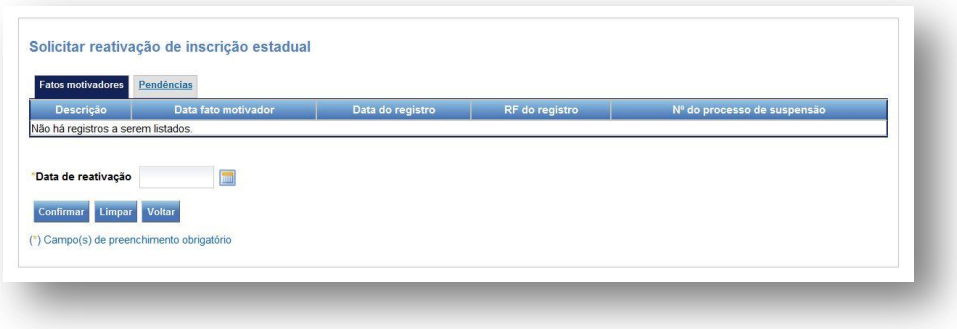

Após a confirmação dos dados, será exibida a mensagem de conclusão da solicitação.

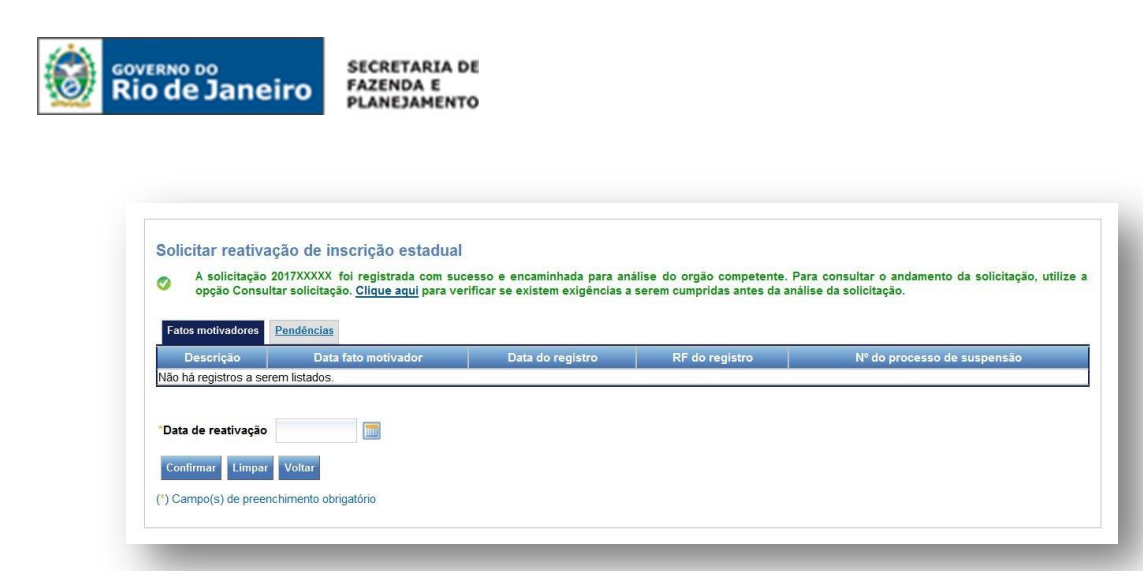

A reativação a pedido dependerá da regularização dos fatos motivadores que deram causa à desativação da inscrição estadual. Caso existam fatos motivadores impeditivos associados à inscrição estadual, não será permitida a solicitação de reativação. Nesse caso, o requerente deverá regularizar a situação cadastral de acordo com o fato motivador vinculado.

Para mais esclarecimentos sobre reabilitação (reativação/reinício de atividades), consulte os artigos 85 e 86 do [Anexo I da Parte II da Resolução SEFAZ nº 720/2014.](http://www.fazenda.rj.gov.br/sefaz/faces/owResource.jspx?z=oracle.webcenter.doclib%21s8bba98ff_4cbb_40b8_beee_296c916a23ed%21UCMServer%23dDocName%3AWCC223299%21%21)

## **2. CONTABILISTA**

### **COMUNICAR**

A inclusão de um profissional contabilista é obrigatória para as seguintes naturezas jurídicas: Empresa Individual de Responsabilidade Ltda. – Empresária, Empresário Individual, Sociedade Limitada - Empresária, e Sociedade Anônima (aberta ou fechada). Nos demais casos, a inclusão de um contador é opcional.

Para comunicar a inclusão de um contabilista, o usuário deve informar no mínimo os dados obrigatórios indicados com (\*) e acionar a opção CONFIRMAR.

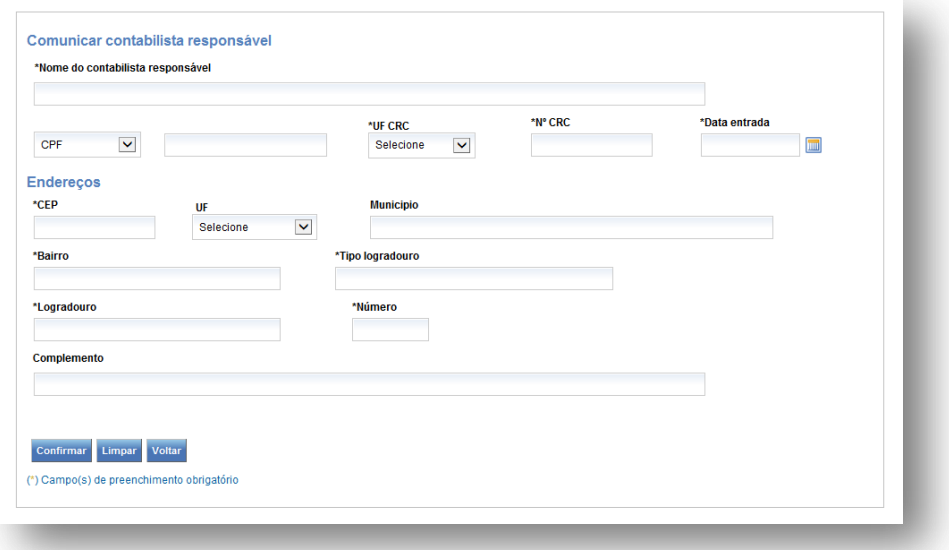

### **Dados do Contabilista:**

Nome do Contador Responsável: Preencha com o nome completo do contabilista.

.

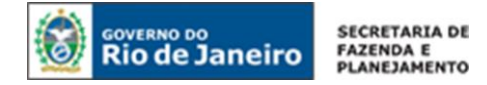

CPF/ CNPJ: Se contabilista, preencher com CPF; se escritório de contabilidade, preencher com CNPJ.

UF CRC: Preencha com a UF de averbação do registro do contabilista.

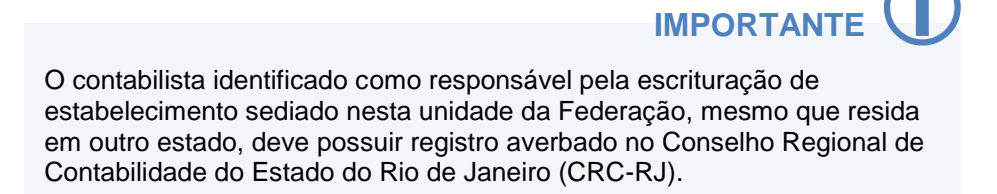

Nº CRC: Preencha com número do registro do responsável pela contabilidade do estabelecimento, conforme especificado abaixo:

- 1º e 6º dígitos: caracteres numéricos correspondentes ao registro, sem o dígito verificador;
- 7º dígito: deve ser uma das letras: O (originário) ou P (provisório), mesmo para os registros originários de Conselhos de outros Estados, conforme nova norma do Conselho Federal de Contabilidade;
- 8º dígito: dígito verificador.

Data de Entrada: Preencha com a data do início da prestação dos serviços pelo contabilista.

### **Endereço:**

CEP: Preencha com o CEP do local da atividade contábil.

UF / Município / Bairro / Tipo de Logradouro / Logradouro: Em regra, esses campos serão preenchidos automaticamente após informado o CEP. Quando os campos não forem preenchidos automaticamente, os mesmos deverão ser completados manualmente.

Número: Preencha com o número do logradouro. Caso o logradouro não tenha essa informação, complete com S/N (sem número).

Complemento: Preencha com o número do complemento, se houver.

Preenchidos os dados do contador, clique em CONFIRMAR.

## **3. ENDEREÇO PROVISÓRIO**

### **COMUNICAR**

A funcionalidade Comunicar Endereço Provisório estará habilitada quando nenhum endereço nessa condição estiver vigente para o estabelecimento.

Para comunicar que as atividades do estabelecimento serão realizadas em um endereço provisório, o usuário deverá informar, no mínimo, os dados obrigatórios indicados com (\*) e acionar a opção CONFIRMAR.

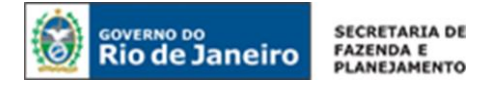

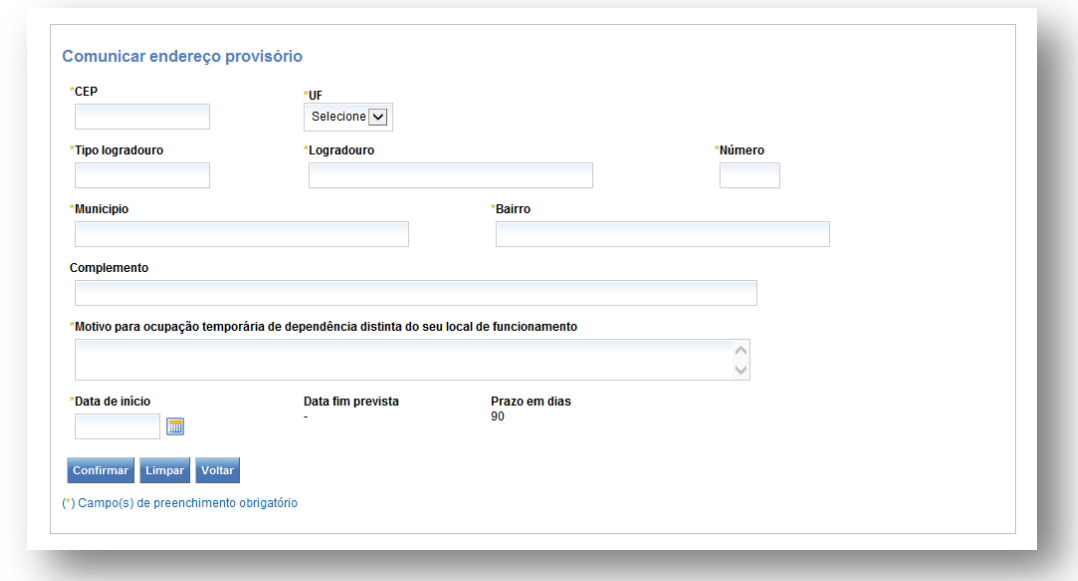

### **PRORROGAR**

A funcionalidade Prorrogar Endereço Provisório estará habilitada quando o estabelecimento possuir endereço nessa condição.

Para prorrogar a vigência do endereço provisório para o estabelecimento, o usuário deverá informar, no mínimo, os dados obrigatórios indicados com (\*) e acionar a opção CONFIRMAR.

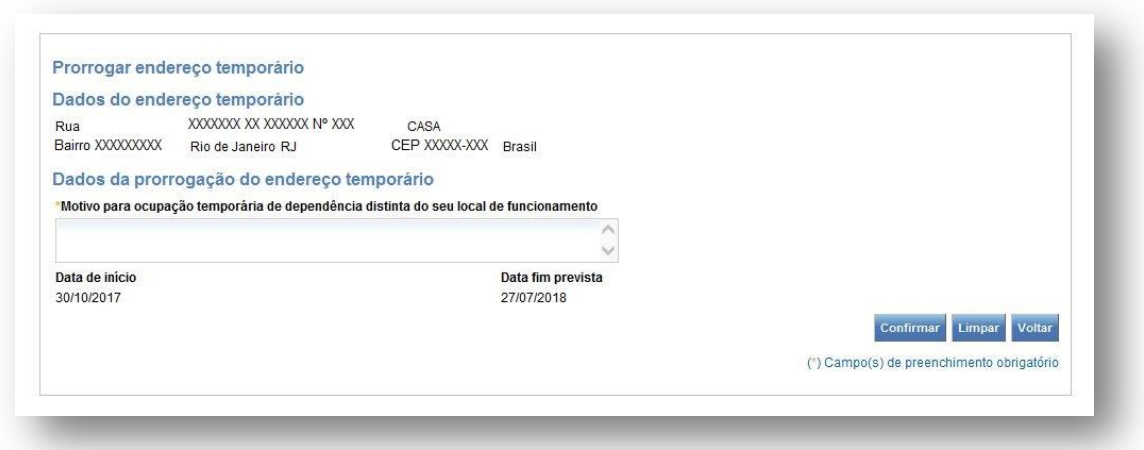

### **CANCELAR**

A funcionalidade "Cancelar Endereço Provisório" estará habilitada quando o requerente optar por encerrar um endereço que estiver nessa condição.

Para encerrar a vigência do endereço provisório para o estabelecimento, o usuário deverá informar, no mínimo, os dados obrigatórios indicados com (\*) e acionar a opção CONFIRMAR.

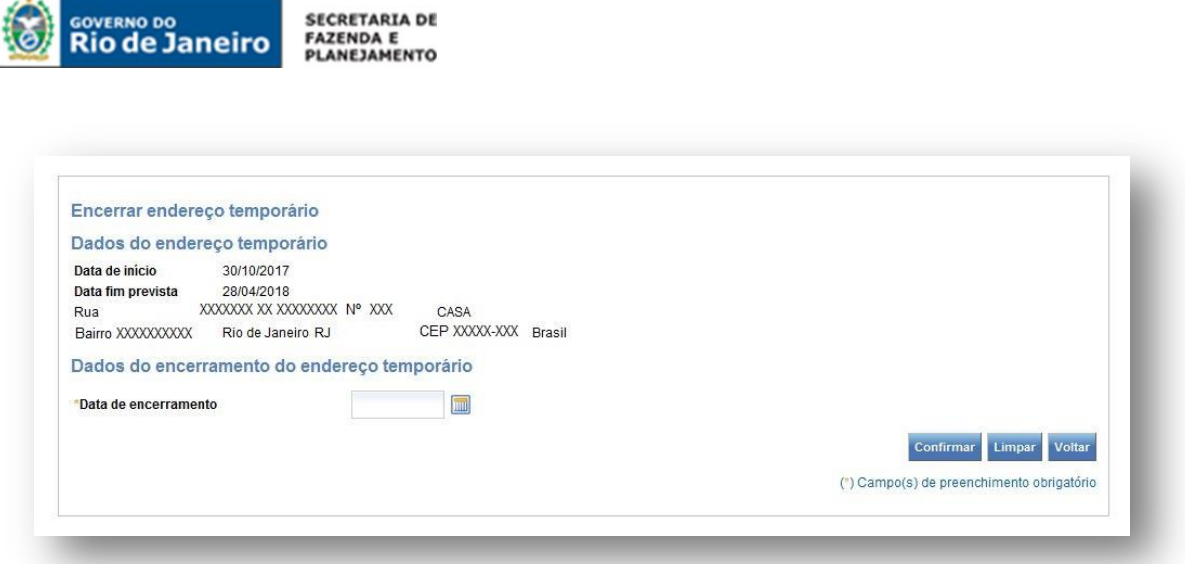

Após a confirmação dos dados, será exibida a mensagem de sucesso na criação da solicitação:

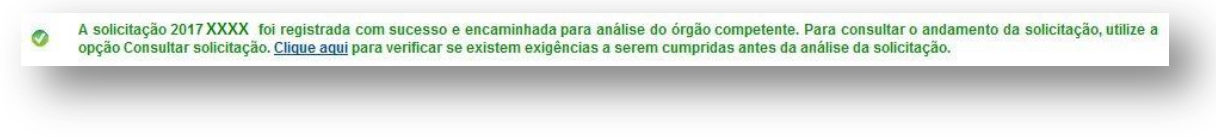

Após o deferimento do endereço provisório, o mesmo será exibido na página inicial dos Serviços Eletrônicos de Cadastro.

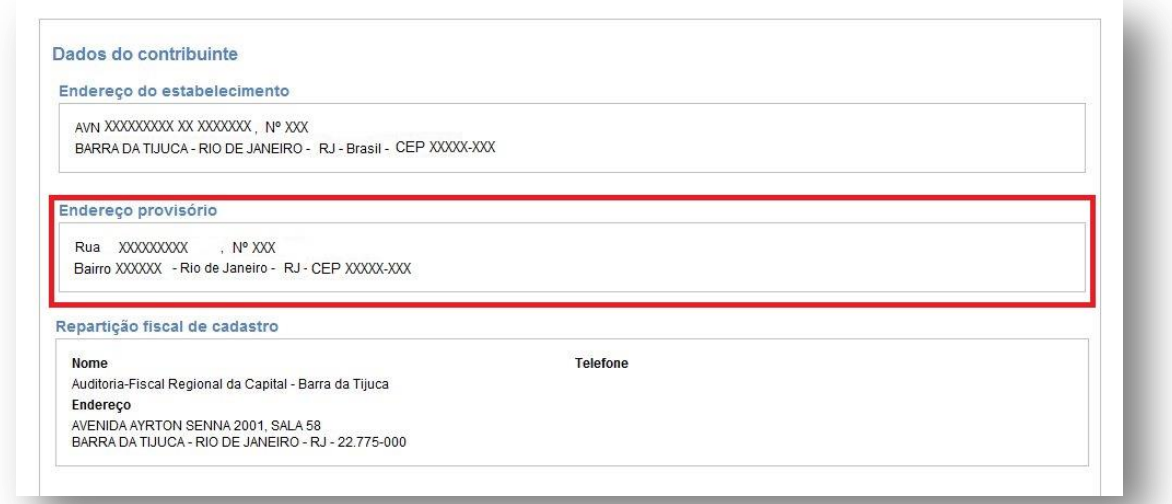

## **4. ESTABELECIMENTO PRINCIPAL**

### **COMUNICAR**

Este serviço estará disponível apenas no caso em que pelo menos um dos estabelecimentos de uma unidade empresarial estiver apto a ser nomeado como principal, conforme tabela abaixo:

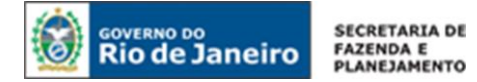

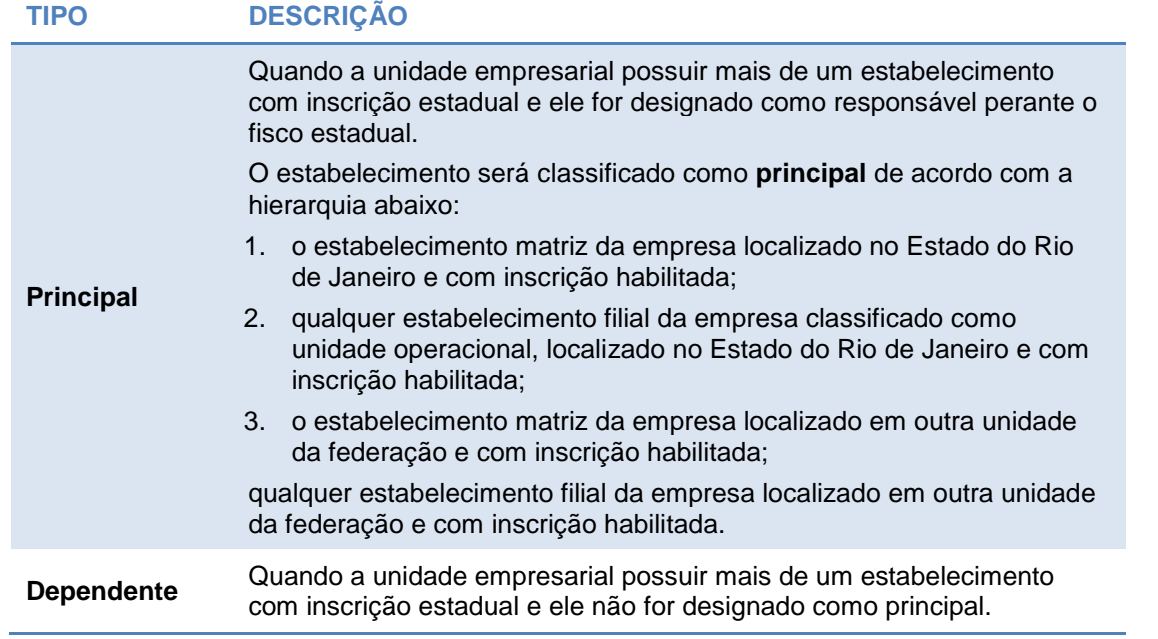

Para comunicar o novo estabelecimento principal, basta indicar um dos estabelecimentos elegíveis a principal e acionar a opção CONFIRMAR.

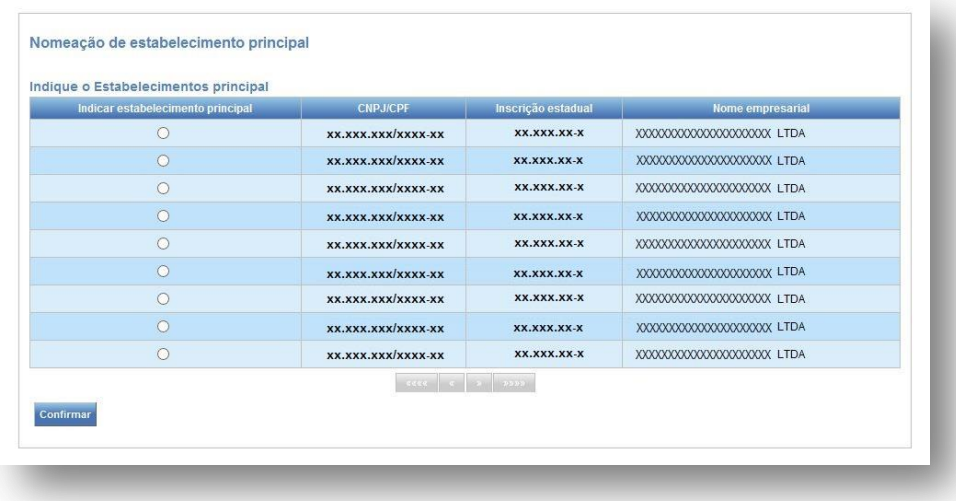

Após esse procedimento será gerada a solicitação de alteração de estabelecimento principal e exibida a mensagem abaixo:

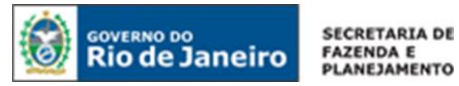

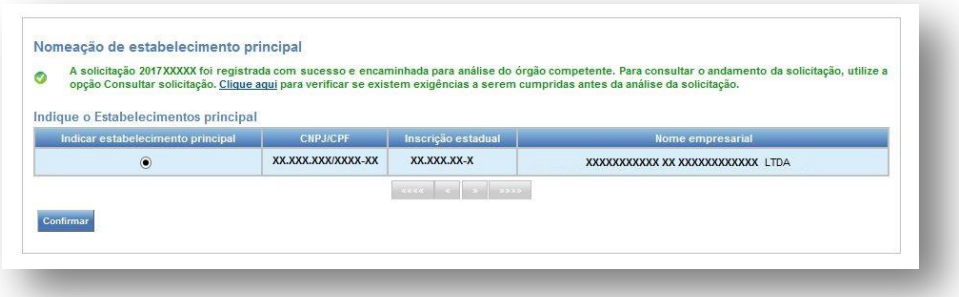

## **5. INFORMAÇÕES COMPLEMENTARES**

### **COMUNICAR**

Para comunicar informações complementares, o usuário deve responder o questionário apresentado no formulário abaixo, observadas as vedações para concessão de inscrição estadual, dispostas no art. 13 do [Anexo I da Parte II da Resolução SEFAZ nº 720/2014,](http://www.fazenda.rj.gov.br/sefaz/faces/owResource.jspx?z=oracle.webcenter.doclib%21s8bba98ff_4cbb_40b8_beee_296c916a23ed%21UCMServer%23dDocName%3AWCC223299%21%21) e acionar a opção CONFIRMAR.

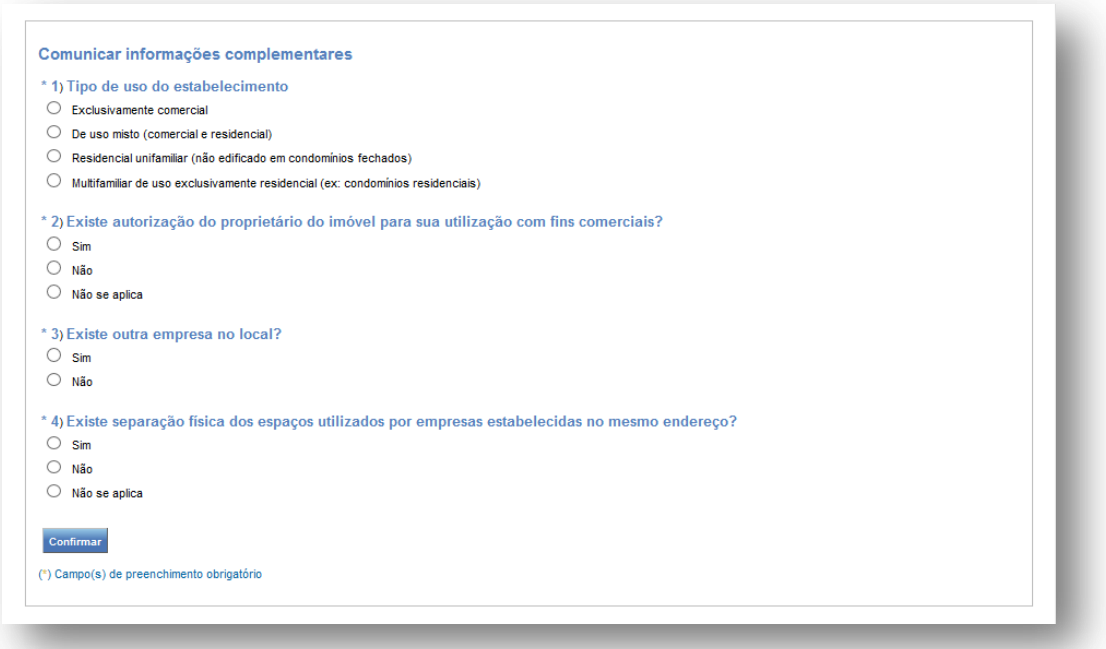

Após a confirmação dos dados, será exibida a mensagem de conclusão da solicitação.

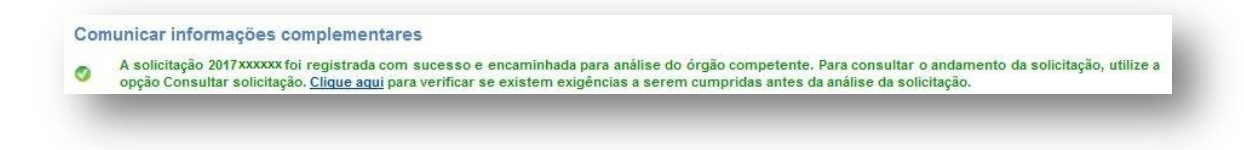

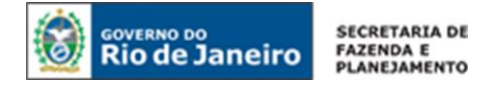

### **CONSULTAS**

Para realizar consultas sobre as sobre as comunicações solicitadas nos Serviços Eletrônicos de Cadastro é necessário acessar a aba Consultas.

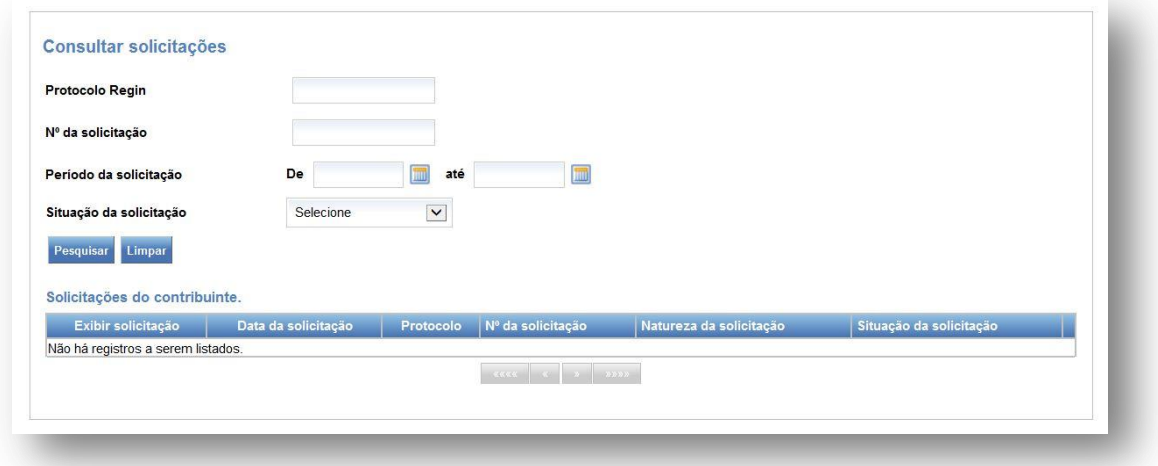

Protocolo Regin: concedido pelo integrador estadual (REGIN) nos pedidos de constituição, legalização e alteração de dados cadastrais.

Nº da solicitação: obtido após a solicitação de um ou mais serviços eletrônicos de cadastro

### **Situação da solicitação:**

Em análise: solicitações que ainda não foram analisadas pela SEFAZ/RJ e que poderão ser canceladas pelo requerente.

Análise Concluída: A solicitação foi realizada e não poderá ser cancelada pelo requerente.

Deferida: a solicitação foi analisada e processada com sucesso.

Indeferida: a solicitação foi analisada e indeferida. Será necessário observar o motivo do indeferimento e realizar uma nova solicitação, se for o caso.

Cancelada: desistência da solicitação pelo requerente.

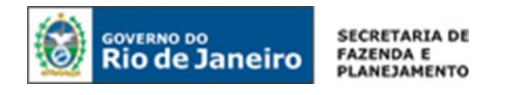

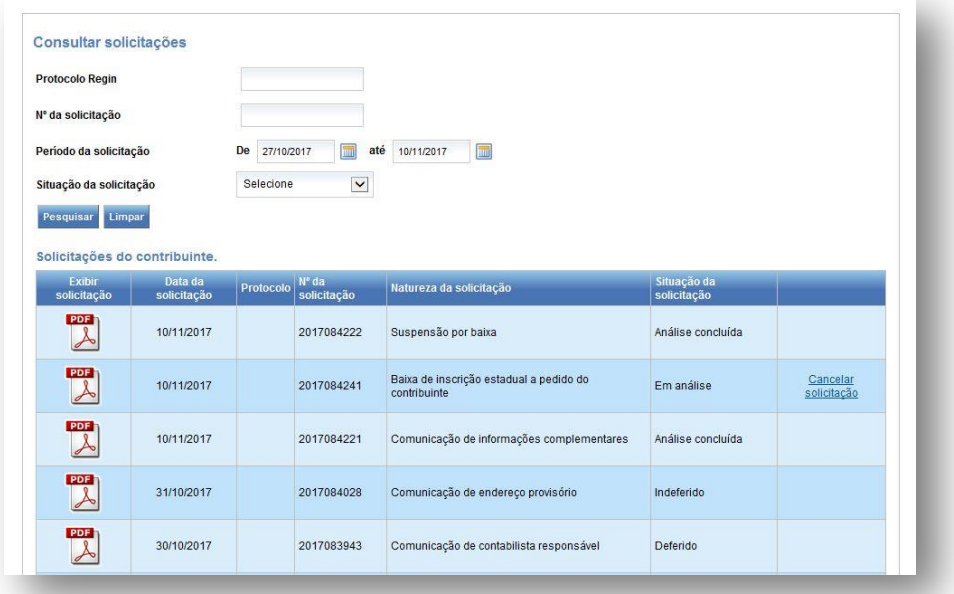

### **Exibir espelho de Documento de Atualização Cadastral – DAC**

Para consultar as informações detalhadas de uma solicitação, clique sobre a imagem **algular de la consultar** na linha em que o DAC é exibido.

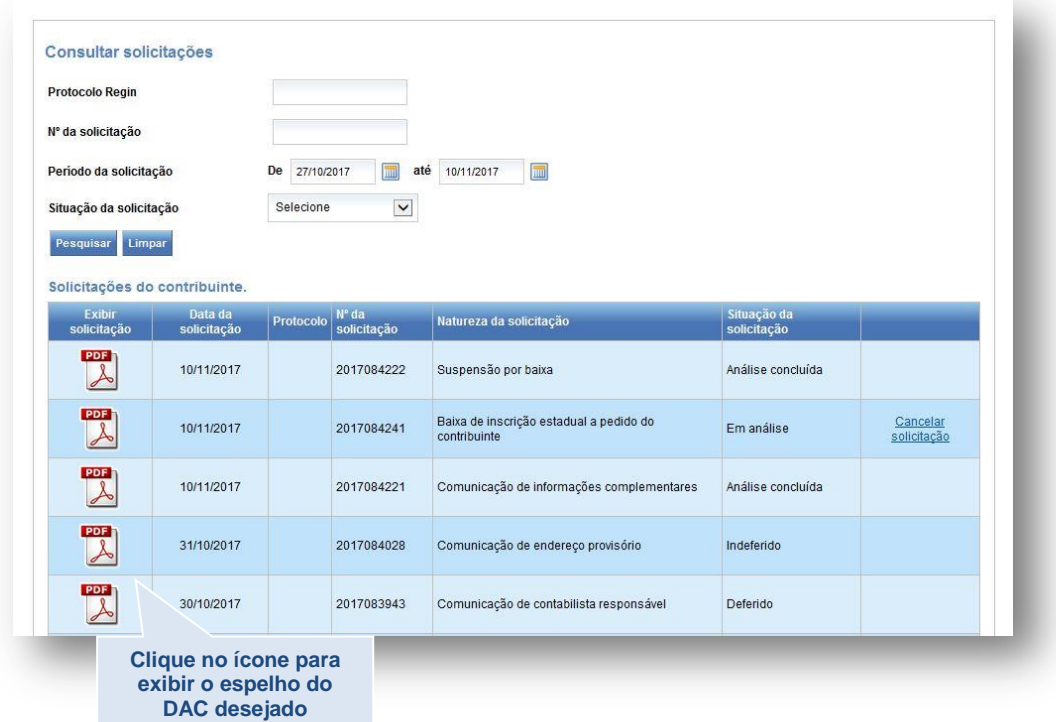

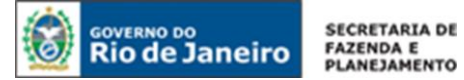

### **Espelho do DAC:**

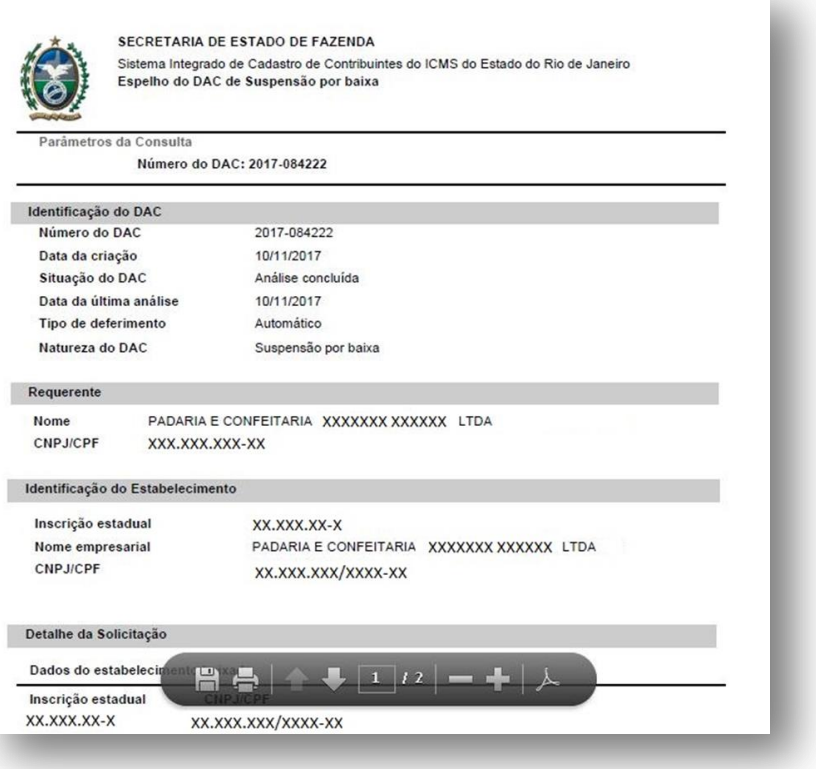

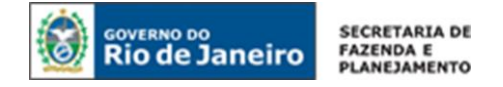

## **PERGUNTAS FREQUENTES**

**1. O ESTABELECIMENTO JÁ ESTÁ CONSTITUÍDO NA JUCERJA OU NOS RCPJ CONVENIADOS AO INTEGRADOR ESTADUAL, E JÁ POSSUI CNPJ, COMO SOLICITAR UMA INSCRIÇÃO ESTADUAL?**

Para esclarecimentos, leia as orientações deste Manual quanto ao [PEDIDO DE INSCRIÇÃO](#page-8-0)  [ESTADUAL PARA EMPRESA CONSTITUÍDA.](#page-8-0)

2. SOU CONTRIBUINTE EXTERNO, PRODUTOR RURAL, LEILOEIRO, ENTIDADE DA ADMINISTRAÇÃO PÚBLICA, O **REGISTRO DE MINHA EMPRESA É EM CARTÓRIO NÃO CONVENIADO AO REGIN, COMO SOLICITO UMA INSCRIÇÃO ESTADUAL OU COMUNICO UMA ALTERAÇÃO DE DADOS CADASTRAIS?**

Para esclarecimentos, leia as orientações deste Manual quanto aos [Contribuintes Exclusivos](#page-11-0) da [SEFAZ.](#page-11-0)

Veja também: [7. Quando será exigido o recolhimento de taxa de serviços estaduais \(TSE\) para o](#page-85-0)  [pedido de inscrição estadual? E como eu realizo o pagamento da TSE?](#page-85-0)

### **3. COMO SOLICITAR UMA INSCRIÇÃO ESPECIAL?**

A inscrição especial somente será concedida para pessoa jurídica não sujeita a inscrição obrigatória, quando exigida em legislação específica para exercício de direito, e, nos demais casos, a critério da SUCIEF.

Para esclarecimentos sobre como solicitá-la, leia as orientações deste Manual quanto ao [PEDIDO DE](#page-49-0)  [INSCRIÇÃO ESPECIAL.](#page-49-0)

**4. O MEU ESTABELECIMENTO JÁ ESTÁ CONSTITUÍDO NA JUCERJA OU NOS RCPJ CONVENIADOS AO INTEGRADOR ESTADUAL, COMO DEVO COMUNICAR UMA ALTERAÇÃO DE DADOS CADASTRAIS?**

Para esclarecimentos, leia as orientações deste Manual quanto à II. Comunicação de Alteração de [Dados Cadastrais.](#page-9-0)

### **5. COMO ACOMPANHAR UM PEDIDO REALIZADO NO REGIN?**

Para acompanhar um pedido de viabilidade, [clique aqui.](http://www.jucerja.rj.gov.br/tax.juntarj/con_viabilidadeselecaoexterno.aspx)

### **6. COMO CONSULTAR UMA INSCRIÇÃO ESTADUAL?**

Consulte sua inscrição estadual em [www.fazenda.rj.gov.br/cadastro](https://webmail.fazenda.rj.gov.br/owa/redir.aspx?C=3gJyMzOUP0GEb1a717TzQVrDBLgbN9UIFc7kP6kg2eBdFsx2YDyUuVJZkwod-Lz8GG4RuL2D0hQ.&URL=http%3a%2f%2fwww.fazenda.rj.gov.br%2fcadastro) na Aba "Serviços": CONSULTA INSCRIÇÃO ESTADUAL

NOTA: Caso o sistema informe que não existe inscrição estadual, e houver interesse em obtê-la, siga um dos procedimentos das perguntas acima.

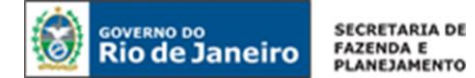

### <span id="page-85-0"></span>**7. QUANDO SERÁ EXIGIDO O RECOLHIMENTO DE TAXA DE SERVIÇOS ESTADUAIS (TSE) PARA O PEDIDO DE INSCRIÇÃO ESTADUAL? E COMO EU REALIZO O PAGAMENTO DA TSE?**

A TSE é devida nos seguintes casos de solicitação de inscrição estadual:

- 1. Setores listados no art. 5º do Anexo I da [Parte II da Resolução SEFAZ nº 720/14,](http://www.fazenda.rj.gov.br/sefaz/faces/owResource.jspx?z=oracle.webcenter.doclib%21s8bba98ff_4cbb_40b8_beee_296c916a23ed%21UCMServer%23dDocName%3AWCC223299%21%21) cujas atividades estão sujeitas a controle diferenciado pela fiscalização. São elas:
	- a fabricação, importação e distribuição de combustíveis líquidos, derivados ou não de petróleo, de nafta ou outro produto apto a produzir ou formular combustível;
	- a de transportador revendedor retalhista, como tal definido e autorizado pela ANP (Agência Nacional de Petróleo);
	- a de posto revendedor varejista de combustíveis, como tal definido e autorizado pela ANP;
	- a de empresa comercializadora de etanol, como tal definida e autorizada pela ANP;
	- a fabricação, importação ou distribuição de cigarros, fumo, cigarrilhas e charutos e outros produtos derivados do fumo.
- 2. Contribuinte externo (contribuinte, localizado em outro Estado, substituto ou responsável pelo pagamento do imposto relativo ao diferencial de alíquota devido em operação com consumidor final)
- 3. Estabelecimento cujos atos legais sejam registrados em cartório
- 4. Inscrição especial

Não há pagamento de taxa para pedido de inscrição estadual quando:

- 1. a apresentação seguir o rito simplificado;
- 2. se tratar de leiloeiro público e produtor rural pessoa física;
- 3. se tratar de entidade da administração pública nos casos de isenção previstos no Parágrafo Unico do art. 106 do Decreto-Lei n.º 5/75.

Para efetuar o pagamento da TSE, utilize o [Portal de Pagamentos.](http://www1.fazenda.rj.gov.br/projetoGCTBradesco/br/gov/rj/sef/gct/web/emitirdocumentoarrecadacao/DocumentoArrecadacaoController.jpf)

Para consultar os valores das taxas, consulte a [Portaria SUAR nº 14/2016](http://www.fazenda.rj.gov.br/sefaz/faces/owResource.jspx?z=oracle.webcenter.doclib%21%21UCMServer%2523dDocName%253AWCC322754%21%21PORTARIA%2BSUAR%2BN.%25C2%25BA%2B014%2BDE%2B27%2BDE%2BDEZEMBRO%2BDE%2B2016.html)

### **8. É EXIGIDO O PAGAMENTO DE TSE PARA A ALTERAÇÃO DE DADOS CADASTRAIS?**

Não há cobrança de TSE para comunicação de alteração cadastral.

### **9. COMO CONTESTAR O INDEFERIMENTO DE UM PEDIDO DE INSCRIÇÃO ESTADUAL OU DA COMUNICAÇÃO DE ALTERAÇÃO DE DADOS CADASTRAIS?**

Caso não tenha concordado com os motivos do indeferimento do seu pedido de inscrição estadual ou de alteração de dados cadastrais, o contribuinte deverá ser interpor recurso à autoridade competente, por meio da abertura de processo para este fim, no prazo máximo de **30 dias** a contar da data do indeferimento do pedido no SICAD, nos termos do art. 33, § 3º, inciso II e do art. 36, do § 5º, inciso II do Anexo I da [Parte II da Resolução SEFAZ nº 720/14.](http://www.fazenda.rj.gov.br/sefaz/faces/owResource.jspx?z=oracle.webcenter.doclib%21s8bba98ff_4cbb_40b8_beee_296c916a23ed%21UCMServer%23dDocName%3AWCC223299%21%21)

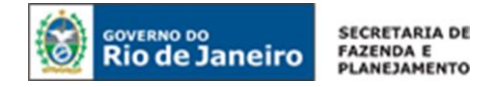

## **CANAL DE ATENDIMENTO**

Eventuais dúvidas sobre cadastro devem ser enviadas para:

- " "Fale Conosco", no [Portal da SEFAZ,](http://www.fazenda.rj.gov.br/) opção "Legislação Tributária", caso se trate de dúvida sobre a legislação tributária;
- [atendimentocadastro@fazenda.rj.gov.br,](mailto:atendimentocadastro@fazenda.rj.gov.br) caso se trate de dúvida relacionada com a utilização do sistema

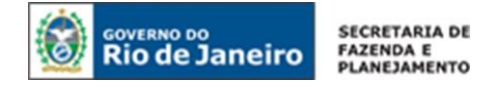

## **CONTROLE DE VERSÕES**

**DATA ALTERAÇÕES**

**28/11/2017** Primeira publicação

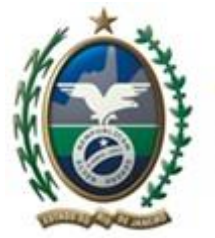

**Secretaria de Fazenda e Planejamento Estado do Rio de Janeiro**

# **SEFAZ/RJ www.fazenda.rj.gov.br/cadastro**